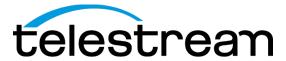

PRISM MPI and MPX
Media Analysis Platform
User Manual

Copyright © 2020 Telestream, LLC and its Affiliates. All rights reserved. TELESTREAM is a registered trademark of Telestream, LLC. All other trade names referenced are the service marks, trademarks, or registered trademarks of their respective companies.

Telestream products are covered by U.S. and foreign patents, issued and pending. Information in this publication supersedes that in all previously published material. Specifications and price change privileges reserved.

TELESTREAM is a registered trademark of Telestream, LLC.

### **Contact Telestream**

Telestream, LLC 848 Gold Flat Road Nevada City, CA 95959 USA

For product information, sales, service, and technical support:

Worldwide, visit <a href="https://www.telestream.net/telestream-support/video/support.htm">www.telestream.net/telestream-support/video/support.htm</a> to find contacts in your area.

### Warranty

Telestream on behalf of itself and its Affiliates ("Telestream") warrants that this product will be free from defects in materials and workmanship for a period of one (1) year from the date of shipment. If any such product proves defective during this warranty period, Telestream, at its option, either will repair the defective product without charge for parts and labor, or will provide a replacement in exchange for the defective product. Parts, modules and replacement products used by Telestream for warranty work may be new or reconditioned to like new performance. All replaced parts, modules and products become the property of Telestream.

In order to obtain service under this warranty, Customer must notify Telestream of the defect before the expiration of the warranty period and make suitable arrangements for the performance of service. Customer shall be responsible for packaging and shipping the defective product to the service center designated by Telestream, with shipping charges prepaid. Telestream shall pay for the return of the product to Customer if the shipment is to a location within the country in which the Telestream service center is located. Customer shall be responsible for paying all shipping charges, duties, taxes, and any other charges for products returned to any other locations.

This warranty shall not apply to any defect, failure or damage caused by improper use or improper or inadequate maintenance and care. Telestream shall not be obligated to furnish service under this warranty a) to repair damage resulting from attempts by personnel other than Telestream representatives to install, repair or service the product; b) to repair damage resulting from improper use or connection to incompatible equipment; c) to repair any damage or malfunction caused by the use of non-Telestream supplies; or d) to service a product that has been modified or integrated with other products when the effect of such modification or integration increases the time or difficulty of servicing the product.

THIS WARRANTY IS GIVEN BY TELESTREAM WITH RESPECT TO THE PRODUCT IN LIEU OF ANY OTHER WARRANTIES, EXPRESS OR IMPLIED. TELESTREAM AND ITS VENDORS DISCLAIM ANY IMPLIED WARRANTIES OF MERCHANTABILITY OR FITNESS FOR A PARTICULAR PURPOSE. TELESTREAM'S RESPONSIBILITY TO REPAIR OR REPLACE DEFECTIVE PRODUCTS IS THE SOLE AND EXCLUSIVE REMEDY PROVIDED TO THE CUSTOMER FOR BREACH OF THIS WARRANTY. TELESTREAM AND ITS VENDORS WILL NOT BE LIABLE FOR ANY INDIRECT, SPECIAL, INCIDENTAL, OR CONSEQUENTIAL DAMAGES IRRESPECTIVE OF WHETHER TELESTREAM OR THE VENDOR HAS ADVANCE NOTICE OF THE POSSIBILITY OF SUCH DAMAGES.

[W2 - 15AUG04]

### TELESTREAM SOFTWARE LICENSE AGREEMENT

THE PROGRAM, OR PROGRAMS, ENCODED OR INCORPORATED WITHIN EQUIPMENT OR ACCOMPANYING THIS AGREEMENT, IS FURNISHED SUBJECT TO THE TERMS AND CONDITIONS OF THIS AGREEMENT. RETENTION OF THE PROGRAM FOR MORE THAN THIRTY DAYS OR USE OF THE PROGRAM IN ANY MANNER WILL BE CONSIDERED ACCEPTANCE OF THE AGREEMENT TERMS. IF THESE TERMS ARE NOT ACCEPTABLE, THE UNUSED PROGRAM AND ANY ACCOMPANYING DOCUMENTATION SHOULD BE RETURNED PROMPTLY TO TELESTREAM FOR A FULL REFUND OF THE

LICENSE FEE PAID. (FOR INFORMATION REGARDING THE RETURN OF PROGRAMS ENCODED OR INCORPORATED WITHIN EQUIPMENT, CONTACT THE NEAREST TELESTREAM SALES OFFICE.)

### **DEFINITIONS**

"Telestream" means Telestream, LLC, a Delaware limited liability company, and its Affiliates, or the local Telestream legal entity that is supplying the equipment. "Program" means the Telestream software product (executable program and/or data) enclosed with this Agreement or included within the equipment with which this Agreement is packed. "Customer" means the person or organization in whose name the Program was ordered.

#### LICENSE

### Customer may:

- 1. Use the Program on a single machine at any one time; and
- 2. Copy the Program for archival or backup purposes, provided that no more than one (1) such copy is permitted to exist at any one time. Each copy of the Program made by Customer must include a reproduction of any copyright notice or restrictive rights legend appearing in or on the copy of the Program as received from Telestream.

### Customer may not:

- 1. Use the Program on more than one machine at any one time;
- 2. Transfer the Program to any person or organization outside of Customer or the corporation of which Customer is a part without the prior written consent of Telestream, except in connection with the transfer of the equipment within which the programs are encoded or incorporated;
- 3. Export or re-export, directly or indirectly, the program, any associated documentation, or the direct product thereof, to any country to which such export or re-export is restricted by law or regulation of the United States or any foreign government having jurisdiction without the prior authorization, if required, of the Office of Export Administration, Department of Commerce, Washington, D.C. and the corresponding agency of such foreign government;
- 4. Modify the Program, create derivative works, or merge the Program with another program;
- 5. Reverse compile or disassemble the Program for any purpose, beyond the extent that such activity is expressly permitted by applicable open source licenses or applicable law notwithstanding this limitation; or
- 6. Copy the documentation accompanying the Program.

For Programs designed to reside on a single-machine and support one or more additional machines, either locally or remotely, without permitting the Program to be transferred to an additional machine for local execution, the additional machines shall be considered within the definition of "single machine." For programs

permitting the Program to be transferred to an additional machine for local execution, a separate license shall be required for each such machine with which the Program may be used. Title to the Program and all copies thereof, but not the media on which the Program or copies may reside, shall be and remain with Telestream or others for whom Telestream has obtained a respective licensing right. Customer shall pay when due all property taxes that may now or hereafter be imposed, levied or assessed with respect to the possession or use of the Program or this license and shall file all reports required in connection with such taxes. If the Program or any related documentation is acquired by or for an agency of the U.S. Government, the Program and documentation

shall be considered "commercial computer software" or "commercial computer software documentation" respectively, as those terms are used in 48 CFR §12.212, 48 CFR §227.7202, or 48 CFR §252.227-7014, and are licensed with only those rights as are granted to all other licensees as set forth in this Agreement.

THE PROGRAM MAY NOT BE USED, COPIED, MODIFIED, MERGED, OR TRANSFERRED TO ANOTHER EXCEPT AS EXPRESSLY PERMITTED BY THESE TERMS AND CONDITIONS. UPON TRANSFER OF ANY COPY, MODIFICATION, OR MERGED PORTION OF THE PROGRAM, THE LICENSE GRANTED HEREIN IS AUTOMATICALLY TERMINATED WITH RESPECT TO THE PARTY THAT TRANSFERS THE PROGRAM.

### **TERM**

The license granted herein is effective upon acceptance by Customer, and shall remain in effect until terminated as provided herein. The license may be terminated by Customer at any time upon written notice to Telestream. The license may be terminated by Telestream or any third party from whom Telestream may have obtained a respective licensing right if Customer fails to comply with any term or condition and such failure is not remedied within thirty (30) days after notice hereof from Telestream or such third party. Upon termination by either

party, Customer shall return to Telestream or destroy, the Program and all associated documentation, together with all copies in any form.

### LIMITED WARRANTY

The Program is provided "as is" without warranty of any kind, either express or implied. Telestream does not warrant that the functions contained in the Program will meet Customer's requirements or that the operation of the Program will be uninterrupted or error-free.

TELESTREAM AND ITS VENDORS DISCLAIM ANY IMPLIED WARRANTIES OF MERCHANTABILITY OR FITNESS FOR A PARTICULAR PURPOSE. LIMITATION OF LIABILITY, IN NO EVENT SHALL TELESTREAM OR OTHERS FROM WHOM TELESTREAM HAS OBTAINED A LICENSING RIGHT BE LIABLE FOR ANY INDIRECT, SPECIAL, INCIDENTAL, OR CONSEQUENTIAL DAMAGES ARISING OUT OF OR CONNECTED WITH CUSTOMER'S POSSESSION OR USE OF THE PROGRAM, EVEN IF TELESTREAM OR SUCH OTHERS HAS ADVANCE NOTICE OF THE POSSIBILITY OF SUCH DAMAGES.

### THIRD-PARTY DISCLAIMER

Except as expressly agreed otherwise, third parties from whom Telestream may have obtained a licensing right do not warrant the program, do not assume any liability with respect to its use, and do not undertake to furnish any support or information relating thereto.

### **GENERAL**

This Agreement contains the entire agreement between the parties with respect to the use, reproduction, and

transfer of the Program. Neither this Agreement nor the license granted herein is assignable or transferable by Customer without the prior written consent of Telestream. This Agreement and the license granted herein shall be governed by the laws of the state of California. All questions regarding this Agreement or the license granted herein should be directed to the nearest Telestream Sales Office.

# **Table of Contents**

| Important compliance and safety information       | X11  |
|---------------------------------------------------|------|
| Preface                                           | xxi  |
| Where to find more information                    | xxi  |
| Conventions used in this manual                   | xxii |
| Getting started                                   | 1    |
| Product description                               | 1    |
| Rackmount installation                            | 4    |
| MPI power-on and power-off procedures             | 15   |
| MPX power-on and power-off procedures             | 18   |
| SFP module installation                           | 20   |
| Network installation                              | 22   |
| MPI rear panel connectors                         | 24   |
| MPX rear panel connectors                         | 27   |
| Display elements                                  | 30   |
| Diagnostics report                                | 31   |
| Message center                                    | 32   |
| Methods of operation                              | 33   |
| MPI touchscreen operation                         | 33   |
| MPX front panel controls                          | 36   |
| Keyboard and mouse operation                      | 38   |
| External touchscreen display operation            | 40   |
| Manage the tile display                           | 41   |
| Remote control through VNC operation              | 44   |
| Remote control through API commands               | 47   |
| Configure the instrument                          | 48   |
| Configure and select signal inputs                | 48   |
| Configure the instrument for HDR / WCG monitoring | 65   |
| Enable NMOS discovery and registration            | 68   |
| Adjust Loudness Display                           | 69   |
| Configure instrument outputs                      | 74   |
| Configure to decode Timecode                      | 75   |

| Configure the reference settings                        | 76  |
|---------------------------------------------------------|-----|
| Set and recall instrument presets                       | 80  |
| Manage trace and graticule intensity                    | 87  |
| Set the time and date                                   | 88  |
| Upgrade the instrument firmware                         | 90  |
| Upgrade the software license                            | 93  |
| Functions                                               | 94  |
| Headphone/speaker volume, device, and source adjustment | 94  |
| Capture                                                 | 96  |
| Application information                                 | 99  |
| Waveform display application                            | 104 |
| Vector application                                      | 115 |
| Audio application                                       | 123 |
| Picture application                                     | 128 |
| Video Session application                               | 137 |
| Timing application                                      | 143 |
| Event Log application                                   | 147 |
| IP Status application                                   | 151 |
| IP Session application                                  | 155 |
| IP Graphs application                                   | 172 |
| PIT Histogram application                               | 179 |
| PTP Graphs application                                  | 182 |
| Stream Timing application                               | 186 |
| IP Generator application                                | 191 |
| SDI Generator application                               | 198 |
| Datalist application                                    | 201 |
| Ancilliary (ANC) Data Session                           | 203 |
| Jitter Display application                              | 204 |
| Eye Display application                                 | 206 |
| Stop Display application                                | 208 |
| Diamond Display application                             | 218 |
| Lightning Display application                           | 223 |
| CIE application                                         |     |
| Dolby Status application                                | 235 |

| PTP operational overview                          | 239 |
|---------------------------------------------------|-----|
| PTP introduction                                  |     |
| The five basic PTP timing messages                | 240 |
| Profiles and domains                              | 242 |
| One-step and two-step operation                   | 242 |
| Multicast, Unicast, and Mixed Communication modes | 243 |
| BMCA operation                                    | 245 |
| Compensating for causes of asymmetric delay       | 245 |

# Important compliance and safety information

## **United States of America Compliance Notices**

### **Class A Interference Statement**

This equipment has been tested and found to comply with the limits for a Class A digital device, pursuant to Part 15, Subpart B of the FCC Rules. These limits are designed to provide reasonable protection against harmful interference in a commercial installation. This equipment generates, uses, and can radiate radio frequency energy and, if not installed and used in accordance with the instructions, may cause harmful interference to radio communications. However, there is no guarantee that interference will not occur in a particular installation. Operation of this equipment in a residential area is likely to cause harmful interference in which case the user will be required to correct the interference at his own expense.

#### **FCC Caution**

This device complies with Part 15 of the FCC Rules. Operation is subject to the following two conditions:

- (1) This device may not cause harmful interference, and
- (2) This device must accept any interference received, including interference that may cause undesired operation.

### Safety

UL 61010-1: 2012 R4.16: Safety Requirements for Electrical Equipment for Measurement, Control, and Laboratory Use - Part 1: General Requirements.

#### **Environmental**

Perchlorate Materials: this product contains one or more type CR lithium batteries. According to the state of California, CR lithium batteries are classified as perchlorate materials and require special handling.

See www.dtsc.ca.gov/hazardouswaste/perchlorate for additional information.

## **Canada Compliance Notices**

### **Department of Communications Radio Interference Regulations**

This digital apparatus does not exceed the Class A limits for radio-noise emissions from a digital apparatus as set out in the Radio Interference Regulations of the Canadian Department of Communications. This Class A digital apparatus complies with Canadian ICES-003.

# Reglement sur le brouillage radioelectrique du Quadstere des Communications

Cet appareil numerique respecte les limites de bruits radioelectriques visant les

appareils numeriques de classe A prescrites dans le Reglement sur le brouillage radioelectrique du Quadstere des Communications du Canada. Cet appareil numerique de la Classe A est conforme a la norme NMB-003 du Canada.

### Safety

CAN/CSA-22.2 NO. 61010-1-12 + Gil + Gl2:: Safety Requirements for Electrical Equipment for Measurement, Control, and Laboratory Use - Part 1: General Requirements.

### Sécurité

CAN / CSA-22.2 NO. 61010-1-12 + Gil + Gl2 :: Exigences de sécurité pour l'électricité Matériel de mesure, de contrôle et d'utilisation en laboratoire - Partie 1: Généralités Exigences.

# **European Union and European Free Trade Association (EFTA) Compliance Notices**

This equipment may be operated in the countries that comprise the member countries of the European Union and the European Free Trade Association. These countries, listed in the following paragraph, are referred to as The European Community throughout this document:

AUSTRIA, BELGIUM, BULGARIA, CYPRUS, CZECH REPUBLIC, DENMARK, ESTONIA, FINLAND, FRANCE, GERMANY, GREECE, HUNGARY, IRELAND, ITALY, LATVIA, LITHUANIA, LUXEMBOURG, MALTA, NETHERLANDS, POLAND, PORTUGAL, ROMANIA, SLOVAKIA, SLOVENIA, SPAIN, SWEDEN, UNITED KINGDOM, !CELANO, LICHTENSTEIN, NORWAY, SWITZERLAND

### **Declaration of Conformity**

Marking by the "CE" symbol indicates compliance with the Essential Requirements of the EMC Directive of the European Union 2014/30/EU

This equipment meets the following conformance standards:

### Safety

EN 61010-1: Safety Requirements for Electrical Equipment for Measurement, Control, and Laboratory Use - Part 1: General Requirements Low Voltage Directive 2014/35/EU

### **Emissions**

EN 55032: 2012 + AC: 2013, CISPR 32: 2015, EN 61000-3-2: 2014, EN 61000-3-3: 2013

### **Immunity**

EN 55103-2: 2009, EN 61000-4-2: 2009,

EN 61000-4-3: 2006 + Al: 2008 + A2: 2010, EN 61000-4-4: 2004 + Al: 2010,

EN 61000-4-5: 2006, EN 61000-4-6: 2009, EN 61000-4-11: 2004

Environments: E2

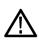

### Warnings

Warning! This is a Class A product. In a domestic environment, this product may cause radio interference, in which case, the user may be required to take appropriate measures.

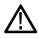

Achtung! Dieses ist ein Gerat der Funkstorgrenzwertklasse A. In Wohnbereichen konnen bei Betrieb dieses Gerates Rundfunkstorungen auftreten, in welchen Fallen der Benutzer für entsprechende Gegenmal3nahmen verantwortlich ist.

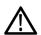

Attention! Ceci est un produit de Classe A. Dans un environnement domestique, ce produit risque de creer des interferences radioelectriques, ii appartiendra alors a l'utilisateur de prendre les mesures specifiques appropriees.

### Notes:

- 1. For Compliance with the EMC standards listed here, high quality shielded interface cables should be used.
- 2. Emissions which exceed the levels required by this standard may occur when this equipment is connected to a test object.

### **Environmental Compliance**

This section provides information about the environmental impact of the product.

### Product end-of-life handling

Observe the following guidelines when recycling an instrument or component:

### Equipment recycling

Production of this equipment required the extraction and use of natural resources. The equipment may contain substances that could be harmful to the environment or human health if improperly handled at the product's end of life. To avoid release of such substances into the environment and to reduce the use of natural resources, we encourage you to recycle this product in an appropriate system that will ensure that most of the materials are reused or recycled appropriately.

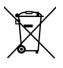

This symbol on the product or its packaging indicates that this product complies with the applicable European Union requirements according to Directives 2012/19/EU and 2006/66/EC on waste electrical and electronic - equipment (WEEE) and batteries.

It also indicates that this product must not be disposed of with your other household waste. Instead, it is your responsibility to dispose of your waste equipment by handing it over to a designated collection point for the recycling of waste electrical and electronic equipment. The separate collection and recycling of your waste equipment at the time of disposal will help conserve natural resources and ensure that it is recycled in a manner that protects human health and the environment. For more information about where you can drop off your waste for recycling, please contact your local authority, or where you purchased your product.

### Battery Recycling

This product may contain a rechargeable battery, which must be recycled or disposed of properly. Please properly dispose of or recycle the battery according to local government regulations.

Transporting Batteries or products with Batteries in them
The capacity of the lithium ion secondary battery shipped with this product is under

100 Wh. The lithium content of the installed primary battery is under 1 g. Each battery meets the applicable requirements of UN Manual of Tests and Criteria Part Ill Section 38.3. Battery quantity is under the limit for shipment according to Section II of the relevant Packing Instructions from the IATA Dangerous Goods Regulations. Consult your air carrier for applicability and determination of any special lithium battery transportation requirements.

### Restriction of Hazardous Substances

This product is classified as an industrial monitoring and control instrument, and is not required to comply with the substance restrictions of the RoHS 3 Directives 2011 /65/EU and EU 2015/863 until July 22, 2021. This product does, however, comply with the RoHS 2 Directive 2011/65/EU.

### **Korea Compliance Statement**

A급 기기 (업무용 방송통신기자재) 이 기기는 업무용(A급) 전자파적합기기로서 판매자 또는 사용자는 이 점을 주의하시기 바라며, 가정외의 지역에서 사용하는 것을 목적으로 합니다.

Class A (Broadcasting Communication Equipment for Office Use) As an electromagnetic wave equipment for office use (Class A), this equipment is intended to use in other than home area. Sellers or users need to take note of this.

### **Taiwan Compliance Statement**

## 警告使用者:

這是甲類的資訊產品,在居住的環境中使用時,可能會造成射頻 干擾,在這種情況下,使用者會被要求採取某些適當的對策。

This is a Class A product based on the standard of the Bureau of Standards, Metrology and Inspection (BSMI) CNS 13438, Class A. In a domestic environment this product may cause radio interference in which case the user may be required to take adequate measures.

### **Japan Compliance Statement**

この装置は、クラスA情報技術装置です。この装置を家庭環境で使用すると電波妨害を引き起こすことがあります。この場合には使用者が適切な対策を講ずるよう要求されることがあります。 VCCI-A

This is a Class A product based on the standard of the VCCI Council (VCCI 32: 2016). If this equipment is used in a domestic environment, radio interference may occur, in which case, the user may be required to take corrective actions.

### **Important Safety Information**

This manual contains information and warnings that must be followed by the user for safe operation and to keep the product in a safe condition. To safely perform service on this product, see the Service safety summary that follows the General safety summary.

### **General Safety Summary**

Use the product only as specified. Review the following safety precautions to avoid injury and prevent damage to this product or any products connected to it. Carefully read all instructions. Retain these instructions for future reference.

### Comply with local and national safety codes.

For correct and safe operation of the product, it is essential that you follow generally accepted safety procedures in addition to the safety precautions specified in this manual.

### The product is designed to be used by trained personnel only.

Only qualified personnel who are aware of the hazards involved should remove the cover for repair, maintenance, or adjustment.

Before use, always check the product with a known source to be sure it is operating correctly.

While using this product, you may need to access other parts of a larger system. Read the safety sections of the other component manuals for warnings and cautions related to operating the system.

When incorporating this equipment into a system, the safety of that system is the responsibility of the assembler of the system.

### To Avoid Fire or Personal Injury

*Use proper power cord:* Use only the power cord specified for this product and certified for the country of use. Do not use the provided power cord for other products.

Ground the product: This product is grounded through the grounding conductor of the power cord. To avoid electric shock, the grounding conductor must be connected to earth ground. Before making connections to the input or output terminals of the product, ensure that the product is properly grounded. Do not

disable the power cord grounding connection.

*Power disconnect:* The power cord disconnects the product from the power source. See instructions for the location. Do not position the equipment so it is difficult to operate the power cord; it must remain accessible to the user at all times to allow for quick disconnection if needed.

Observe all terminal ratings: To avoid fire or shock hazard, observe all rating and markings on the product. Consult the product manual for further ratings information before making connections to the product. Do not apply a potential to any terminal, including the common terminal, that exceeds the maximum rating of that terminal.

*Do not operate without covers:* Do not operate this product with covers or panels removed, or with the case open. Hazardous voltage exposure is possible.

Avoid exposed circuitry: Do not touch exposed connections and components when power is present.

Do not operate with suspected failures: If you suspect that there is damage to this product, have it inspected by qualified service personnel.

Disable the product if it is damaged. Do not use the product if it is damaged or operates incorrectly. If in doubt about safety of the product, turn it off and disconnect the power cord. Clearly mark the product to prevent its further operation.

Before use, inspect voltage probes, test leads, and accessories for mechanical damage and replace when damaged. Do not use probes or test leads if they are damaged, if there is exposed metal, or if a wear indicator shows.

Examine the exterior of the product before you use it. Look for cracks or missing pieces.

### Use only specified replacement parts.

Do not operate in wet/damp conditions: Be aware that condensation may occur if a unit is moved from a cold to a warm environment.

Do not operate in an explosive atmosphere.

Keep product surfaces clean and dry: Remove the input signals before you clean the product.

Provide proper ventilation: Refer to the manual's installation instructions for details on installing the product so it has proper ventilation.

Slots and openings are provided for ventilation and should never be covered or otherwise obstructed. Do not push objects into any of the openings. Provide a safe working environment: Always place the product in a location convenient for viewing the display and indicators.

Be sure your work area meets applicable ergonomic standards. Consult with an ergonomics professional to avoid stress injuries.

Use only the Telestream rackmount hardware specified for this product.

### **Service Safety Summary**

The Service safety summary section contains additional information required to safely perform service on the product. Only qualified personnel should perform service procedures. Read this Service safety summary and the General safety summary before performing any service procedures.

To avoid electric shock: Do not touch exposed connections.

Do not service alone: Do not perform internal service or adjustments of this product unless another person capable of rendering first aid and resuscitation is present.

*Disconnect power:* To avoid electric shock, switch off the product power and disconnect the power cord from the mains power before removing any covers or panels, or opening the case for servicing.

*Use care when servicing with power on:* Dangerous voltages or currents may exist in this product. Disconnect power, remove battery (if applicable), and disconnect test leads before removing protective panels, soldering, or replacing components.

Verify safety after repair: Always recheck ground continuity and mains dielectric strength after performing a repair.

### **Terms in the Manual**

These terms may appear in this manual:

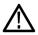

WARNING. Warning statements identify conditions or practices that could result in injury or loss of life.

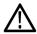

CAUTION. Caution statements identify conditions or practices that could result in damage to this product or other property.

### **Terms on the Product**

*These terms may appear on the product:* 

DANGER indicates an injury hazard immediately accessible as you read the marking. WARNING indicates an injury hazard not immediately accessible as you read the marking.

CAUTION indicates a hazard to property including the product.

# \

### **Symbols on the Product**

When this symbol is marked on the product, be sure to consult the manual to find out the nature of the potential hazards and any actions which have to be taken to avoid them. (This symbol may also be used to refer the user to ratings in the manual.)

*The following symbol(s) may appear on the product:* 

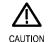

CAUTION Refer to Manual

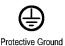

Standby

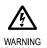

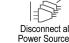

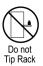

### **General Safety Product Specific Statements**

Use the product only as specified. Review the following safety precautions to avoid injury and prevent damage to this product or any products connected to it. Carefully read all instructions. Retain these instructions for future reference.

Comply with local and national safety codes.

For correct and safe operation of the product, it is essential that you follow generally accepted safety procedures in addition to the safety precautions specified in this manual. The product is designed to be used by trained personnel only.

Only qualified personnel who are aware of the hazards involved should remove the cover for repair, maintenance, or adjustment.

Before use, always check the product with a known source to be sure it is operating correctly.

This product is not intended for detection of hazardous voltages.

Use personal protective equipment to prevent shock and arc blast injury where hazardous live conductors are exposed.

When incorporating this equipment into a system, the safety of that system is the responsibility of the assembler of the system.

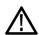

**WARNING.** Excess time changes can cause the loss of all license files. If the instrument license files are lost servicing will be required. Time should only be changed less than  $\pm 1$  hour. Use the TIME ZONE tab to set the local time.

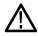

**CAUTION.** To prevent risk of fire, adequate airflow to instrument(s) and rack adapter must be maintained. Failure to provide adequate airflow to instrument(s) could cause an instrument to shut down.

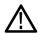

**CAUTION.** To prevent the USB and headphone cables from being damaged, make sure the cables are not in the way as you slide the instrument into the rack cabinet.

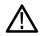

**CAUTION.** To minimize the risk of damage to the instrument, we strongly recommend that the AC adapter be connected to the MPI monitor before the adapter is connected to the AC power source.

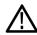

**CAUTION.** To prevent data loss, we strongly recommend you first shut down the instrument using the power button or select Setting, then Utilities, and then the Power submenu before disconnecting the power cord.

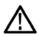

**CAUTION** When the instrument has started the upgrade process, DO NOT remove power from the instrument. If you do so, the instrument flash will be corrupted and the instrument will have to be sent to a Telestream factory service center to have

the system firmware restored.

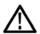

**CAUTION**. To prevent static damage to the SFP module, if you remove the SFP module from the instrument, always transport the SFP module in an anti-static bag or container.

# **Preface**

This manual contains information to help you use the Telestream PRISM Media Analysis Platform. This information includes:

- How to operate the instrument using the front panel, external mouse/keyboard/display, or remote connection.
- How to use the various displays for monitoring SDI or IP video signals.
- How to capture display data.
- How to set up error logging and alarms
- How to use instrument menus.

### Where to find more information

The full **User Manual**, **Release Notes**, and other information about your product are available for download at

<u>www.telestream.net/video/resources.htm#literature.</u> Table 1 lists all the documentation for the PRISM Media Analysis Platform.

**Table 1: Product documentation** 

| Document                                                                  | Manual type                   | Part number | Description                                                                                                    |
|---------------------------------------------------------------------------|-------------------------------|-------------|----------------------------------------------------------------------------------------------------|
| User Manual                                                               | User                          | D00010020x  | Provides detailed operating information.                                                                                                |
| Release Notes                                                             | Release Notes                 | D00010030x  | Describes the new features, improvements, and limitations of the instrument firmware.                                                   |
| Installation and Safety<br>Instructions                                   | User                          | 071-3500-xx | Describes how to install a PRISM MPI instrument and provides basic safety and operating information (included with instrument).         |
|                                                                           | User                          | 071-3549-xx | Describes how to install a PRISM MPX instrument and provides basic safety and operating information (included with instrument).         |
| Specifications and Performance Verification                               | Performance<br>Verification   | 077-1291-xx | Lists the product specifications and provides procedures for verifying product performance.                                             |
| PRISM MPI2-10 Dual Rack<br>Cabinet Version 2 Installation<br>Instructions | Field Install<br>Instructions | 071-3725-xx | Describes how to install an MPI2-10 instrument in a 19" equipment rack using the optional MPI-RACK-MM or MPI-RACK-MW dual rack cabinet. |
| MPX Rackmount Slides and Rails Installation Instructions                  | Field Install<br>Instructions | 071-3706-xx | Describes how to install an MPX2-10 instrument in a 19" equipment rack                                                                  |
| Field Upgrade Kit Instructions                                            | Field Install<br>Instructions | 075-1133-xx | Describes how to install post-purchase field upgrades in the instrument.                                                                |

## Conventions used in this manual

The PRISM Media Analysis Platform is also referred to as the "PRISM monitor" throughout this manual.

The terms "press and hold" or The "touch and hold" are used throughout this document and applies to touchscreen use with the Prism 3RU half rack with internal touchscreen (MPI) and the Prism 1RU full rack with external display (MPX). If you are using a mouse and keyboard with the instrument you must click and hold the mouse buttons.

# **Getting started**

This section will help you set up and begin to use the PRISM Media Analysis Platform. It is divided into these subsections:

- Product description describes your instrument and provides a list of key features.
- Controls and connectors shows you how to verify that you have received
  all of the parts of your instrument and provides a list of standard and
  optional accessories and a list of options that are available for your
  instrument.
- **Network installation** shows you how to set up your instrument on an Ethernet network.

### **Product description**

The PRISM Media Analysis Platform provides flexible options and field-installable upgrades to monitor a diverse variety of SDI and IP statistics as well as video and audio content. The comprehensive feature set, with an intuitive and simplified graphical presentation of IP statistics, including video quality and diagnostic information, enables engineers to ensure the delivery of superior Quality of Service (QoS) levels in an increasingly complex broadcast environment involving compressed/uncompressed video transmission through SDI/IP signal paths.

PRISM is an ideal solution for monitoring SDI/IP hybrid environments including master control rooms, production studios, OB vans, and signal contribution/distribution centers.

### **PRISM** model form factors

The PRISM Media Analysis Platform is available in two form factors:

• MPX. The PRISM MPX is 1RU full rack width. The MPX requires an external monitor or a remote connection, such as VNC.

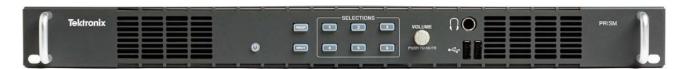

### Features and benefits for analysis of hybrid IP/SDI infrastructures

- A comprehensive analysis and monitoring tool for hybrid IP/SDI broadcast systems that provide system evaluation for long term system quality monitoring and reporting
- All-in-one instrument using a 3RU half-rack platform (MPI) or a 1RU full-rack platform (MPX) that can be used for either portable or rackmount applications
- Extensive IP monitoring solution for SMPTE 2022-6, 2110, PTP, and RTP streams
- Graphical displays that show the traffic present in the 10G Ethernet link, allowing engineers to understand what is on their network and to easily select the stream of interest
- Select a stream to view and monitor the content using the Picture, Waveform, and Audio applications, and listen to audio with headphones for conformance monitoring
- Detect IP packet errors, monitor the packet inter arrival time (PIT) and time stamped delay factor (TS-DF for 2022-6) to allow engineers to observe issues that may cause intermittent loss of Video, Audio or Data
- Monitor PTP trend graphs to ensure proper IP system setup for robust sync system
- Telestream patented Timing display, the SDI vs. Analog reference and ST2022-6 / ST2110-20 / SDI / Analog reference vs PTP reference makes facility timing easy
- 1 PPS output when the instrument is locked to a PTP reference
- Seamless switching to ensure proper SMPTE 2022-6 and 2110 redundancy according to SMPTE 2022-7
- API to control PRISM from system management software
- Multipoint or remote site monitoring allowing one engineer to quickly respond to issues from multiple points in the system
- Optional 10 GbE line rate packet capture for offline analysis
- Optional SDI and ST2110 IP signal generators for testing new or changing facility configurations
- The Picture application uses the 9-inch HD screen for confidence monitoring
- NMOS IS-04 / IS-05 support for network discovery and connection management (receiver only)

### Features and benefits for production tools supporting 4K/UHD, WCG and HDR content creation

- A comprehensive production tool set supporting 4K / WCG / HDR content creation
- SDI/IP hybrid interface supporting up to 4K resolution, up to 2160p60 format support with 12G-SDI / Quad 3G-SDI interface, and up to 1080p60 format with SMPTE 2022-6/7 and 2110
- Stop display for monitoring video signals with a variety of transfer functions in a consistent manner
- Configurable False Color display for easy identification of HDR content.
- Waveform, Vector, Lightning, Picture, and Diamond displays are equipped with a transfer function/color space conversion, allowing operators to match skin tones of video signals to standard BT.709 vector locations and verify wide color gamut compatibility to BT.709 color gamut.
- 12G-SDI physical layer measurements to check SDI signal quality and integrity (optional)
- On-screen tools for accessing frequently used settings without opening a separate menu
- Audio volume and balance controls

### **Rackmount installation**

### **MPI** monitor

There are two optional dual rack cabinets (19-inch, 3RU) available for the PRISM monitor. Each of the cabinet kits include the *PRISM MPI Dual Rack Cabinet and Extender Installation Instructions* document (Telestream part number 071-3725-xx).

- MPI-RACK-MM. Allows you to install one MPI unit or two MPI units side-by-side. Each side of the cabinet front panel has two USB ports and a headphone port for each MPI unit.
- MPI-RACK-MW. Allows you to install one MPI unit or one MPI unit in a side-by-side installation with a Telestream WFM52x0, WFM7200, WFM8x00 waveform monitor. The left side of the cabinet front panel has two USB ports and a headphone port for one MPI unit.

#### **MPX** monitor

For the PRISM MPX monitor, there is an optional 1RU full-rack kit that can be used for either portable or rackmount applications.

• MPX RACK. Allows you to install one PRISM 1RU full width MPX RACK. The MPX RACK rackmount kit includes the *Rackmount Slides and Rails Kit Installation Instructions* document (Telestream part number 071-3706-xx).

# Install the MPI monitor in a dual rack cabinet

This section describes how to install the MPI monitor in one of the optional dual-rack cabinets.

**Dual rack cabinet versions.** There are two versions of the instructions for the MPI-RACK-MM and MPI-RACK-MW dual rack cabinets:

Table 2: PRISM dual rack cabinet documentation

| Document                                       | Telestream Part Number | Description                                                           |
|------------------------------------------------|------------------------|-----------------------------------------------------------------------|
| PRISM MPI Dual Rack                            | 071-3720-XX (English)  | In version 1 of the instructions,                                     |
| Cabinet Version 1<br>Installation Instructions |                        | the MPI-RACK-MM and the MPI-RACK-MW cabinets are the same size.       |
| PRISM MPI Dual Rack                            | 071-3725-XX (English)  | In the second version                                                 |
| Cabinet Version 2<br>Installation Instructions |                        | of the instructions, the MPI-RACK-MW cabinet comes with a removable   |
|                                                |                        | extender installed that makes it longer than the MPI-RACK-MM cabinet. |

**Dual rack cabinet cooling and clearance requirements.** The MPI monitor has specific cooling and clearance requirements. (See Table 3.) Make sure that the clearance requirements for proper airflow are met for both the dual rack cabinet and the instrument. See the *PRISM MPI Installation and Safety Instructions* for

information about the environmental operating requirements for the instrument.

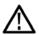

**CAUTION.** To prevent risk of fire, adequate airflow to instrument(s) and rack adapter must be maintained. Failure to provide adequate airflow to instrument(s) could cause an instrument to shut down.

Inadequate airflow includes placing instrument(s) and rack adapter in any small, enclosed room that lacks a ventilation system, such as a closet. If the airflow is restricted or blocked and the instrument(s) do not shut down, the risk of fire is increased and the instrument(s) could be permanently damaged.

Table 3: Clearance requirements for the dual rack cabinet

| Instrument side      | Clearance requirement |
|----------------------|-----------------------|
| Top and bottom       | None                  |
| Left and right sides | 2 in (51 mm)          |
| Front                | None                  |
| Rear                 | 3 in (76 mm)          |

**Recommended tool list.** Table 4 lists the recommended tools for installing the MPI monitor into the dual rack cabinet.

Table 4: Recommended tool list

| Name                             | Description                                                                     |
|----------------------------------|---------------------------------------------------------------------------------|
| Screwdriver handle               | Torque driver handle. Accepts 1/4-in. hex-head driver tips                      |
| #2 Phillips tips or PoziDriv tip | Phillips or PoziDriv-driver tip for #2 size screw heads                         |
| T-10 TORX tip                    | Used for removing instrument screws. TORX-driver bit for T-10 size screw heads. |
| T-15 TORX tip                    | Used for removing instrument screws. TORX-driver bit for T-15 size screw heads. |

**Supplied hardware.** Table 5 lists the hardware supplied with the dual rack cabinet kit. The installation instructions includes references to these parts by the item numbers to help in selecting the correct parts.

Table 5: Supplied hardware

| Item       | Telestream part number | Description                                                                         | Quantity |
|------------|------------------------|-------------------------------------------------------------------------------------|----------|
| Hardware I | kit                    |                                                                                     |          |
| 1          | 381-0251-XX            | NUT BAR; 10-32 X 3.0 X 0.375 X 0.120                                                | 4        |
| 2          | 212-0577-XX            | SCREW, MACHINE; 10-32 X 0.625, TRH,<br>ZINC PLATED STEEL, PHIL                      | 8        |
| 3          | 211-0511-XX            | SCREW, MACHINE; 6-32 X 0.5, PNH, STEEL, ZINC PLATED, T15 TORX                       | 8        |
| 4          | 210-1061-XX            | WASHER, FLAT; 0.203 ID X 0.625 OD X 0.062, ZINC PLATED STEEL                        | 4        |
| 5          | 210-1298-XX            | WASHER; SHOULDER & RETAINER, 0.195<br>ID X 0.195 THK, PLASTIC, TV GRAY, 6.575<br>OD | 4        |
| 6          | 212-0591-XX            | SCREW, MACHINE; 10-32 X 0.750 OVAL<br>HEAD, POZI                                    | 4        |
| Guide Brad | cket                   |                                                                                     |          |
| 7          | 407-3752-XX            | BRACKET, EXT; 2.5 X 8.06 X 0.06, STEEL; SAFETY CONTROLLED                           | 2        |
| WFM52x0 I  | Bracket (MPI-RACK-M    | IW only)                                                                            |          |
| 8          | 407-6011-XX            | RACK MOUNT, INSTRUMENT MTG<br>BRACKET, 5000 SERIES                                  | 1        |
| 9          | 211-0718-XX            | SCREW, MACHINE; 6-32 X 0.312, FLH100,<br>STEEL, ZINC FINISH, T-10 TORX DR           | 4        |
| Blank pan  | el                     |                                                                                     |          |
| 10         | 200-5432-XX            | PANEL, BLANK MPI, WFM, RACK                                                         | 1        |
| 11         | 211-0734-XX            | SCREW, MACHINE; 6-32 X 0.250, FLH100,<br>STEEL, ZINC FINISH, T-10 TORX DR           | 4        |

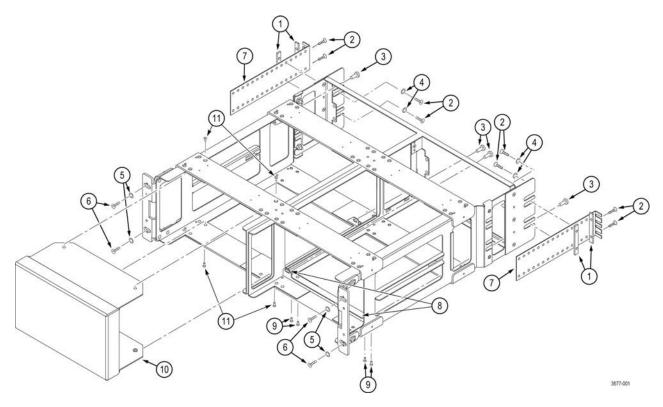

Figure 1: MPI-RACK-MW parts diagram

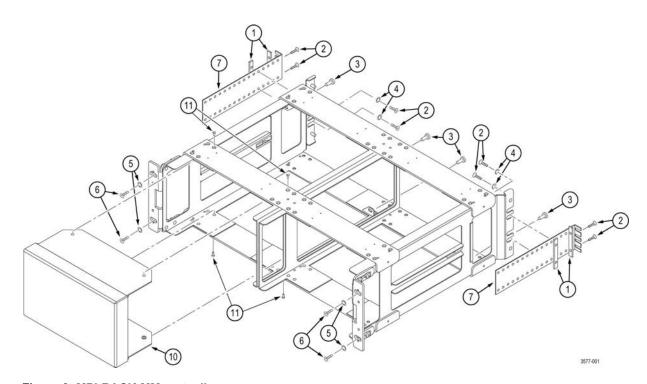

Figure 2: MPI-RACK-MM parts diagram

**Install the MPI dual rack cabinet in the equipment rack.** Before you install an instrument into the rack adapter, install the adapter into the rack:

1. Position the dual rack cabinet so the headphone port(s) on the front of the cabinet is on the bottom. (See Figure 3.)

**NOTE.** The MPI-RACK-MM cabinet has headphone ports on both sides of the cabinet; the MPI-RACK-MW cabinet has one headphone port on the left side of the cabinet.

- 2. MPI-RACK-MW only: If you are installing a WFM52x0 waveform monitor in a MPI-RACK-MW cabinet:
  - **a.** Install the WFM52x0 bracket (item 8 in Table 5) in the right side of the cabinet as shown. (See Figure 3.)
  - **b.** Use a screwdriver with a TORX T-10 tip to attach the WFM52x0 bracket to the cabinet with four 6-32 X 0.312 screws (item 9 in Table 5).
- 3. You can adjust the position of the handle brackets to mount the adapter flush with other equipment in the rack. To do this, loosen the nuts that attach the handle brackets to the rack adapter, adjust the position of the handle brackets as needed, and then tighten the nuts securely. (See Figure 4.)
- **4.** Use a screwdriver with a PosiDriv tip to attach the rack adapter assembly to the front frame of the rack with four 10-32 X 0.750 screws (item 6 in Table
  - 4) and four shoulder washers (item 5 in Table 5).
- 5. Use a screwdriver with a Phillips tip to install one guide bracket (item 7 in Table 5) to one side of the rear frame of the rack with two 10-32 X 0.625 screws (item 2 in Table 5) and one nut bar (item 1 in Table 5) as shown. (See Figure 3.)
- 6. Use a screwdriver with a Phillips tip to attach the guide bracket to the cabinet with two 10-32 X 0.625 screws (item 2 in Table 5), two washers (item 4 in Table 5) and one nut bar (item 1 in Table 5). Use the holes in the bracket that will accommodate the depth of the instrument rack frame being used. Leave the screws loose.
- 7. Repeat steps 5 and 6 to install the second guide bracket to the other side of the cabinet.
- **8.** Tighten all of the attaching screws that were left loose in the previous steps.

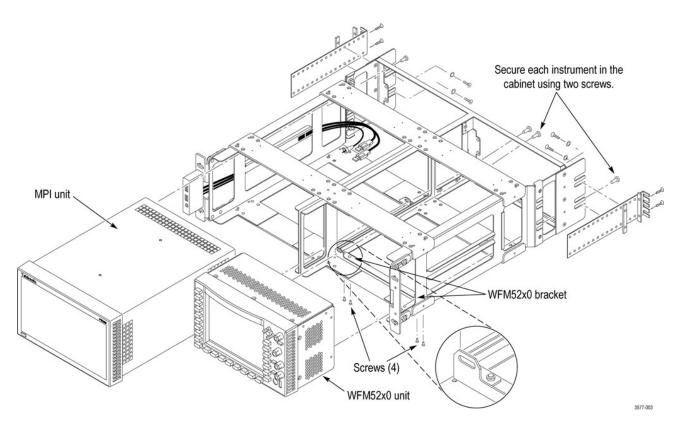

Figure 3: Installation of one MPI monitor and one WFM52x0 waveform monitor in the MPI-RACK-MW dual rack cabinet

**NOTE.** If only one instrument is installed in the MPI-RACK-MW dual rack cabinet, a blank panel can be attached to the front of a empty slot on either side of the cabinet. The blank panel (item 10 in Table 5) and four 6-32 X 0.250 screws (item 11 in Table 5) used to attach it to the front frame are supplied in the rack kit.

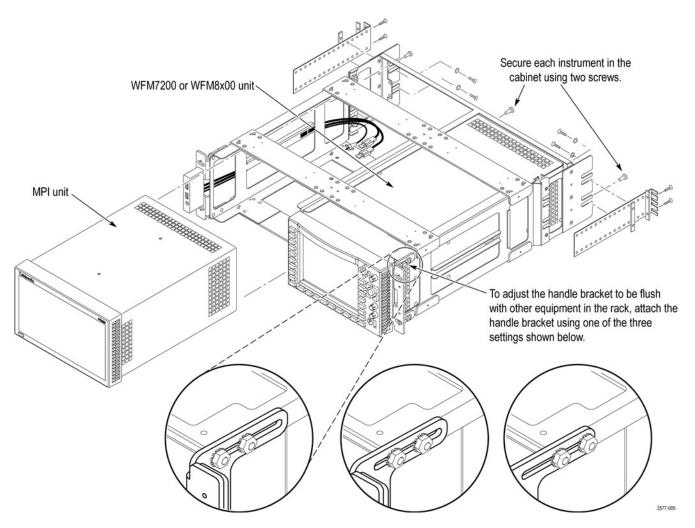

Figure 4: Installation of one MPI monitor and one WFM7200 or WFM8x00 waveform monitor in the MPI-RACK-MW dual rack cabinet

**NOTE.** If only one instrument is installed in the MPI-RACK-MW dual rack cabinet, a blank panel can be attached to the front of an empty slot on either side of the cabinet. The blank MPI panel (item 10 in Table 5) and four 6-32 X 0.250 screws (item 11 in Table 5) used to attach it to the front frame are supplied in the rack kit.

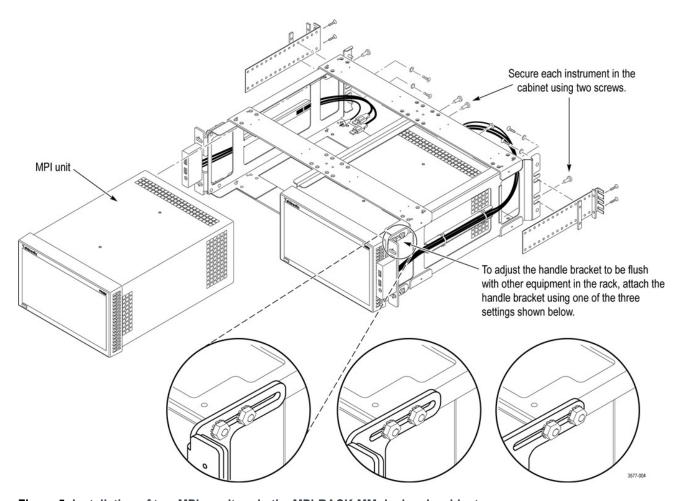

Figure 5: Installation of two MPI monitors in the MPI-RACK-MM dual rack cabinet

**NOTE.** If only one instrument is installed in the MPI-RACK-MM dual rack cabinet, a blank panel can be attached to the front of a empty slot on either side of the cabinet. The blank MPI panel (item 10 in Table 5) and four 6-32 X 0.250 screws (item 11 in Table 5) used to attach it to the front frame are supplied in the rack kit.

**Install instrument(s) in the MPI dual rack cabinet.** After you install the dual rack cabinet in the equipment rack, install instrument(s) in the cabinet:

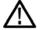

**CAUTION.** To prevent the USB and headphone cables from being damaged, make sure the cables are not in the way as you slide the instrument into the rack cabinet.

- 1. Install an MPI monitor in the dual rack cabinet: (See Figure 3, Figure 4, and Figure 5.)
  - a. Slide an MPI monitor into the left slot in the dual rack cabinet.

**NOTE.** For the MPI-RACK-MW cabinet, the MPI monitor must be installed in the left slot of the cabinet. For the MPI-RACK-MM cabinet, you can install the MPI monitor in the left or right slot of the cabinet.

- **b.** Use a screwdriver with a TORX T-15 tip to secure the instrument in the dual rack cabinet with two 10-32 X 0.625 screws (item 3 in Table 5). The screws attach to the top right and bottom left holes in the instrument chassis as viewed from the rear.
- c. Connect the cables from the USB ports and headphone port on the dual rack cabinet to the rear of the instrument. (See Figure 6.) You can connect the USB cables to either set of USB ports on the rear panel.
- **d.** Connect power, signal, and Ethernet cables to the instrument as needed. See the *PRISM Installation and Safety Instructions* manual for information about making signal connections to the instrument.

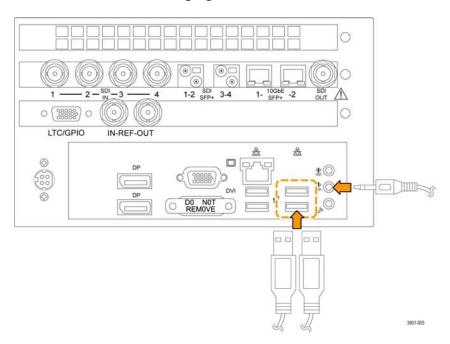

Figure 6: Connecting the rack cabinet USB and audio cables to the MPI monitor

- 2. For the MPI-RACK-MM cabinet only, repeat step 1 to install a second MPI monitor in the right slot of the dual rack cabinet.
- **3.** For the MPI-RACK-MW cabinet only:
  - a. Install a Telestream WFM52x0, WFM7200, or WFM8x00 waveform monitor in the right slot of the dual rack cabinet. (See Figure 3 and Figure 4.)
  - **b.** Use a screwdriver with a TORX T-15 tip to secure the waveform monitor in the dual rack cabinet with two 10-32 X 0.625 screws (item 3 in Table 5). The screws attach to the right and left holes in the middle of the instrument chassis as viewed from the rear.
  - **c.** Connect power and signal cables to the waveform monitor as needed.

**NOTE**. See the installation manual for your waveform monitor for information about making power and signal connections to the instrument.

- **4.** If only one instrument is installed in the MPI-RACK-MM or MPI-RACK-MW dual rack cabinet, attach a blank panel over the front of the empty slot.
  - **a.** Slide the blank MPI panel (item 10 in Table 5) into the empty slot in the rack cabinet.
  - **b.** Use a screwdriver with a TORX T-10 tip to attach the blank panel to the front frame with four 6-32 X 0.250 screws (item 11 in Table 5).

Remove the dual rack cabinet extender (MPI-RACK-MW only). To remove the extender from the back of the MPI-RACK-MW cabinet:

- 1. Remove the two nuts from the inside of each side of the extender.
- 2. Slide the extender off the back of the of the dual rack cabinet.

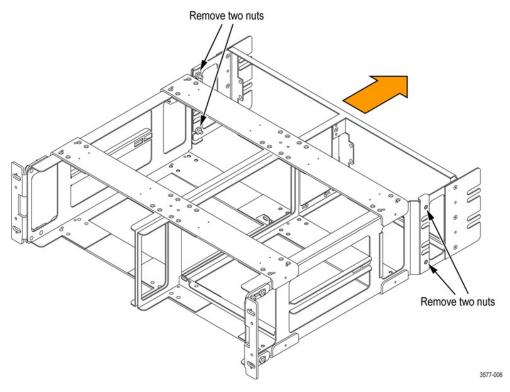

Figure 7: Remove the back extender from the MPI-RACK-MW dual rack cabinet

## MPI power-on and power-off procedures

This section describes how to apply power to the MPI monitor and how to power-on and power-off the instrument.

### MPI power cord installation

The MPI monitor is powered by the DC output of an AC power adapter. Connect the AC adapter to the power connector on the rear panel of the instrument as shown in Figure 8. The power connector is keyed to be directional, with the flat portion of the power cord housing facing the left of the instrument (as viewed from the rear). When fully inserted, the power cord housing latches on the instrument power connector.

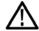

**CAUTION.** To minimize the risk of damage to the instrument, we strongly recommend the AC adapter is connected to the MPI monitor before the adapter is connected to the AC power source.

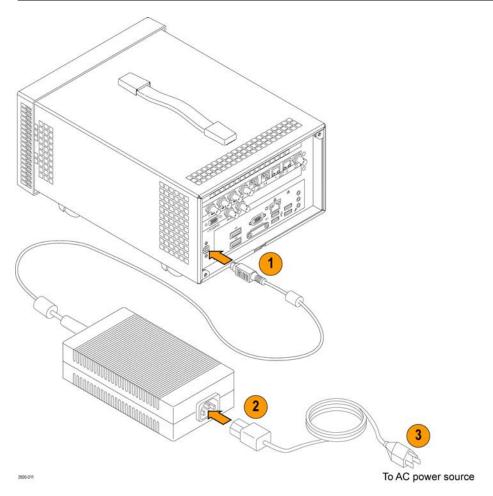

Figure 8: Connect power to the MPI monitor

### MPI power cord removal

The power cord housing latches on the instrument power connector when fully inserted. To remove the power cord, grasp the connector housing as shown in Figure 9 and firmly pull the cord away from the instrument.

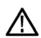

**CAUTION.** To prevent damage to the power cord or to the instrument power connector, do not attempt to disconnect the power cord by pulling on the cable. You must pull on the connector housing to disengage the locking mechanism.

To minimize the risk of damage to the instrument, it is strongly recommended that the AC adapter be disconnected from the AC power source before the adapter is disconnected from the instrument.

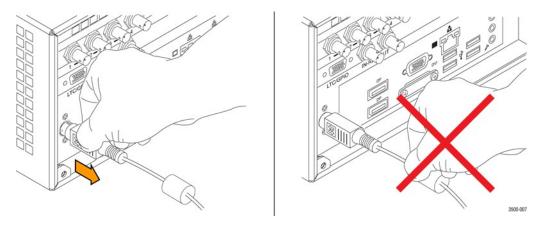

Figure 9: Disconnect the power cord from the MPI monitor

### MPI power-on procedure

**1.** Apply power to the instrument. (See MPI power cord installation.)

**NOTE.** If the MPI monitor was previously powered off by a power interruption or by removing the power cord from the rear of the instrument, the instrument will power on when power is reapplied.

2. Press the **Power/Standby** button on the instrument front panel to turn the instrument on.

**NOTE.** The Power/Standby button illuminates during the power-on sequence and then turns off during normal instrument operation.

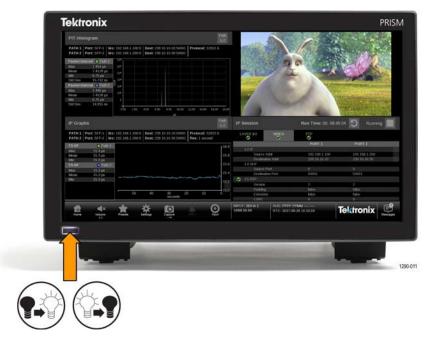

Figure 10: MPI Power/Standby button

#### MPI power-off procedure

1. Press the **Power/Standby** button on the instrument front panel to turn the instrument off.

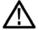

**CAUTION**. To prevent data loss, we strongly recommend you first shut down the instrument using the power button or select Setting, then Utilities, and then the Power submenu before disconnecting the power cord.

To minimize the risk of damage to the instrument, we strongly recommend that the AC adapter be disconnected from the AC power source before the adapter is disconnected from the instrument.

**2.** To completely remove power from the MPI monitor, disconnect the power cord from the instrument. (See *MPI power cord removal*.)

## MPX power-on and power-off procedures

This section describes how to apply power to the MPX monitor and how to power-on and power-off the instrument.

# MPX power cord installation

The MPX monitor is powered by an AC power source. Connect the power cord to the power connector on the rear panel of the instrument as shown in Figure 11. The power connector is keyed to be directional, with the flat portion of the power cord housing facing the left of the instrument (as viewed from the rear). When fully inserted, the power cord housing latches on the instrument power connector.

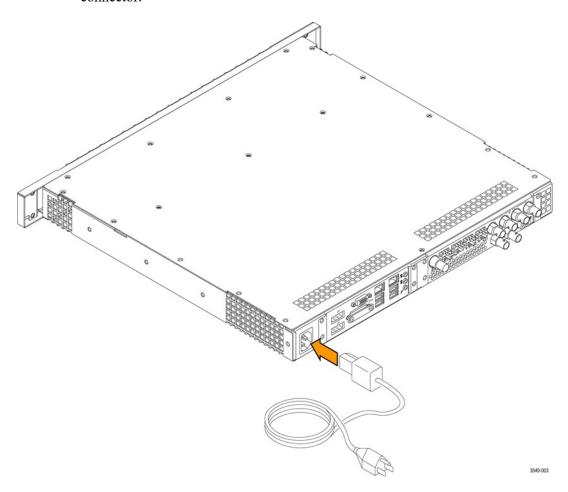

Figure 11: Connecting power to the MPX monitor

#### MPX power-on procedure

1. Apply power to the instrument. (See MPX power cord installation.)

**NOTE.** If the MPX monitor was previously powered off by a power interruption or by removing the power cord from the rear of the instrument, the instrument will power on when power is reapplied.

2. Press the **Power/Standby** button on the instrument front panel to turn the instrument on.

**NOTE.** The Power/Standby button illuminates during the power-on sequence and then turns off during normal instrument operation.

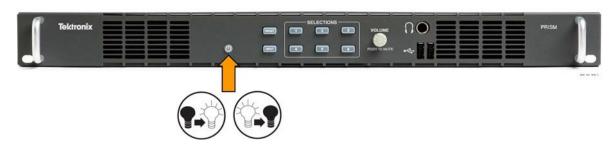

Figure 12: MPX Power/Standby button

#### MPX power-off procedure

1. Press the **Power/Standby** button on the instrument front panel to turn the instrument off.

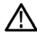

**CAUTION.** To prevent data loss, we strongly recommend you first shut down the instrument using the power button or select **Settings**, then **Utilities**, and then the **Power** submenu before disconnecting the power cord.

2. To completely remove power from the instrument, disconnect the power cord from the instrument. The power cord has a locking mechanism to keep it attached to the instrument. Push the button on the cord housing to release the locking mechanism.

### SFP module installation

There are several types of optional SFP modules available:

- SD/HD/3G-SDI optical transmitter
- SD/HD/3G-SDI DIN transmitter
- SD/HD/3G-SDI HD-BNC transmitter
- 10G Ethernet short range transceiver (850 nm)
- 10G Ethernet long range transceiver (1310 nm)

**NOTE.** ST2022-7 requires two 10 GbE SFP modules to be installed. The modules need to be installed in 10 GbE SFP+ ports 1 and 2.

# MPI SFP module installation

To install the SFP module on an MPI monitor, insert the module into the SFP connector as shown in Figure 13 (optical SFP+ module shown). The module latches into place when fully inserted.

To remove the optical SFP module, lift up on the latch and then pull the module out of the SFP connector as shown in Figure 13 (optical SFP+ module shown).

**NOTE.** An optical SFP+ module is shown in Figure 13. Other types of SFP modules may have different latching mechanisms.

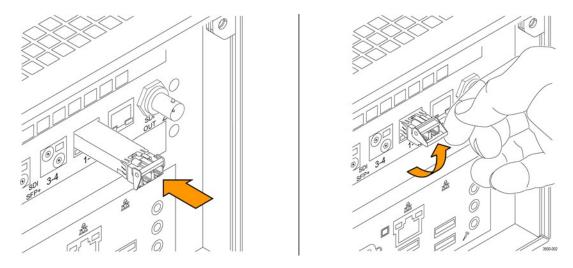

Figure 13: Installing and removing an optical SFP+ module on an MPI monitor

# MPX SFP module installation

To install an SFP module on an MPX monitor, insert the SFP module into the SFP connector. The module will latch into place when fully inserted.

To remove the SFP module, pull down on the latch and then pull the module out of the SFP connector. (optical SFP+ module shown).

**NOTE.** To ensure you are using the correct SFP connectors, the 10 GbE and SDI SFP connectors are marked on the back of the MPI (See MPI rear panel connectors.) and MPX. (See MPX rear panel connectors.)

An optical SFP+ module is shown above. Other types of SFP modules may have different latching mechanisms.

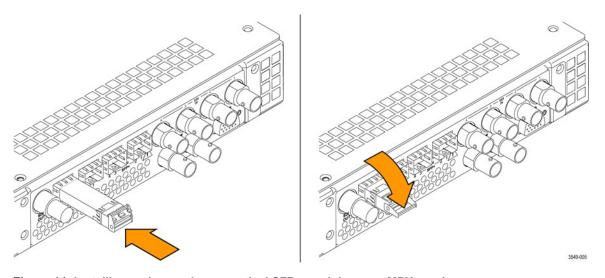

Figure 14: Installing and removing an optical SFP+ module on an MPX monitor

#### SFP module transportation

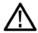

**CAUTION.** To prevent static damage to the SFP module, if you remove the SFP module from the instrument, always transport the SFP module in a anti-static bag or container.

To prevent possible damage to the PRISM monitor and SFP modules, remove the SFP modules before transporting the PRISM monitor.

### **Network installation**

See the *PRISM Installation and Safety Instructions* manual that shipped with your instrument for basic installation instructions.

After your instrument is physically installed, to connect it directly to a PC or to a network:

# Connect directly to a PC

- 1. Connect the instrument directly to a PC with an Ethernet cable. You can also use an Ethernet Switch. (See Figure 15.)
- 2. Set up the instrument as described, choosing Manual IP mode to set the IP address manually. Be sure to set an address that is compatible with the setting of your PC. The default IP address of the PRISM monitor is 192.168.1.2.

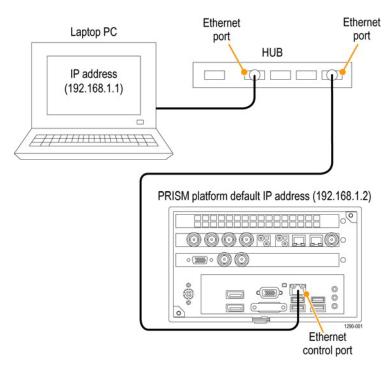

Figure 15: Connecting the instrument to a PC (MPI monitor shown)

#### Connecting to a network

To allow network access to the instrument, you must set the IP address. Network addresses can be assigned either automatically (DHCP) or manually. If your network does not use DHCP, you will have to manually enter the address for the instrument. To get a fixed address, talk to your LAN administrator. The default IP address of the PRISM monitor is 192.168.1.2.

To connect your instrument to a network and access it with a remote PC:

- 1. On the PRISM monitor, select the **Settings** icon ( to display the Settings menu.
- 2. Select **Network** to open the Network submenu.
- **3.** Select **CONTROL IP PORT** to open the Control IP Port submenu.
- **4.** Depending on your local network requirements, select **DHCP** or **Manual** to select the method for selecting an IP address.

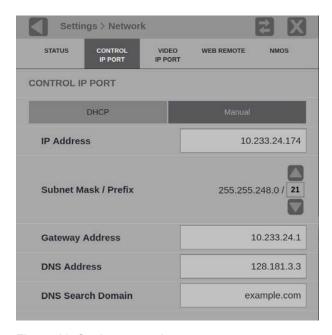

Figure 16: Setting network parameters

5. If you cannot use DHCP and you selected Manual, use the Manual submenu to set the IP address, subnet mask, gateway address, DNS address, and DNS Search Domain parameters you obtained from your LAN administrator.

(Be sure to use compatible addresses between the PC and the instrument.) Select an address box to open the address editing tool. Use the editing box as

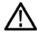

**CAUTION**. Do not configure your control and/or your Video IP ports to addresses on the same subnet. This may cause a non-deterministic operation, such as IGMP leaves failing or other network connectivity issues.

6. Select the **Settings** icon ( ) or select the icon to close the Settings menu.

described for editing an IP input address. (See Figure 43.)

## **MPI** rear panel connectors

Figure 17 shows the external connections to the instrument. A description of each connector is provided in Table 6.

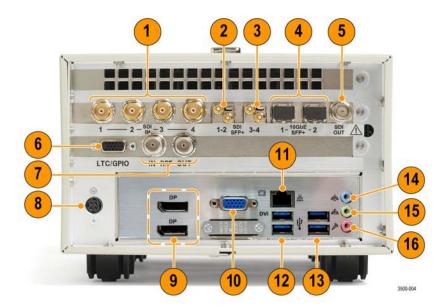

Figure 17: PRISM MPI rear panel

Table 6: Descriptions of PRISM MPI2-10 rear panel connectors

| Item number<br>(See Figure 17.) | Connector label,<br>symbol, or end | Description                                                                                                    |  |
|---------------------------------|------------------------------------|----------------------------------------------------------------------------------------------------|--|
| 1                               | SDI IN                             | Four BNC inputs can operate in these modes:                                                                                                    |  |
|                                 |                                    | <ul> <li>SDI inputs 1 and 3 support SD/HD/3G/12G signals. SDI inputs 2 and 4 support<br/>SD/HD/3G signals.</li> </ul>                                                                                                    |  |
|                                 |                                    | <ul> <li>Single SDI link (Option MP2-FMT-4K is required for 12G support). When used as a<br/>single link, only one of the SDI 1-4 inputs is active at a time.</li> </ul>                                                 |  |
|                                 |                                    | <ul> <li>Eye diagram up to 12G on SDI input 1 only for physical layer measurements, including<br/>automated measurement of 12G-SDI eye pattern parameters (requires Options MP2-<br/>FMT-4K and MPI2-10 PHY).</li> </ul> |  |
|                                 |                                    | <ul> <li>Quad 4K links when used in conjunction with the SDI 1-4 inputs (Option MP2-FMT-4K only). When used as Quad 4K links, all four SDI inputs are active.</li> </ul>                                                 |  |
| 2                               | SDI                                | Two optional SFP outputs are for SDI signals (HD-BNC transmitter SFP+ modules shown). SDI SFP outputs 1 and 2 supports HD/3G signals.                                                                                    |  |
|                                 | SFP+ 1-2                           |                                                                                                    |  |
| 3                               | SDI                                | Two optional SFP outputs are for SDI signals (HD-BNC transmitter SFP modules shown). SDI SFP outputs 3 and 4 supports HD/3G signals.                                                                                     |  |
| -                               | SFP+ 3-4                           |                                                                                                    |  |
| 4                               | 10GbE                              | Two optional SFP ports are for 10GbE Ethernet applications.                                                                                                    |  |
|                                 | SFP+ 1-2                           |                                                                                                    |  |
| 5                               | SDI                                | SDI output of the selected SDI or IP input.                                                                                                    |  |
|                                 | OUT                                |                                                                                                    |  |

| Item number<br>(See Figure 17.) | Connector label, symbol, or end    | Description                                                                                                    |
|---------------------------------|------------------------------------|----------------------------------------------------------------------------------------------------|
| 6                               | LTC/GPIO  5 1 100066 15 11 3221041 | 15-pin, D-type connector is for future functionality.                                                                                                    |
| 7                               | REF IN – OUT                       | REF IN is used for analog reference signals black burst and tri-level sync for locking.                                                                                                   |
|                                 |                                    | REF OUT is a pass through of the REF IN.                                                                                                    |
| 8                               |                                    | Power connector for 48 VDC input.                                                                                                    |
| 9                               | DP                                 | Two DisplayPort outputs are for external monitors. The output video format is 1920×1080.12                                                                                                |
| 10                              | 5 1<br>100006<br>15 11<br>3221441  | 15-pin, D-type connector for 1920×1080 analog video output of the instrument display.  Pin 1: Red video Pin 2: Green video                                                                |
|                                 |                                    | Pin 3: Blue video                                                                                                    |
|                                 |                                    | Pin 4: Not connected                                                                                                    |
|                                 |                                    | Pin 5: GND                                                                                                    |
|                                 |                                    | Pin 6: Red GND                                                                                                    |
|                                 |                                    | Pin 7: Green GND                                                                                                    |
|                                 |                                    | Pin 8: Blue GND                                                                                                    |
|                                 |                                    | Pin 9: Not connected                                                                                                    |
|                                 |                                    | Pin 10: Not connected                                                                                                    |
|                                 |                                    | Pin 11: Not connected                                                                                                    |
|                                 |                                    | Pin 12: VGA_b_DDAT                                                                                                    |
|                                 |                                    | Pin 13: Horizontal sync                                                                                                    |
|                                 |                                    | Pin 14: Vertical sync                                                                                                    |
|                                 |                                    | Pin 15: VGA_b_DCLK                                                                                                    |
| 11                              | 盎                                  | Ethernet port is a standard RJ-45 connector for 10/100/1000Base-T Ethernet cable.                                                                                                    |
| 12                              | Ÿ                                  | Two USB 3.0 ports are for importing or exporting instrument presets, or for upgrading the instrument firmware.                                                                            |
| 13                              | ij                                 | Two USB 3.0 ports are for connecting a mouse and keyboard, connecting importing or exporting instrument presets, upgrading the instrument firmware, or saving screen and stream captures. |
| 14                              | **                                 | Audio input connector is for future use.                                                                                                    |
| 15                              | *                                  | Audio output (1/8-inch—3.5mm—line out) port is for headphones to listen to the selected audio channel pair. <sup>3</sup>                                                                  |

Item number Connector label, (See Figure 17.) symbol, or end Description

16

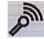

Microphone input connector is for future use.

<sup>1</sup> When connecting to an external monitor, a monitor with a 1920×1080 capable display works best with the instrument.

<sup>&</sup>lt;sup>2</sup> MPX2-10 can drive a maximum of 1 external display.

<sup>3</sup> Audio output is an 1/8-inch (3.5mm) diameter port for a headset. It has connections for L and R audio channels. Headset plugs that are an 1/8-inch and have an additional contact for a microphone may not work because the headphone ports are not set for the spacing requirements of a third connection on the plug

## MPX rear panel connectors

Figure 18 shows the external connections to the rear panel of the instrument. A description of each connector is provided in Table 7. See *Front panel controls and connectors* for information about the front panel connectors.

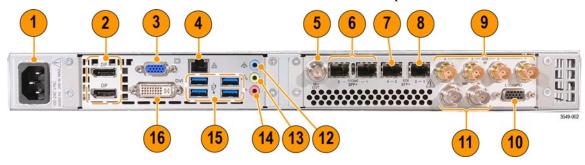

Figure 18: PRISM MPX rear panel

Table 7: Descriptions of PRISM MPI2-10 rear panel connectors

| <b>Item number</b> (See Figure 18.) | Connector label, symbol, or end | Description                                                                                |
|-------------------------------------|---------------------------------|--------------------------------------------------------------------------------------------|
| 1                                   |                                 | Connector is for an AC power source.                                                       |
| 2                                   | DP                              | Two DisplayPort outputs are for external monitors. The output video format is 1920×1080.12 |
| 3                                   | \$ERIAL                         | 15-pin, D-type connector for 1920×1080 analog video output of the instrument display.1     |
|                                     |                                 | Pin 1: Red video                                                                           |
|                                     | 15 11                           | Pin 2: Green video                                                                         |
|                                     |                                 | Pin 3: Blue video                                                                          |
|                                     |                                 | Pin 4: Not connected                                                                       |
|                                     |                                 | Pin 5: GND                                                                                 |
|                                     |                                 | Pin 6: Red GND                                                                             |
|                                     |                                 | Pin 7: Green GND                                                                           |
|                                     |                                 | Pin 8: Blue GND                                                                            |
|                                     |                                 | Pin 9: Not connected                                                                       |
|                                     |                                 | Pin 10: Not connected                                                                      |
|                                     |                                 | Pin 11: Not connected                                                                      |
|                                     |                                 | Pin 12: VGA_b_DDAT                                                                         |
|                                     |                                 | Pin 13: Horizontal sync                                                                    |
|                                     |                                 | Pin 14: Vertical sync                                                                      |
|                                     |                                 | Pin 15: VGA_b_DCLK                                                                         |

| Item number<br>(See Figure 18.) | Connector label, symbol, or end | Description                                                                                                    |
|---------------------------------|---------------------------------|----------------------------------------------------------------------------------------------------|
| 4                               | 盎                               | Ethernet port is a standard RJ-45 connector for 10/100/1000Base-T Ethernet cable.                                                                                                    |
| 5                               | SDI-OUT                         | SDI output of the selected SDI or IP input.                                                                                                    |
|                                 | OUT                             | SDI output is of the selected SDI or ST2022-6 IP input.                                                                                                    |
| 6                               | 10GbE                           | Two optional SFP ports for 10 GbE Ethernet applications.                                                                                                    |
|                                 | SFP+ 2-1                        |                                                                                                    |
| 7                               | SDI<br>SFP+ 4-3                 | Two optional SFP outputs for SDI signals. SDI SFP inputs 3 and 4 support HD/3G signals.                                                                                                    |
| 8                               | SDI<br>SFP+ 2-1                 | Two optional SFP outputs for SDI signals. SDI SFP inputs 1 and 2 support HD/3G signals.                                                                                                    |
| 9                               | SDI I/O                         | Four BNC inputs can operate in 4 modes:                                                                                                    |
|                                 |                                 | • SDI inputs 1 and 3 support SD/HD/3G/12G signals. SDI inputs 2 and 4 support SD/HD/3G signals.                                                                                                    |
|                                 |                                 | <ul> <li>Single SDI link (Option MP-FMT-4K is required for 12G support). When used as<br/>a single link, only one of the SDI 1-4 inputs is active at a time.</li> </ul>                                            |
|                                 |                                 | <ul> <li>Eye diagram up to 12G on SDI input 1 only for physical layer measurements,<br/>including automated measurement of 12G-SDI eye pattern parameters (requires<br/>Options MP-FMT-4K and PHY-12G).</li> </ul> |
|                                 |                                 | <ul> <li>Quad 4K links when used in conjunction with the SDI 1-4 inputs (Option MP-<br/>FMT-4K only). When used as Quad 4K links, all four SDI inputs are active.</li> </ul>                                       |
| 10                              | LTC/GPIO                        | LTC/GPIO D-type, 15-pin, D-type connector is for future functionality.                                                                                                    |
|                                 | 10 0 0 6 15 11 3221-041         |                                                                                                    |
| 11                              | REF IN – OUT                    | The REF IN connector is for future use.                                                                                                    |
|                                 |                                 | The REF OUT connector outputs a 1 PPS (Pulse Per Second) signal when the instrument is locked to a PTP reference.                                                                                                  |
| 12                              | 变                               | Audio input connector is for future use.                                                                                                    |
| 13                              | *                               | Audio output (1/8-inch—3.5mm—line out) port is for headphones to listen to the selected audio channel pair. <sup>3</sup>                                                                                           |
| 14                              | <b>D</b> M                      | Microphone input connector is for future use.                                                                                                    |
|                                 |                                 |                                                                                                    |

| Item number<br>(See Figure 18.) | Connector label, symbol, or end | Description                                                                                                    |
|---------------------------------|---------------------------------|----------------------------------------------------------------------------------------------------|
| 15                              | <b>Ų</b>                        | Four USB 3.0 ports are for connecting a mouse and keyboard, importing or exporting instrument presets, upgrading the instrument firmware, or saving screen and stream captures. |
| 16                              | DVI                             | DVI port output is for an external monitor. The output video format is 1920×1080.12                                                                                             |

<sup>&</sup>lt;sup>1</sup> When connecting to an external monitor, a monitor with a 1920×1080 capable display works best with the instrument.

<sup>&</sup>lt;sup>2</sup> MPX2-10 can drive a maximum of 1 external display.

<sup>&</sup>lt;sup>3</sup> Audio output is an 1/8-inch (3.5mm) diameter port for a headset. It has connections for L and R audio channels. Headset plugs that are an 1/8-inch and have an additional contact for a microphone may not work because the headphone ports are not set for the spacing requirements of a third connection on the plug

## **Display elements**

The Elements of the display figure shows the key elements of the internal monitor. (See Figure 19.) Descriptions of the elements are provided in Table 8.

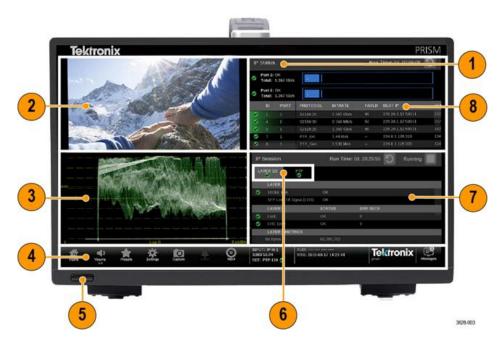

Figure 19: Elements of the display (MPI monitor shown)

Table 8: Descriptions of PRISM display element

| Item number<br>(See Figure 19.) | Description                                                                                                    |  |
|---------------------------------|----------------------------------------------------------------------------------------------------|--|
| 1                               | Application name. Lists the name of the displayed application.                                                                                                    |  |
| 2                               | Application tile 1.1                                                                                                    |  |
| 3                               | Application tile 3. <sup>1</sup>                                                                                                    |  |
| 4                               | Status bar. The right side of the status bar lists instrument status such as the selected input, type of input signal, selected signal reference, video/reference signal status, audio channel status, the real time clock setting, and the message center. |  |
|                                 | The left side of the Status bar has icons with links to various instrument setting menus, presets, audio volume control, and status readouts. Use the Home icon to exit any displayed menus.                                                                |  |
| 5                               | Power / Standby button. Press the button to turn the instrument on or off. To completely remove power from the instrument, remove the power cord.                                                                                                    |  |
| $\triangle$                     | <b>CAUTION.</b> To prevent data loss, we strongly recommend you first shut down the instrument before disconnecting the power cord. Press the power button or go to <b>Settings</b> , then <b>Utilities</b> , and select the <b>Power</b> submenu.          |  |
| 6                               | Application tabs. Some applications have selectable tabs (highlighted readouts) you can use to display additional information.                                                                                                    |  |
| 7                               | Application tile 4.1                                                                                                    |  |
| 8                               | Application tile 2.1                                                                                                    |  |

<sup>&</sup>lt;sup>1</sup> The application panels can be shown in four-tile mode, full screen mode, or in vertical extended tile mode.

## **Diagnostics report**

You can download a .zip file containing a service report of instrument diagnostics using the Settings menu. Should your instrument need service, you may be asked to provide the Diagnostics file to Telestream to aid in troubleshooting problems with the instrument.

- 1. Select the **Settings** icon ( ) to open the Settings menu.
- 2. Select **Utilities** to open the Utilities submenu.
- 3. Select **Diagnostics** to open the Diagnostics submenu.
- **4.** Insert a USB device into one of the USB ports on the PRISM monitor.
- **5.** Select **Save Diagnostics** to save the diagnostics report to the USB device.

### Message center

The Message center enables you to view messages. For example, you can view messages that allow you to eject devices mounted to the instrument.

To eject a USB stick from the instrument using the Message Center:

1. A number above the icon indicates the number of messages on the instrument. (See Figure 20.)

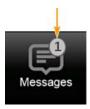

Figure 20: Messages icon with one message

2. Select the **Messages** icon to view the messages or devices mounted to the instrument. (See Figure 21.)

**NOTE.** After using a USB stick, it must be unmounted using the Message Center before removing it from the instrument.

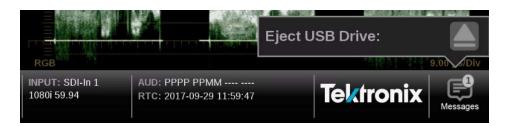

Figure 21: Message center popup window

- 3. Select the **Eject** icon ( ) to unmount the USB stick from the instrument.
- 4. Select the **Messages** icon again to hide the Message Center popup window.

## **Methods of operation**

This section describes the primary methods of operating the instrument:

- MPI front panel touchscreen
- MPX front panel controls
- External touchscreen display
- Keyboard and mouse Remote
- control through VNC
- Remote control through API commands

## MPI touchscreen operation

Figure 22 shows the instrument display with the application selection menu open in tile four.

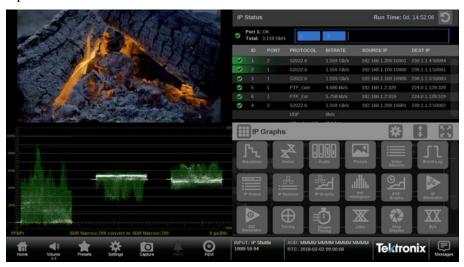

Figure 22: PRISM display in four-tile mode

# Supported touchscreen gestures

Use these touchscreen gestures to control the instrument:

- Touch or tap the screen to select display elements.
- Press and hold on a tile to open the application banner to access the application controls or switch applications.
- Double tap an application banner to change the display between four-tile and a full-screen display of the selected application.
- Swipe up or down, or left or right as necessary to use menus and preset listings, and to view additional application information.
- Some applications support pinch and zoom.

**NOTE.** The terms "press and hold", "tap", "swipe", and "pinch" apply to the touchscreen on the instrument. If you are using a mouse and keyboard you must "click and hold", "click", "scroll" and use the scroll wheel on the mouse.

# Select and control an application to display

- 1. Select and hold on an open application to open the application menu.
- 2. If necessary, select the icon to open the list of available applications. (See Figure 22.)
- **3.** Select, hold, and drag an application icon to reorder the application list to best match your workflow.

**NOTE.** This reorder operation requires a mouse.

If a preset is saved your application icon list order is saved also. Each preset can have different configuration of the application list.

- 4. Select the application icon to display that application.
- 5. If available, select the icon in the menu bar to open the settings menu for the application.
- 6. Select the icon in the menu bar to change the selected application display to full screen.
- 7. Select the icon in the menu bar to change the selected application display to vertical extended mode. The vertical extended mode is useful for when you want to view two application displays side-by-side. When an application display is in vertical extended mode, select or tap the icon in the menu bar to return to quarter tile mode.
- **8.** If available, select the icon to clear or reset the selected display.

#### How to use on-screen

tools

Some settings for the Waveform, Vector, Lightning, and Stop Display applications are available outside the settings menu through on-screen tools. Applications with on-screen tools enabled have buttons on the top and bottom of the display that allow you to adjust the application settings. When first selecting one of the displays, a highlighted ring will appear around each available on-screen tool, such as Gain, Format, Sweep, Cursors and Position. For instructions on how to use each on-screen tool see these application sections.

- Waveform (See *Waveform application on-screen tools.*)
- Vector (See *Vector application on-screen tools.*)
- Lightning (See *Lightning application on-screen tools.*)
- Stop Display (See Stop Display application on-screen tools.)

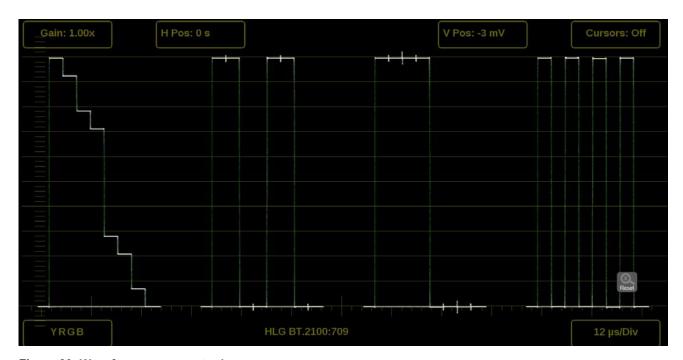

Figure 23: Waveform on-screen tools

## MPX front panel controls

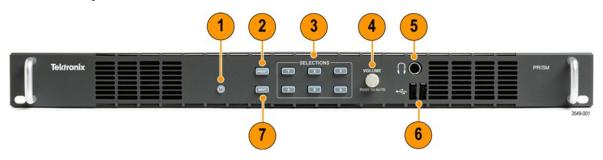

Figure 24: MPX front panel controls

Table 9: Descriptions of PRISM MPX2-25 front-panel controls

| Item number<br>(See Figure 24) | Description                                                                                                    |
|--------------------------------|----------------------------------------------------------------------------------------------------|
| 1                              | <b>Power / Standby</b> button. Press the button to turn the instrument on or off. To completely remove power from the instrument, remove the power cord.                                                                                           |
| $\triangle$                    | <b>CAUTION.</b> To prevent data loss, we strongly recommend you first shut down the instrument before disconnecting the power cord. Press the power button or go to <b>Settings</b> , then <b>Utilities</b> , and select the <b>Power</b> submenu. |
| 2                              | <b>PRESET</b> button. Press the button one time to prepare the instrument for a preset selection from preset Group A using the SELECTIONS buttons (1-6). Press the button 2-6 times to select preset Group B-F.1                                   |
| 3                              | <b>SELECTIONS</b> buttons. Press the <b>PRESET</b> or <b>INPUT</b> button, then press one of the SELECTIONS buttons (1-6) to recall an instrument preset or to select an input to monitor.                                                         |
| 4                              | <b>VOLUME</b> control. Turn the <b>VOLUME</b> control to adjust the volume on the front and rear-panel headphone outputs. Push the VOLUME control to mute or unmute the audio. <sup>1</sup>                                                        |
| 5                              | <b>Audio</b> output. (1/4-inch—6.35mm—line out) port is for using headphones to listen to the selected audio channel pair.                                                                                                    |
| 6                              | <b>USB</b> ports. Two USB 3.0 ports for connecting a mouse and keyboard, importing or exporting instrument presets, upgrading the instrument firmware, or saving screen and stream captures.                                                       |
| 7                              | <b>INPUT</b> button. Press the button to prepare the instrument for an input selection using the SELECTIONS buttons (1-6).1                                                                                                    |

<sup>1</sup> When you use the PRESET and INPUT buttons, the associated menus appear on the display. The menus close after a short time-out period. Similarly, when you use the VOLUME or BALANCE control, the volume or balance slider and mute controls appear on the display and close after a short time-out period

#### MPX front panel operation

You can use the instrument front panel to perform these functions:

- Recall instrument presets
- Select an input to monitor
- Control or mute the volume on the headphone outputs Connect a mouse and keyboard
- Connect a USB drive to upgrade the instrument firmware or save screen and stream captures

**Recall instrument presets (MPX).** To recall instrument presets using the front panel:

- 1. Press the **PRESET** button once to prepare the instrument for a preset selection from preset Group A using the SELECTIONS buttons (1-6).
- 2. Press the **PRESET** button repeatedly to select preset Group B-F. The selected preset group will be displayed.
- 3. After you select the preset group, select the **SELECTIONS numbered** button corresponding to the preset in that group you want to recall (1-6).

**NOTE.** When you use the PRESET and INPUT buttons, the associated menus appear on the display. The menus close after a short time-out period. Similarly, when you use the VOLUME control, the volume slider and mute controls appear on the display and close after a short time-out period.

**Select an input to monitor (MPX).** To recall instrument presets using the front panel:

- 1. Press the **INPUT** button to prepare the instrument for an input selection.
- 2. Press the **SELECTIONS numbered button** corresponding to the input you want to monitor.

### **Keyboard and mouse operation**

You can use a USB keyboard and mouse to operate the instrument. The mouse must have a scrolling wheel to access all of the menu selections. Click or click and hold on applications to perform actions like you would on the touch panel.

Connect the keyboard and mouse:

- Use the USB ports on the rear panel of the instrument (MPI) or front panel (MPX)
- Use the USB port on the front of the optional dual rack cabinet (MPI-RACK-MM or MPI-RACK-MW)
- Connect the external monitor to any of the available display outputs, including VGA, Display Port, or DVI (MPX)

#### **Keyboard controls**

**Home icon.** The ESC key on the keyboard is mapped to function as the Home icon, which closes any displayed menus.

**Volume control.** If your keyboard has volume control keys, you can use them to control the volume of the audio output on the instrument.

**Input and preset selection.** Table 10 lists the keyboard controls that allow you to quickly select between the SDI inputs and to select from instrument presets 1 through 6.

Table 10: Keyboard controls for selecting SDI inputs and instrument presets

| Action   | Keyboard control | Result                                                                                                    |
|----------|------------------|----------------------------------------------------------------------------------------------------|
| Input    | ALT+i            | Prepares the instrument for an input selection.                                                                  |
| Preset   | ALT+p            | Prepares the instrument for a preset selection from preset Group A. Repeat 2-5 times to select preset Group B-F. |
| Select 1 | 1                | Selects Input 1 or selects Preset 1 from the selected preset group.                                              |
| Select 2 | 2                | Selects Input 2 or selects Preset 2 from the selected preset group.                                              |
| Select 3 | 3                | Selects Input 3 or selects Preset 3 from the selected preset group.                                              |
| Select 4 | 4                | Selects Input 4 or selects Preset 4 from the selected preset group.                                              |
| Select 5 | 5                | Selects Input 5 or selects Preset 5 from the selected preset group.                                              |
| Select 6 | 6                | Selects Input 6 or selects Preset 6 from the selected preset group.                                              |
|          |                  |                                                                                                    |

#### To select an SDI input or instrument preset.

- 1. On the keyboard, use one of 2 options:
  - o Hold the ALT key and select i to enable an input selection change.
  - O Hold the **ALT** key and select **p** once to recall a preset from Preset Group A. Repeat selecting **p** 2-5 times to select a preset from another Preset Group (B-F). For example, hold ALT and press p three times to make a selection from Preset Group C.
- 2. Press a number from 1 to 6 to select the input or to select a preset from the selected Preset Group (A-F).

## **External touchscreen display operation**

You can use an external touchscreen display to control the instrument. Two connections are required:

- Connect the Display Port output from the PRISM monitor to the input on the external device.
- Connect the output of the external device to one of the USB ports on the PRISM monitor.

**NOTE**. A monitor with a 1920×1080 capable display works best with the instrument.

It is recommended that you reboot the instrument after connecting a external touchscreen.

## Manage the tile display

Each application can be independently changed to quarter, half, or full screen based on your requirements. The default for the PRISM instrument is to display four quarter screen tiles. These configurations show how to expand the applications to half or full screen tiles and collapse them back to a quarter of the screen.

#### Half screen tiles

Figures 25 and 26 show different half screen configurations.

Select and hold on a tile to open the application banner and use the expand icon ( ) to expand the tiles vertically.

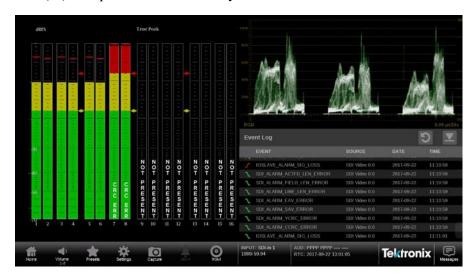

Figure 25: One half screen tile and two quarter screen tiles

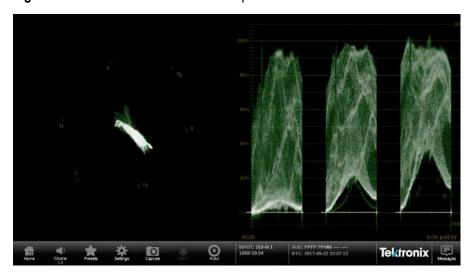

Figure 26: Two half screen tiles showing vector and waveform displays.

#### Full screen tile

Figure 27 shows a full screen display. One tile has expanded to use the entire PRISM monitor.

Double tap or click on the application to change it between full-screen and quarter- or half-screen mode. Alternately, select and hold one tile to open the application banner and use the maximize icon ( ) to expand the tile to the full screen.

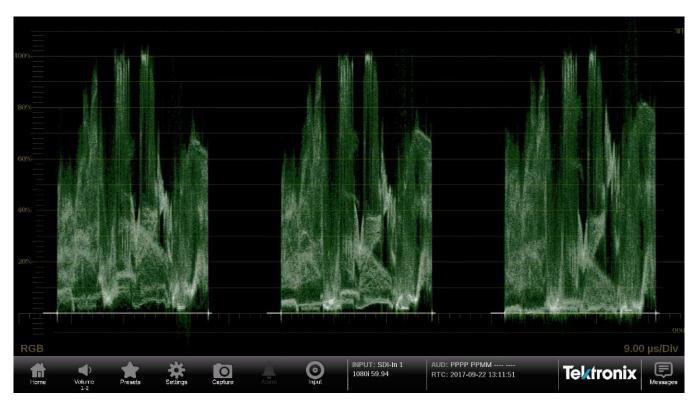

Figure 27: Full screen tile

#### Quarter screen tiles

Setting tiles to a quarter screen allows you to view up to four tiles at the same time. (See Figure 28.)

Select and hold a tile to open the application banner and use these icons to resize the application.

- Use the minimize icon ( ) to exit full screen mode.
- Use the collapse icon ( ) to collapse the tile vertically.

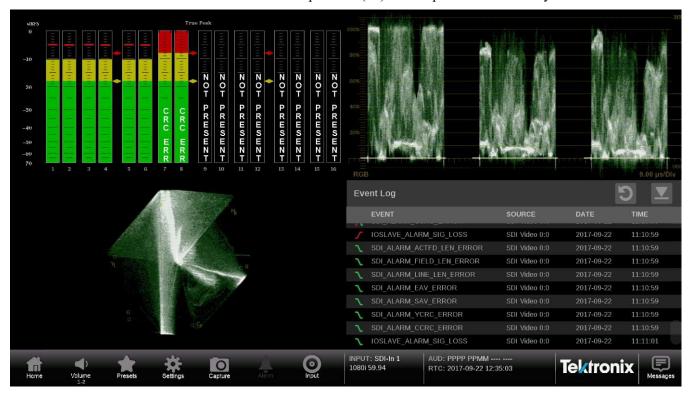

Figure 28: Four quarter screen tiles

### Remote control through VNC operation

When the PRISM monitor is connected to an Ethernet network, you can use a computer connected to the same network to remotely control the instrument in a web browser or in a VNC client such as VNC Viewer.

To connect to the PRISM monitor through VNC:

**VNC client.** When using VNC for extended periods of time, we recommend using a VNC client.

- 1. On the PRISM monitor to connect to, select the **Settings** icon ( ) and then select **Network**.
- 2. Find the Control IP Port IP address of the instrument to connect.
- **3.** On your computer, open your VNC client and enter the IP address of the Control IP Port of the instrument in the VNC Server search bar.

**NOTE.** A unique PRISM Hostname can be used instead of the IP address. To set a Hostname, select **Settings**, then **Network**, and then the **Web Remote** tab.

The VNC client connects to the instrument in a separate window that appears exactly like the instrument display.

**Web browser.** To connect to the instrument through a web browser.

- 1. On the PRISM monitor to connect to, select **Settings**, select **Network**, and find the Control IP Port IP address of the instrument.
- **2.** In a web browser, enter the address

http://xxx.xxx.xxx.xxx:6080/vnc.html

where xxx.xxx.xxx is the IP address of the Control IP Port of the instrument.

**NOTE**. If you have set a unique Hostname for the instrument, enter it in the browser address bar and select the **NoVNC** Access link.

This opens a login web page. (See Figure 29Figure 29.)

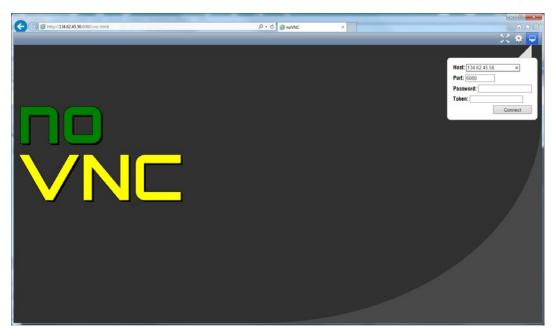

Figure 29: noVNC web page

- 3. In the Control bar, click the **Settings** icon ( to open the Settings dialog box. (See Figure 30Figure 30.)
- **4.** In the Settings dialog, use the Scaling Mode drop-down list to select **Local Scaling**, and then click **Apply**.

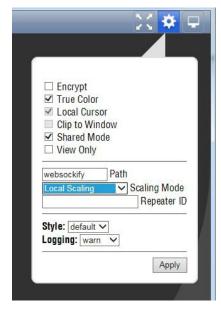

Figure 30: Settings dialog box with Local Scaling selected

5. In the Control bar, click the Connect icon to open the Connect dialog.

**6.** In the Settings dialog, enter the default password **PRISM**, and then click **Connect**.

**NOTE**. To change the default password for the remote web connection, in the PRISM Settings, in the Network menu, open the WEB REMOTE tab.

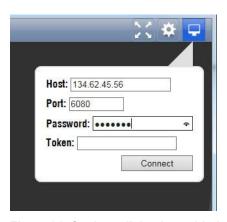

Figure 31: Settings dialog box with the password entered

The web browser connects to the instrument with the browser display appearing exactly like the display on the external monitor, but with a slower update rate.

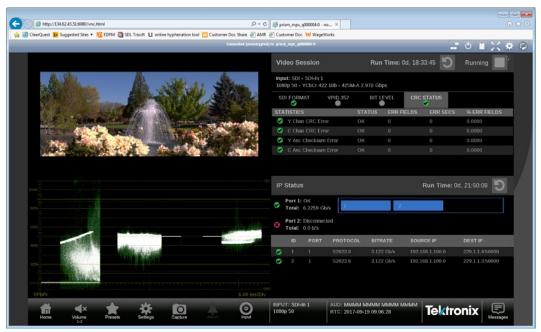

Figure 32: Sample web browser with an instrument displayed

**NOTE**. If the correct Scaling Mode to Local Scaling is not selected, you will have to disconnect using the computer icon at the top of the viewer to gain access the Settings menu.

### Remote control through API commands

The PRISM monitor has a limited command set for controlling the instrument using REST-style API commands. You can use GET and POST commands to configure the signal inputs and to select the active input.

To access the API documentation:

- 1. On the PRISM monitor to connect to, open **Settings**, then **Network**, and find the Control IP Port IP address.
- **2.** In a web browser, enter the address

http://xxx.xxx.xxx.xxx:9000/api/help

where xxx.xxx.xxx is the IP address of the Control IP Port of the instrument.

**NOTE**. If you have set a unique Hostname for the instrument, enter it in the browser address bar and select the **API Help Page** link.

This opens a PRISM API Documentation web page as shown in Figure 33.

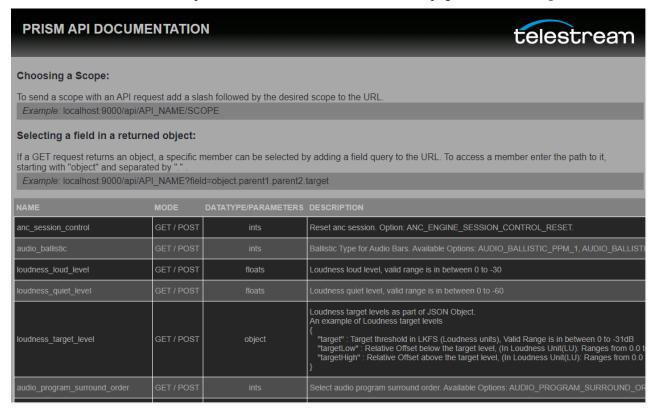

Figure 33: API documentation web page

## Configure the instrument

Most of the instrument settings are controlled using the Settings menu. Access the global settings menu by selecting the **Settings** icon (**Settings**). This section describes how to configure these instrument settings:

- Signal inputs (See Configure and select signal inputs.)
- HDR monitoring (See Configure the instrument for HDR / WCG monitoring.)
- PTP reference settings (See Configure the reference settings.)
- Presets (See Set and recall instrument presets.)
- Internal time and date (See Manage the tile display.)
- Firmware upgrade (See Upgrade the instrument firmware.)
- Installed software and hardware versions (See Verify the firmware upgrade.)

**NOTE.** Some of the configuration settings require you to enter values. A USB keyboard can be used to enter these values instead of using the touchscreen keypad on the instrument.

## Configure and select signal inputs

The PRISM monitor allows you to configure multiple signal inputs. Select **Settings** icon ( ) and then **Inputs** to:

- Configure SDI inputs
- Configure IP stream inputs, including ST2022-6, ST2110-20/30/40, and RTP IP streams
- Modify input names
- Enable ST2022-7 Seamless Switching

The input selection of the PRISM is displayed in the middle of the status bar. The first line is the user defined name and the second line is the format.

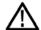

**CAUTION.** IGMP communications can fail when the Video IP Ports are configured for the same IP Address. The control port and both video ports should always have different IP addresses and be on different subnets.

#### **Configure SDI inputs**

The Single and Quad link buttons are only available when software option MP-FMT-4K is present. If this option is not present, only a single link can be configured.

Single link input configuration. To configure a Single link:

- 1. Select the **Settings** icon ( to open the Settings menu.
- **2.** Select **Inputs** to open the Inputs submenu.

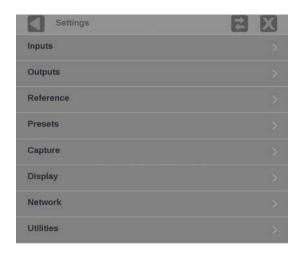

Figure 34: Settings menu

**NOTE.** Figure 35 has six virtual inputs to choose from. Inputs can be given any meaningful name, (See To rename a signal input.)

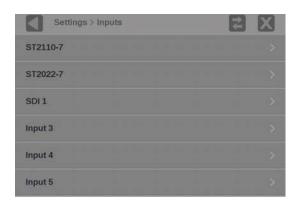

Figure 35: Settings inputs submenu

3. Select an SDI input.

**4.** Select **Single** for the Input Configuration and select one of the four physical SDI inputs to monitor. The example shows the SDI 1 input being selected.

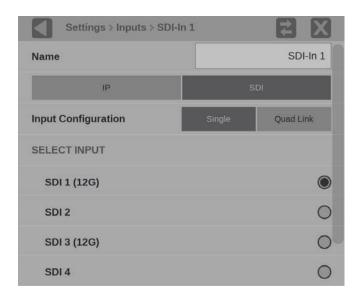

Figure 36: Single SDI signal configuration

5. Select Save and close the menu.

#### Quad Link input configuration.

- 1. Select the **Settings** icon ( to open the Settings menu.
- 2. Select **Inputs** to open the Inputs submenu.
- 3. Select an SDI input.

**NOTE.** All four SDI inputs must be connected to a cable on the back of the instrument to use the Quad Link Input Configuration.

- 4. Confirm that Quad Link cables are connected to the back of theinstrument.
  - Quad Link A is connected to SDI-IN 1
  - O Quad Link B is connected to SDI-IN 2
  - Quad Link C is connected to SDI-IN 3
  - Quad Link D is connected to SDI-IN 4

**5.** Select **Quad Link** for the Input Configuration. SDI 1-4 (Link A-D) is selected by default. (See Figure 37.)

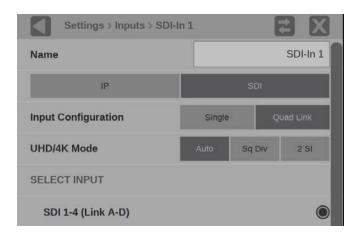

Figure 37: Quad Link SDI signal configuration

**NOTE.** The Quad Link and UHD/4K Mode buttons are only available when software option MP-FMT-4K is present.

**6.** In the UHD/4K Mode line, select **Auto**, **Sq Div** (Square Division) or **2 SI** (Two Sample Interleave).

**NOTE.** In AUTO mode, the instrument defaults to Two Sample Interleave mode if the Video Payload Identifier (VPID) complies with SMPTE 425.3 or SMPTE 425.5. The instrument defaults to Square Division mode if the VPID complies with SMPTE 292.1, SMPTE 372, SMPTE 425.1, or a quad-HD signal is present and VPID is missing. VPID in the signal is required for this option to operate properly.

7. Select **Save** and close the menu.

**Video settings.** The settings are the same for Single and Quad Link input configurations. The Gamma and Color Gamut settings define the characteristics of the video signal.

#### 1. Select Video.

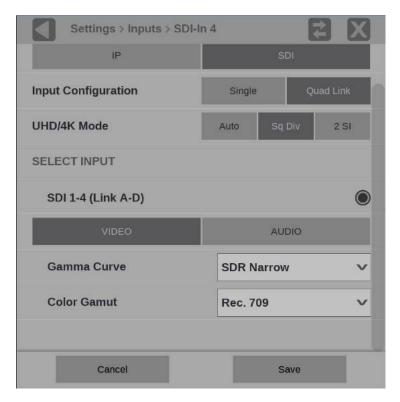

Figure 38: Video Signal Options

- **2.** Choose the appropriate Gamma selection from the drop-down menu. The selection characterizes the video signal on each virtual input.
  - SDR Narrow. The reference OETF (Optical to Electrical Transfer Function) is defined in ITU-R BT.709 with gamma of 0.45 and the reference EOTF (Electrical to Optical Transfer Function) is defined in ITU-R BT.1886 with gamma of 2.4.
    - The Narrow Scaling places the extremes of the nonlinear color value from zero to unity at code words 40h(64) and 3ACh(940) in a 10-bit representation for 0% Black to 100% White.
  - O **PQ Narrow**. The reference OETF with a high luminance range capability of 0 to 10,000 cd/m2 standardized in SMPTE2084. The EOTF is the inverse of OETF.

The Narrow Scaling places the extremes of the nonlinear color value from zero to unity at code words 40h(64) and 3ACh(940) in a 10-bit representation for 0% Black to 100% White.

- HLG. The reference OETF is standardized in ARIB B67 and the reference EOTF is standardized in ITU BT.2100 at the nominal display peak luminance of 1000 nits.
- o **S-Log2**. The reference OETF is defined as Sony S-Log2. The EOTF is the inverse of OETF.
- o **S-Log3**. The reference OETF is defined as Sony S-Log3. The EOTF is the inverse of OETF.
- o **S-Log3** (Live HDR). The reference OOTF (Optical to Optical Transfer Function) is defined as Sony S-Log3.
- Log C. The reference OETF is defined as ARRI Log C. The EOTF is the inverse of OETF.
- **3.** Select the color space of the video signal using the **Color Gamut** drop-down menu.
  - Rec. 709. Standard for HD.
  - Rec. 2020. Standard for 4K.

**NOTE**. Rec. 601 gamut is automatically selected when the SD format is detected / selected in the video signal.

**Audio settings.** The Audio settings describe the how audio is embedded in the SDI input signal.

#### 1. Select AUDIO.

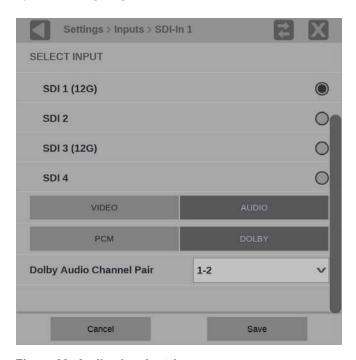

Figure 39: Audio signal settings

2. Choose the type of audio. Select **PCM** or **DOLBY**.

#### Select PCM.

- a. Select Program Configuration.
- **b.** Move the **Program Configuration** slider to **On**. (See Figure 40.)
- c. Select Edit.

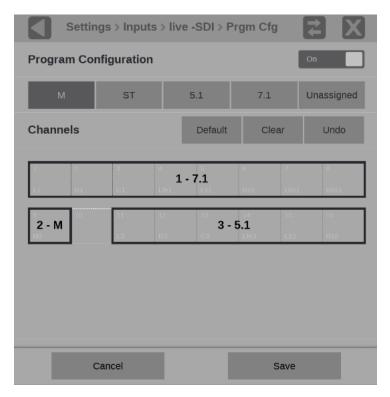

Figure 40: Program Configuration settings

- **d.** Select the type of program (mono, stereo, etc.) and select the audio channel to assign it. Repeat until all the audio in the current input signal have programs assigned to channels. Select
  - o **M** is mono, 1 channel.
  - o **ST** is stereo, 2 channels.
  - o **5.1** is surround sound, 6 channels.
  - o 7.1 is surround sound, 8 channels.
  - Unassigned removes an assignment from a channel. Click
     Unassigned and click any block in an assignment, for example the middle of a 7.1 assignment, the entire assignment is removed and is not displayed on the Audio application.
  - o **Default** resets the channels to 8 stereo pairs.
  - o Clear removes all assignments, including the default.
- **d.** Save and close the menu.

**NOTE.** You must save the program configuration to update the programs in the audio bars and loudness meter.

#### Select DOLBY:

**a.** In the Dolby Audio Channel Pair menu, select the audio channel pair that contains Dolby audio.

Dolby audio in the selected channels are then decoded. Only Dolby E decode is supported.

**b.** Select **Save** and close the menu.

**NOTE.** Audio programs configured in the Program Configuration menu are used to select a program for measurement by the Loudness application, to display audio bars in the Audio application, and to monitor with headphones. When all the channels are unassigned, all the channels are treated as stereo pairs. The audio programs in the Dolby E stream are automatically set up based on the Dolby E metadata.

#### To rename a signal input.

1. To rename the input to a meaningful name, select the Name box to open the text editing display shown in Figure 41.

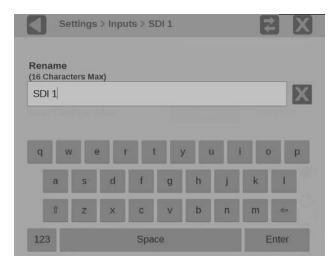

Figure 41: Renaming a signal input

- 2. Use the editing controls to enter a new name for the input. Here are some notes on using the text editor.
  - o Enter a name with a maximum of 16 characters.
  - Use the icon next to the input box to clear the existing name. Use the shift key to access capital letters.
  - O Use the **backspace** key to delete characters by backspacing over them.
  - Use the 123 and abc keys to change between accessing letters and numbers/symbols.

- 3. When you are done editing the input name, select the **Enter** key.
- 4. When you are done editing the input, select **Save** to save your changes.

### **Configure IP stream inputs**

To configure an IP stream:

- 1. Select the **Settings** icon ( to open the Settings menu.
- 2. Select **Inputs** to open the Inputs submenu.
- **3.** Select the input from the list.
- **4.** Select **IP**. (See Figure 42.)

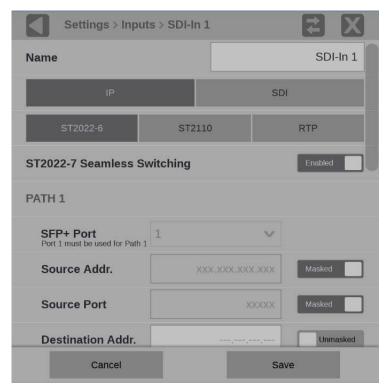

Figure 42: IP input protocols and ST2022-7 seamless switching

**Configure ST2022.** To monitor ST2022 streams:

- 1. Select ST2022-6.
- **2.** Move the ST2022-7 Seamless Switching control to **Enabled** or **Disabled**.

**NOTE.** There is a difference between "Port" and "Path". The Port is the physical SPF port that is used to input the 10GbE signal. Path 1 and Path 2 are the signal paths to be used for seamless switching. This differentiation is being made since it is possible for both Path 1 and Path 2 to use a single Port.

**NOTE**: With ST2022-7 seamless switching, a reconstructed output stream is created from the two input streams. The reconstructed stream is used downstream for various display tiles like Picture. The buffer size to absorb the packet reception time difference between Path1 and Path2 is 10ms. The output stream reconstruction will not work properly for streams on Path1 and Path2 with skew greater than 10ms. This error makes tiles show the wrong images and information.

**3.** Enter the Source and Destination information for Path 1 and Path 2, if applicable.

## **NOTE.** You may have to scroll down to see Path 2.

- **4.** To have the instrument ignore a parameter, touch the **Unmasked** control next to the parameter to change the state to **Masked**.
- 5. To edit one of the parameter values, select inside the parameter box to open the editing display shown in Figure 43.

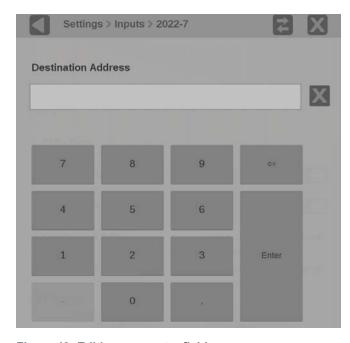

Figure 43: Editing parameter fields

- **6.** When you are done editing, select **Enter**.
- 7. Scroll down to enter the Source and Destination information for Path 2.

**NOTE.** If ST2022-7 Seamless Switching is set to Disabled only Path 1 is available.

1. Select the Gamma and Color Gamut settings for the video stream. <u>See Video IP input settings</u> for available Gamma and Gamut selections.

- 2. Select Save and close the menu.
- **3.** To begin monitoring this input, select the configured input. (See Input selection.)

### **Configure ST2110.** To monitor ST2110 streams:

- 1. Select ST2110.
- **2.** Move the NMOS control to **Enabled** or **Disabled**. Enabling NMOS allows system management software to discover, register, configure the input, and select the active input for monitoring.

**NOTE.** NMOS Discovery and Registration must be enabled in the network settings for this control to be available. (See Enable NMOS discovery and registration.)

**3.** Move the ST2022-7 Seamless Switching control to **Enabled** or **Disabled**.

**NOTE.** For ST2022-7 Seamless Switching, the two Path 1 and Path 2 streams should be identical. If the streams are not identical then error messages will be shown in the Status Bar.

There is a difference between "Port" and "Path". The Port is the physical SPF port that is used to input the 10 GbE signal. Path 1 and Path 2 are the signal paths to be used for seamless switching. This differentiation is being made since it is possible for both Path 1 and Path 2 to use a single Port (not currently supported).

**NOTE**: With ST2022-7 seamless switching, a reconstructed output stream is created from the two input streams. The reconstructed stream is used downstream for various display tiles like Picture. The buffer size to absorb the packet reception time difference between Path1 and Path2 is 10ms. The output stream reconstruction will not work properly for streams on Path1 and Path2 with skew greater than 10ms. This error makes Picture tiles show the wrong image.

4. Select the Video (2110-20), Audio (2110-30), or Data (2110-40) stream tab.

To configure the Video (2110-20) stream:

a. In the Video (2110-20) stream tab, move the **Enable Video** control to **Enabled** to begin configuration. (See Figure 44.)

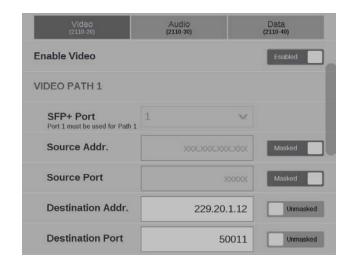

Figure 44: Enabling a ST2110-20 video stream

- **b.** Enter the Source and Destination information for each video stream.
- c. Set the RTP Payload Type between 96 to 127 for each of the enabled streams.

**NOTE.** The RTP Payload Type number must be unique for each IP stream. The RTP Payload Type is displayed in the IP Status application.

**d.** Set the Packet Read Schedule (PRS) to **Gapped**, **Narrow Linear**, or **Wide Linear** to correctly measure the CMAX and VRX buffer measurements in the IP graphs.

**NOTE.** The PIT Histogram can be used to access the type of gapped, narrow linear, or wide linear stream.

**e.** Select the Gamma and Color Gamut settings for the video stream.

To configure the Audio (2110-30) stream:

**a.** In the Audio (2110-30) stream tab, move the **Enable Audio** control to **Enabled** to begin configuration. (See Figure 45.)

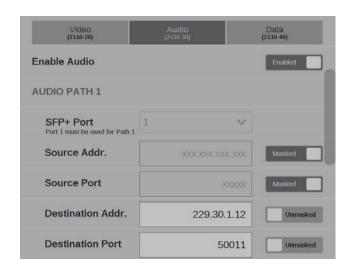

Figure 45: Enabling a ST2110-30 audio stream

- **b.** Enter the Source and Destination information for each audio stream.
- **c.** Set the **RTP Payload Type** for the between 96 and 127 for each of the enabled streams.

**NOTE.** The RTP Payload Type number must be unique for each IP stream. The RTP Payload Type is displayed in the IP Status application.

**d.** Set the number of channels. Bit Depth is always 24.

**NOTE.** If the audio bars are flashing in the audio display, it is possible that the audio input configuration is not set up correctly. Check the IP address, port, and payload type from the IP session display and make sure to select the correct number of audio channels.

To configure the Data (2110-40) stream:

a. In the Data (2110-40) stream tab, move the **Enable Data** control to **Enabled** to begin configuration. (See Figure 46.)

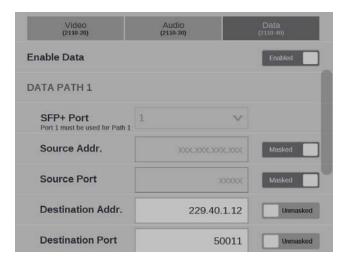

Figure 46: ST2110-40 data stream enabled

- **b.** Enter the Source and Destination information for each data stream.
- **c.** Set the RTP Payload Type between 96 and 127 for each of the enabled streams.

**NOTE**. The RTP Payload Type number must be unique for each IP stream. The RTP Payload Type is displayed in the IP Status application.

- 4. Select **Save** and close the menu.
- **5.** To begin monitoring this input, select the configured input. (See Input selection.)

**Configure RTP.** Monitoring general purpose RTP streams allow you to see physical and IP layer measurements, but none of the video, audio, and data payload is decoded and displayed. If you will be monitoring general purpose RTP streams:

1. Select RTP. (See Figure 47

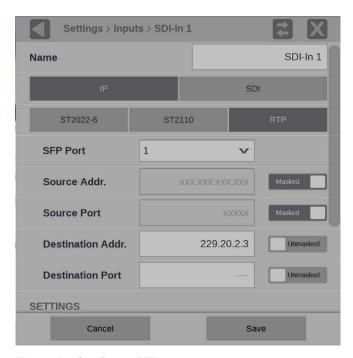

Figure 47: Configure RTP

- 2. In SFP Port select the port being monitored.
- 3. Enter source and destination information.
- **4.** Set the **RTP Payload Type** between 0 to 127.
- 5. Select the Video Format and Frame Rate.
- 6. Select Save and close the menu.
- 7. To begin monitoring this input, select the configured input. (See Input selection.)

**Video IP input settings.** These settings are the same for ST2022-6, ST2110, and RTP video stream configurations. The Gamma and Color Gamut settings define the characteristics of the video signal.

- 1. Choose the appropriate **Gamma** selection from the drop-down menu. The selection characterizes the video signal on each virtual input.
  - SDR Narrow. The reference OETF (Optical to Electrical Transfer Function) is defined in ITU-R BT.709 with gamma of 0.45 and the reference EOTF (Electrical to Optical Transfer Function) is defined in ITU-R BT.1886 with gamma of 2.4.
    - The Narrow Scaling places the extremes of the nonlinear color value from zero to unity at code words 40h(64) and 3ACh(940) in a 10-bit representation for 0% Black to 100% White.
  - O PQ Narrow. The reference OETF with a high luminance range capability of 0 to 10,000 cd/m2 standardized in SMPTE2084. The EOTF is the inverse of OETF.

The Narrow Scaling places the extremes of the nonlinear color value from zero to unity at code words 40h(64) and 3ACh(940) in a 10-bit representation for 0% Black to 100% White.

- o HLG. The reference OETF is standardized in ARIB B67 and the reference EOTF is standardized in ITU BT.2100 at the nominal display peak luminance of 1000 nits.
- o **S-Log2**. The reference OETF is defined as Sony S-Log2. The EOTF is the inverse of OETF.
- o **S-Log3**. The reference OETF is defined as Sony S-Log3. The EOTF is the inverse of OETF.
- o **S-Log3** (Live HDR). The reference OOTF (Optical to Optical Transfer Function) is defined as Sony S-Log3.
- o **Log C**. The reference OETF is defined as ARRI Log C. The EOTF is the inverse of OETF.
- 2. Select the color space of the video signal using the **Color Gamut** drop-down menu.
  - o Rec. 709. Standard for HD.
  - Rec. 2020. Standard for 4K.

**NOTE.** Rec. 601 gamut is automatically selected when the SD format is detected / selected in the video signal.

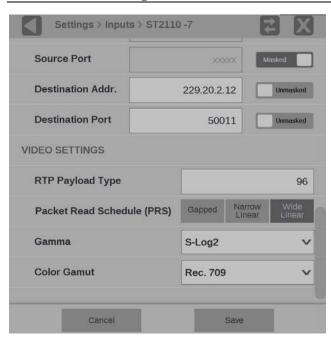

Figure 48: IP signal settings

3. Select Save and close the menu.

## Input selection

To select a configured input, perform these steps:

- 1. Touch the **Input** icon ( ) from the Status bar at the bottom of the PRISM monitor.
- 2. Select a configured input from the list in the bottom bar. (See Figure 49.)

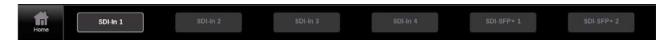

Figure 49: List of the configured inputs

3. Select the **Home** icon ( ) or select anywhere in an application tile to close the Input selection controls.

## Configure the instrument for HDR / WCG monitoring

PRISM provides HDR / WCG monitoring features that set up and balance cameras in HDR / WCG during content creation. Before using these features, configure the signal input (See *Configure and select signal inputs*.) Use the **Gamma** and **Color Gamut** drop-down menus to adjust the PRISM monitor settings to reflect the input signal properties.

These applications and features are used to configure the instrument for HDR / WCG monitoring.

## Waveform display

In the Waveform display application, use the **Graticule** drop-down menu to select the graticule that fits your application. The trace represents the video data in the vertical axis. (See *Waveform display application*.)

- The %, mV, and Code Value are fixed graticules. They are compatible with the traditional waveform scales.
- The Reflectance and Stop graticules vary depending on the gamma selection in the Input Settings menu. These are the Scene light graticules that are used for scene setting and camera exposure adjustment.
- The Nits graticule varies depending on the gamma selection in Input Settings menu. This is the Display light graticule and is used for mastering the content for a targeted HDR system.

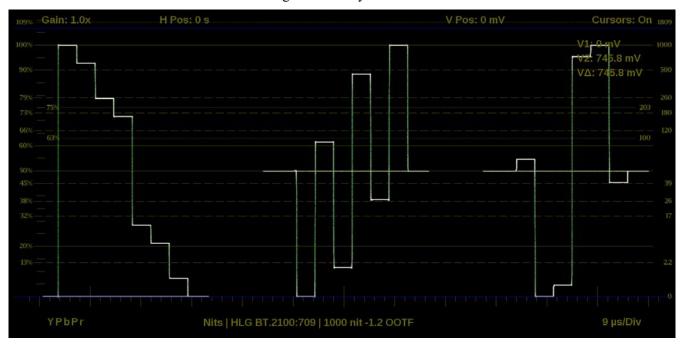

Figure 50: Waveform display with nits scale

# Stop Display (Option MP-PROD only)

In the Stop Display application settings menu (select and hold in the application tile and then select the icon), select **Display light** or **Scene light** from the Reference setting depending on your application. The trace represents light level in the vertical axis. (See *Stop Display application*.)

- Scene Light shows a Stop graticule in the vertical axis and is fixed regardless of the selected Gamma. It is used for scene setting and camera exposure adjustment.
- **Display Light** show a Nits graticule in the vertical axis and is fixed regardless Gamma selected. It is used for mastering the content for a targeted HDR system.

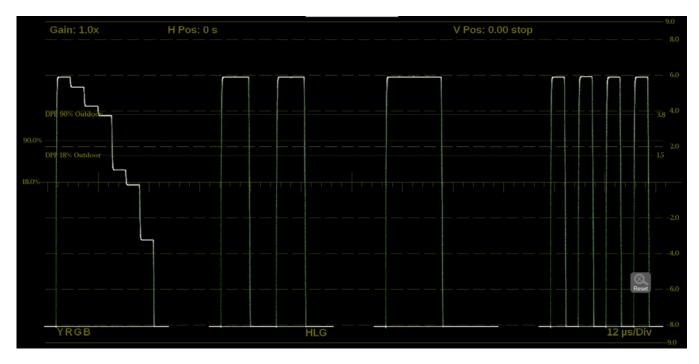

Figure 51: Stop Display with Stop scale

Transfer function/color space conversion (Option MP-PROD only)

Transfer function/color space conversion is available in Waveform, Vector, Diamond, and Picture applications. Use the **Convert to Rec. 709** feature to convert the Gamma / Gamut settings for the signal to the BT. 709 Gamma / Gamut signal. This feature allows you to match the skin tone and the color in BT. 709 Gamma / Gamut displays. The conversion between input video and linear light is processed in Scene light.

**NOTE.** Convert to Rec. 709 mode is not supported for SD signals.

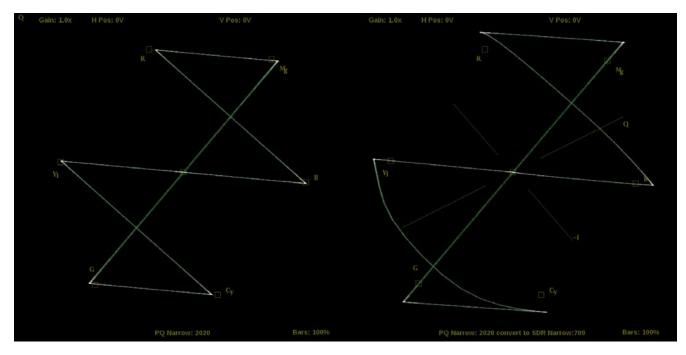

Figure 52: Vector display with (right) and without (left) Convert to Rec. 709 enabled, 100% color bar in PQ/BT.2020

# **Enable NMOS discovery and registration**

The NMOS/SDP and API allows system integrators to build an IP system with PRISM being managed by system management software. The software discovers, registers, configures inputs, and selects the active input for monitoring.

To enable NMOS on your instrument:

- 1. Select the **Settings** icon ( ) to open the Settings menu.
- 2. Select **Network** to open the Network submenu.
- 3. Move the Enable NMOS Discovery & Registration control to Enabled or Disabled. (See Figure 53.)
- **4.** Close the Network menu.

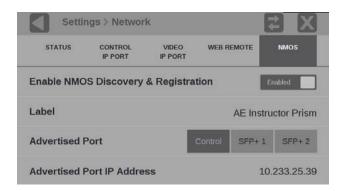

Figure 53: NMOS discovery and registration enabled

**NOTE.** The Advertised Port is the physical port on the back of the instrument. The Control selection is for the RJ-45 10/100/1000Mbps Ethernet port.

## **Adjust Loudness Display**

The Loudness meter is a part of the Audio App in PRISM and is configured in the Settings menu. The Audio Loudness Display allows you to view audio loudness values associated with audio loudness measurements. This instrument maintains a running audio loudness session.

Turn on the Loudness Display:

- 1. Open the Audio app.
- 2. Select and hold anywhere in the Audio app tile to bring up the Application Settings Overlay.
- 3. Select the **Settings** icon ( to open the Audio Application Settings.
- 4. Set Loudness Display to **On**. (See Figure 54.)

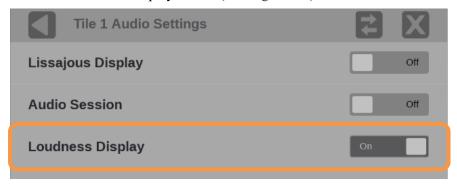

Figure 54: Audio Settings with the Loudness Display enabled

The Loudness Display appears in the right half of the tile. (See Figure 55.)

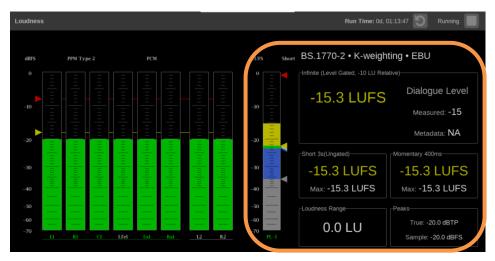

Figure 55: Loudness Display on the left of the Audio tile

**NOTE**. The view varies based on the visibility selection of other auxiliary audio displays including Audio Session or Lissajous Display.

Configure the Loudness meter:

- 1. Select the **Settings** icon ( ) from the status bar.
- 2. Select **Audio** to open the Audio submenu.
- 3. Select Loudness Settings. (See Figure 56.)

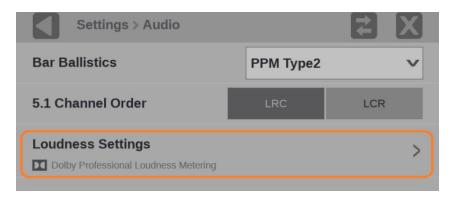

Figure 56: Audio submenu with the Loudness Settings marked

4. Load a standard preset: Select *EBU R128:2014* or *ATSC A/85:2014* for a pre-defined set of loudness metering configuration. (See Figure 57.)

Or customize the Loudness meter configuration according to the metering measurement goal or audio content type (dialogue, music, or movie). Table 11 shows the available configuration parameters.

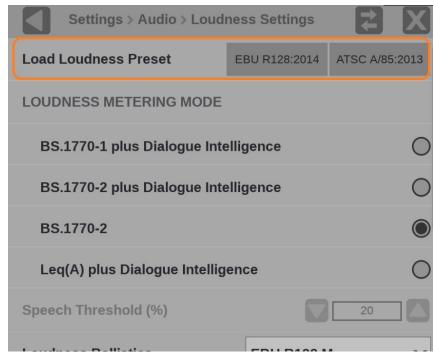

Figure 57: Loudness Settings with the Loudness preset options marked

**Table 11: Configuration Parameters for Loudness Meter Configuration** 

| Parameter                                    | Available<br>Configurations                                                                   | Remarks                                                                                                    |
|----------------------------------------------|-----------------------------------------------------------------------------------------------|----------------------------------------------------------------------------------------------------|
| Metering Mode                                | BS.1770-1 with DI <sup>1</sup> ,<br>BS-1770-2 with DI,<br>Leq(A) with DI,<br>BS.1770-2 w/o DI | Modes implies a weighting function (A-<br>weighting or K-weighting) and gating<br>technique(s) when performing loudness<br>metering                                                                                                    |
| Speech Threshold                             | 0 to 100 %                                                                                    | Threshold above which the Speech Gating will be turned on in the DI enabled Metering modes.                                                                                                    |
| Loudness<br>Ballistics                       | Short Average,<br>Long Average,<br>EBU R128 M                                                 | Sets the response of the Loudness meter bar                                                                                                    |
| Loudness<br>Thresholds                       | Loud is 0 to -30 and<br>Quiet 0 to -60 Full<br>Scale Loudness                                 | Sets the limits to trigger in-bar status for quiet and loud level.                                                                                                    |
| Target Loudness                              | 0 to -31LKFS with 0 to<br>10LU tolerance                                                      | Sets the intended target loudness (to be highlighted in the Loudness display with appropriate color code)                                                                                                    |
| Short-Term<br>Gating Window                  | EBU R128(3s),<br>Legacy(10s)                                                                  | Duration of the sliding windows for short-term loudness measurement                                                                                                    |
| Full-Scale Units                             | LKFS or LUFS                                                                                  | Region specific selection; has no effect on measurement                                                                                                    |
| True Peak DC<br>Block and<br>Emphasis Filter | Enable or Disable                                                                             | DC block simulates the effect of downstream devices that remove DC.  The emphasis filter compensates for dispersion effects from Nyquist filters in the broadcast chain that make it difficult to measure and control the peak levels of high-frequency |
| 1 Dialogue Intelligence                      | a anghlad                                                                                     | signals.                                                                                                    |

<sup>&</sup>lt;sup>1</sup> Dialogue Intelligence enabled

**NOTE**. The dialogue intelligence algorithm in PRISM introduces a latency of 2.048s in the effective measurement of the short-term and infinite Loudness. Other Loudness measurement parameters are not affected by the latency.

**NOTE.** The Loudness measurements are updated every 500ms in the user interface.

**NOTE**. Maximum short-term Loudness level can be considered as an alternative to using Loudness range for short audio clips.

Change the channels the Loudness meter measures. (See Figure 58.)

Select the correct program labels at the bottom of the level bars (green letters
are selected) and the Loudness meter measures the levels based on that audio
program.

**NOTE.** Changing the selected Audio Program that the Loudness meter measures changes the headphones or speaker pair output, and changing the headphones or speaker pair output changes the selected Audio Program the Loudness meter measures.

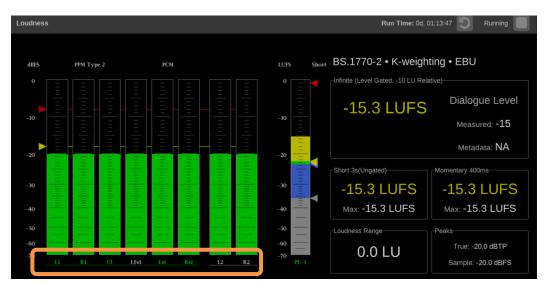

Figure 58: Audio tile with the program labels marked

Loudness meter labels: (See Figure 59.)

- The labels at the bottom of the audio bars (marked as 1) in this example means it is program 2 and there is a left and a right channel.
- The label at the bottom of the Loudness bar (marked as 2) means it is measuring program 2.
- The green letters in the status bar (marked as 3) mark the channels the Loudness display is measuring and where they are in the channel series.

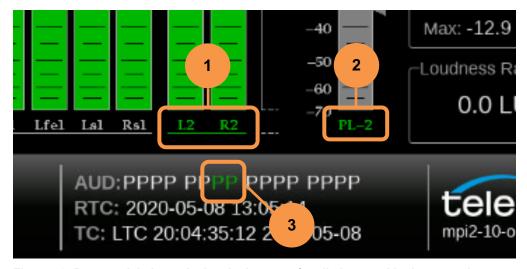

Figure 59: Program labels marked at the bottom of audio bars and in the status bar

#### Meter controls:

• To start and stop the loudness meter: select the or button. (See

Figure 60.)

• To reset the measurement run time: select the button.

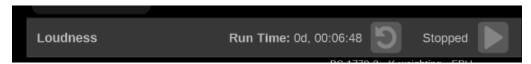

Figure 60: Loudness Display header

• The Audio Session and Loudness measurements can be independently stopped, started, and reset with the controls. (See Figure 61.)

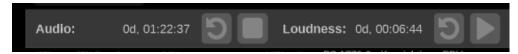

Figure 61: Audio Session and Loudness Display headers

# Configure instrument outputs

PRISM allows you to set the SDI OUT connector to **Loop-through** or **Generator**. To change the SDI output:

- 1. Touch the Settings icon ( ) to open the Settings menu.
- 2. Select **Outputs** to open the Outputs submenu.
- 3. Set the SDI output to **Loop-through** or **Generator**.

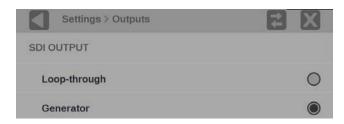

Figure 62: SDI output configuration

**4.** Close the Outputs menu.

SDI OUT loop-through of IP inputs is limited to ST2022-6 and ST2110-20 formats. See the SDI Generator applications for instructions on how to configure the SDI Generator signal.

**SFP loop-through.** Full time loop-through outputs are available through the SDI SFP modules installed in the SDI SFP slots.

**NOTE.** SDI SFP modules are available in two speed ranges: SDI-3G and SDI-12G.

# **Configure to decode Timecode**

**Timecode**. Decodes and displays ST 12-1:2014 Ancillary Timecode on the Status bar. ANC LTC (linear time code), ANC VITC (vertical interval time code), and Date Readout are supported.

- 1. Select the **Settings** icon ( ) to open the Settings menu.
- 2. Select Anc Data to open the Anc Data submenu. (See Figure 63.)
- 3. In Timecode Format select LTC or VITC as needed and close the menu.

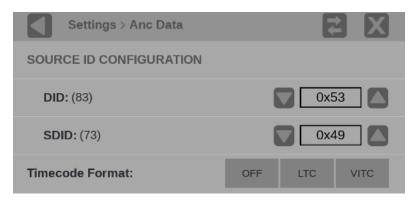

Figure 63: Reference configuration Anc Data

The selected timecode appears in the bottom border of the Status frame. (See Figure 64.)

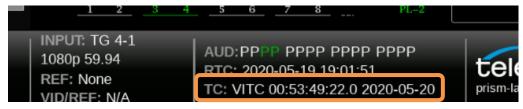

Figure 64: Status bar with VITC timecode marked

## Configure the reference settings

The reference configuration of the PRISM is displayed in the middle of the status bar. The third line is the reference type and the fourth line is the Video versus Reference lock indication. This indication shows if the signal is N/A, Mismatched, Drifting, or Locked. (See Figure 65.)

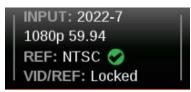

Figure 65: Reference configuration status

# Choose the external reference

The Timing application supports SDI timing against Analog external reference, Analog external reference timing against PTP, SDI timing against PTP, and IP timing against PTP.

To choose the external reference:

- 1. Touch the **Settings** icon ( ) to open the Settings menu.
- **2.** Open the **Reference** menu and select the **External Reference** submenu shown in Figure 66.

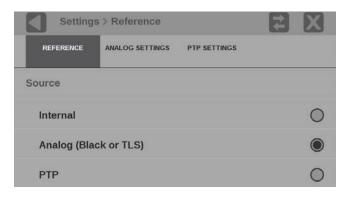

Figure 66: Input External Reference options

- **3.** Select from one of these external reference options:
  - o **Internal.** The timing is based on an internal clock.
  - o **Analog.** Refers to a Black Burst (BB) or Tri-Level Sync (TLS) external reference. An analog external reference is connected to the REF BNC input on the back panel.
  - PTP. Refers to Precision Timing Protocol (PTP) external reference. PTP external reference must come through the 10GE SFP Port 1 input on the back panel.

**NOTE.** When an external reference selection is made, the reference changes in the status bar and in the Timing application.

# Configure the analog reference settings

- 1. Touch the **Settings** icon ( ) to open the Settings menu.
- **2.** Open the **Reference** menu and select the **Analog Ref Setting** submenu shown in Figure 67.

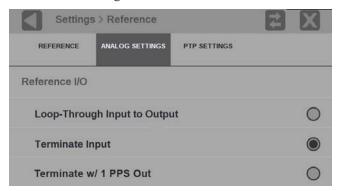

Figure 67: Analog reference settings configuration

- **3.** Select one reference I/O option:
  - **Loop-Through.** The REF input is looped out the REF output BNC.
  - o **Terminate Input.** The REF input is terminated at the REF input BNC. There is no signal at REF BNC.

# Configure the PTP reference settings

- 1. Touch the **Settings** icon ( ) to open the Settings menu.
- **2.** Open the **Reference** menu and select the **PTP Settings** submenu shown in Figure 68.

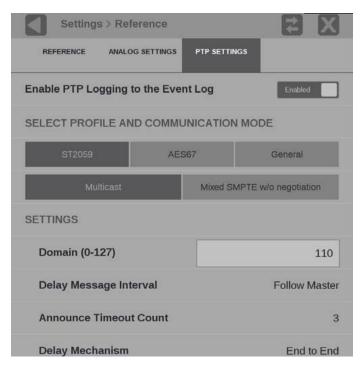

Figure 68: Editing PTP reference settings

- **3.** To enable or disable PTP logging to the Event Log, select the control box to change the setting to the state.
- **4.** Select the profile to configure: **ST2059**, **AES67** or **General**. The default communication mode for each profile is **Multicast**.
- **5.** If you selected the ST2059 profile and the communication mode will be a mixture of Multicast and Unicast, select **Mixed SMPTE w/o negotiation**.

**NOTE.** On the SMPTE profile mixed mode, the PTP Announce and Sync messages are sent as Multicast. However, the Delay request and Delay Response messages are sent as Unicast.

**6.** Select the **Domain (0-127)** box to open the editing display shown in Figure 69.

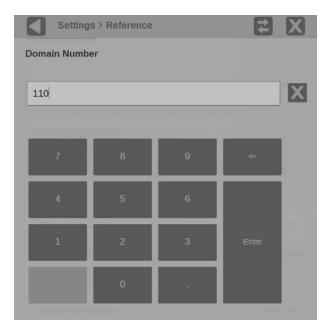

Figure 69: Editing the PTP domain setting

- 7. Use the editing controls to enter a new domain number. Here are some notes on using the editor:
  - Select the icon to clear the existing domain number.
  - Select the **backspace** key to delete characters by backspacing over them.
- **8.** When you are done editing the domain number, touch the **Enter** key.
- 9. Repeat steps 4 to 6 for each PTP profile.

## Set and recall instrument presets

Instrument setups can become complex as you tailor them to monitor various parameters. To save set up time and ensure consistency, you can save and quickly access instrument setups in your instrument using the **Presets** icon on the instrument display.

**NOTE.** For the MPX monitor, you can recall instrument presets from the front panel. (See Recall instrument presets (MPX).)

The instrument can store up to 36 separate instrument presets. The presets are divided into six groups, A through F, with each group containing 6 preset storage locations. The default preset names are A1 - A6, B1 - B6, C1 - C6, D1 - D6, E1 - E6, and F1 - F6.

All instrument settings except those set in the Utilities and Network Settings submenus of the Configuration menu are saved in a Preset. Settings that are not saved are those such as the clock setting, IP configuration, and network address. This is an overview of the settings saved in a Preset. Some settings are option dependant.

- Application assigned to each tile
- Application icon order in the application selector list
- Application specific settings
- Input selection and configuration
- PTP reference settings
- SDI Generator and IP Generator settings

#### Save and rename presets

To save a preset and to assign a user-defined name to the preset:

- 1. Set up the instrument exactly as you want it configured. This includes selecting the application display for each tile, and configuring inputs and the PTP reference settings.
- **2.** Save the instrument settings as a preset:
  - **a.** Touch the **Presets** icon ( ) to open the Preset selection controls at the bottom of the PRISM display. (See Figure 70.)

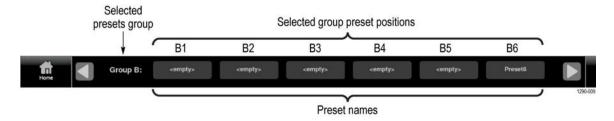

Figure 70: Preset selection controls (Group B shown)

**b.** Find the Preset button icon to use for the current instrument configuration. Use the and buttons or swipe left or right to go to the preset group (A–F).

**NOTE.** When a preset has no content, **<empty>** is displayed on the preset button icon.

c. When you have found the preset group to change, select and hold the preset button to assign the current instrument configuration. The selected preset button is highlighted and a confirmation box appears. In the example, the Group B preset B6 is being saved. (See Figure 71Error! Reference source not found..)

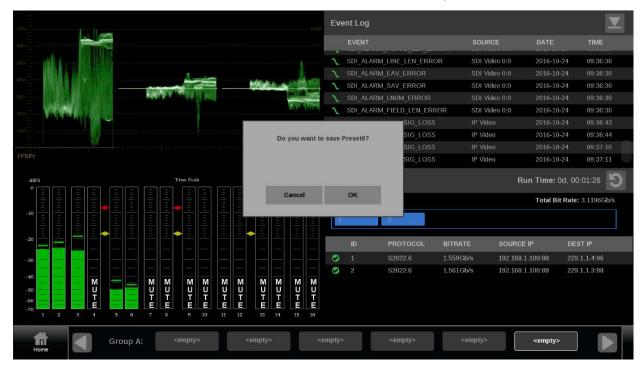

Figure 71: Assign a preset

d. Select **OK** to assign the preset or touch **Cancel** to cancel the operation.

When you select OK, the preset name changes from <empty> to Preset<number>, where the number is the preset position within the preset group. (See Figure 76.)

- e. Select the **Home** icon ( ) or touch anywhere within an application tile to close the Preset selection controls.
- 3. Assign a user-defined name to a preset:
  - a. Select the **Settings** icon ( to open the Settingsmenu.
  - **b.** Select **Presets** to open the Presets submenu.
  - **c.** Select **Rename** to open the Presets Rename submenu shown in Figure 72.

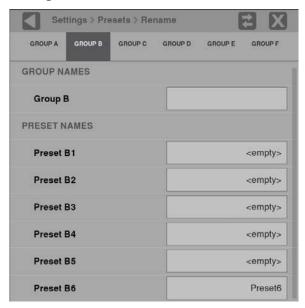

Figure 72: Presets Rename submenu

- **d.** Select the Preset group at the top of the submenu that corresponds to the preset you just saved. The example above shows Group B being selected.
- **e.** Select the preset name box you want to change to open the editing display shown in Figure 73.

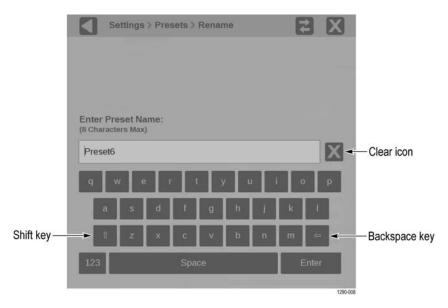

Figure 73: Editing a Preset name

- **f.** Use the editing controls to enter a new name for the preset. Some notes on using the text editor:
  - Enter a name with a maximum of 8 characters.
  - Select the icon to clear the existing name.
  - Select the **Shift** key to access capital letters.
  - Select the Backspace key to delete characters by backspacing over them.
  - Select the **123-abc** key to change between the letter keyboard, and the numbers and symbols keyboard.
- g. When you are done editing the preset name, touch the Enter key.

**NOTE**. You can also assign a user-defined name to the selected preset group by touching inside the Group Name box.

Recall user-defined preset

1. Select the **Presets** icon ( ) at the bottom of the PRISM display to open the Preset selection controls. (See Figure 74.)

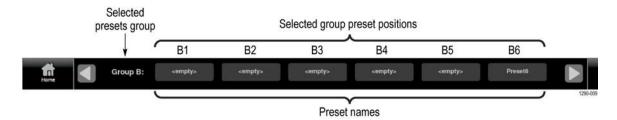

Figure 74: Preset selection controls (Group B shown)

2. Find the Preset to recall. Use the and arrow buttons or swipe left or right to go to the preset group (A–F).

**NOTE.** When a preset has no content, <empty> is displayed on the preset button icon.

- **3.** When you have the preset group, select the preset button to recall. The selected preset button is highlighted and the instrument settings change to those assigned to the selected preset.
- **4.** Select the Home icon ( ) or select anywhere in an application tile to close the Preset selection controls.

### Recall the factory preset

- 1. Select the **Settings** icon ( to open the Settings menu.
- 2. Select **Presets** to open the Presets submenu.
- 3. Select **Recall Factory Preset**. A confirmation box opens, shown in Figure 75.

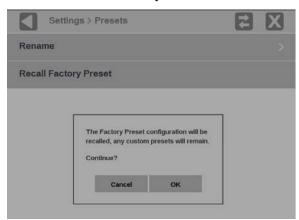

Figure 75: Presets Rename submenu

**4.** Select **OK** to confirm the selection and to reset the instrument settings to the factory defaults.

**NOTE.** Custom presets are still available after recalling the factory preset.

Table 12: Instrument settings that are reset by recalling the factory preset

| Item                          | Setting       |
|-------------------------------|---------------|
| Tile 1 application            | Waveform      |
| Tile 2 application            | Video Session |
| Tile 3 application            | Picture       |
| Tile 4 application            | Audio         |
| SDI-In 1 input configuration  |               |
| Input name                    | SDI-In 1      |
| Input type                    | SDI           |
| Input connector               | SDI 1         |
| SDI-In 2 input configuration  |               |
| Input name                    | SDI-In 2      |
| Input type                    | SDI           |
| Input connector               | SDI 2         |
| SDI-In 3 input configuration  |               |
| Input name                    | SDI-In 3      |
| Input type                    | SDI           |
| Input connector               | SDI 3         |
| SDI-In 4 input configuration  |               |
| Input name                    | SDI-In 4      |
| Input type                    | SDI           |
| Input connector               | SDI 4         |
| SDI-SFP 1 input configuration |               |
| Input name                    | SDI-SFP 1     |
| Input type                    | SDI           |
| Input connector               | None selected |
| SDI-SFP 2 input configuration |               |
| Input name                    | SDI-SFP 2     |
| Input type                    | SDI           |
| Input connector               | None selected |
| PTP reference configuration   |               |
| PTP Logging to the Event Log  | Enabled       |
| Selected Profile              | ST2059        |
| ST2059 domain                 | 127           |
| ST2059 communication mode     | Multicast     |
| SDI Generator configuration   |               |
| Enable SDI Generator          | Disabled      |
| Reference                     | Internal      |
| IP Generator configuration    |               |
|                               |               |

| Item                       | Setting  |
|----------------------------|----------|
| Enable IP ST2110 Generator | Disabled |
| Reference                  | Internal |

# Manage trace and graticule intensity

The brightness of an applications graticule and trace can be adjusted with the intensity sliders in the Display settings menu. To adjust graticule and trace intensity:

- 1. Select the **Settings** icon ( ) to open the Settings menu.
- 2. Select **Display** to open the Display submenu.
- 3. Use the icon to increase intensity or the icon to decrease intensity of the trace or graticules. (See Figure 76.)

**NOTE.** The intensity can also be adjusted by selecting anywhere in the slider or selecting and dragging the slider circle left or right.

**4.** Close the Display settings menu.

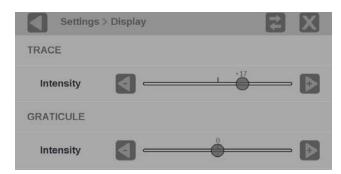

Figure 76: Trace and graticule intensity sliders

## Set the time and date

To set the internal time and date used by the instrument to record events:

**NOTE**. When the time and date settings are changed, the instrument must be rebooted to implement the changes.

- 1. Touch the **Settings** icon ( to open the Settings menu.
- 2. Select **Utilities** to open the Utilities submenu.
- **3.** Select **Time and Date** to open the submenu shown in Figure 77. The submenu has two tabs: TIME ZONE and TIME AND DATE.

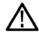

**WARNING.** Excess time changes can cause the loss of all license files. If the instrument license files are lost, servicing will be required. Time should only be changed less than  $\pm 1$  hour. Use the TIME ZONE tab to set the local time.

**4.** Select **TIME ZONE** to open the submenu shown in Figure 77.

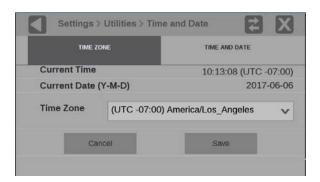

Figure 77: Time Zone submenu

- 5. Open the **Time Zone** drop-down list to select the correct time zone offset for your location. The selection names include the time offset from UTC and major cities within those time zones.
- 6. In the TIME AND DATE tab, adjust the time and date using the up and down arrows to adjust each parameter as needed. (See Figure 78.) The time setting uses a 24 hour clock, so no AM/PM setting is required.

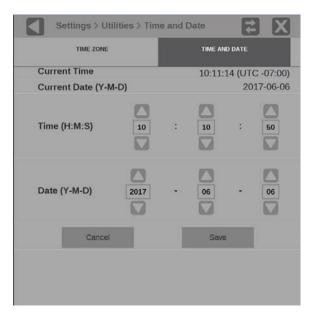

Figure 78: Time and Date submenu

- 7. When you are done setting the time and date parameters, select **Save**.
- **8.** The message box, as shown in Figure 79Error! Reference source not found., opens and asks if you want to reboot the instrument now or later to implement the time and date changes. Perform one of the actions:
  - Select **OK** to reboot the instrument immediately and implement the changes.
  - Select Cancel to cancel the operation.

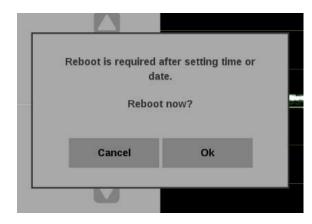

Figure 79: Time and date change reboot message

### **Upgrade the instrument firmware**

### Before you begin

Telestream releases updates to product firmware to add new features or to fix reported problems. Check the Telestream website regularly for new firmware releases.

You do not need to perform a firmware upgrade if your instrument has the latest version of firmware already installed. To determine if the firmware on your instrument must be upgraded:

- 1. Power on the instrument.
- 2. Verify the current software version installed on the instrument:
  - a. Select the **Settings** icon ( ) to open the Settings menu.
  - **b.** Select **Utilities** to open the Utilities submenu.
  - **c.** Select **Version** to open the Version display.
  - **d.** In the Software section, make a note of the version number installed on the instrument.

| Instrument firmware version number |  |
|------------------------------------|--|

- 3. Verify the latest version of firmware at the Telestream website:
  - a. On a PC go to the Telestream website software page:

www.telestream.net/video/resources.htm#Software.

- b. Click the product and model title that best matches your instrument (such as PRISM) and in the list, find the software-upgrade package for your instrument.
- c. Note the latest version number of the software-upgrade package(s).

| Website firmware version number |  |
|---------------------------------|--|

- **4.** If the latest firmware version at the website is newer than the version on your instrument, you should upgrade the firmware.
- **5.** Click the Firmware Release version for your instrument to download the update.
- **6.** Go to the <u>Upgrade the firmware procedure</u>.

**NOTE.** The time required to complete the upgrade is about 15 minutes.

If you want the details of what has changed in the release, download the Release Notes for the version.

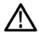

**CAUTION.** After the instrument has started the upgrade process, DO NOT remove power from the instrument. If you do, the instrument flash will be corrupted, and the instrument will have to be sent to a Telestream factory service center to have the system firmware restored.

**NOTE.** If power to the instrument is lost before it begins erasing the internal flash, you can restart the firmware upgrade after the instrument reboots.

### Upgrade the firmware

1. Copy the upgrade file with a .bin file extension from the upgrade package onto a USB memory device. You need approximately 1 GB of available space on the USB device.

**NOTE** If the upgrade package includes a readme.txt file, read the file before performing the upgrade. The file contains important information about the firmware release.

- 2. Insert the USB memory device into a USB port on the PRISM monitor.
- 3. On the PRISM monitor, select the **Settings** icon ( to open the Settings menu.
- **4.** Select **Utilities** icon to open the Utilities submenu.
- 5. Select **Firmware Upgrade**. After the USB device has been scanned, the display lists all of the files on the USB device with a .bin file extension.
- **6.** Select the required file in the list, and then select **Install** to start the upgrade. (See Figure 80.)

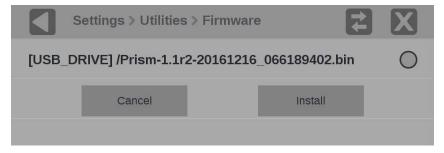

Figure 80: Select the firmware upgrade file

While the upgrade is in process, the message box, as shown in Figure 81, appears stating that the firmware installation is in progress.

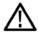

**CAUTION.** Removing the USB device or powering off the instrument before the upgrade is complete can cause upgrade failure. To prevent upgrade failure, wait until the Installation Complete message box is displayed before performing these actions. The upgrade may take up to five minutes.

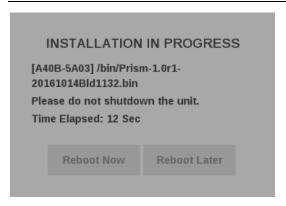

Figure 81: Upgrade Installation In-Process message box

7. Remove the USB device from the PRISM monitor.

### Verify the firmware upgrade

- 1. Select the **Settings** icon ( ) to open the Settings menu.
- 2. Select **Utilities** to open the Utilities submenu.
- **3.** Select **Version** to open the Version display.
- **4.** Verify the displayed firmware version number matches the version of the firmware upgrade package you installed.

### Upgrade the software license

A software license upgrade allows you to add optional software features to your instrument. Go to <a href="www.telestream.net">www.telestream.net</a> for the latest list of features that can be licensed.

## Install the software license upgrade

To activate your licenses your instrument must be accessible by another computer on your local network. Your instrument does not need to access the internet.

To activate your licenses:

- 1. Connect your PRISM instrument to a local network and turn on power.
- 2. After the instrument has booted, find the IP address: select **Settings**, then **Network**, and finally select the **STATUS** tab.
- **3.** Copy the IP address of the instrument under the CONTROL IP PORT heading.
- **4.** Open a web browser and enter in the address bar the instrument IP address/licensePortal.html, for example,

10.233.24.160/licensePortal.html.

**5.** Use the instructions in the Telestream License Activation section at the top of the web page. It's only possible to activate one license at a time.

For further assistance, contact our technical support team:

www.telestream.net/telestream-support/video/support.htm.

# Verify the software license upgrade

- 1. Touch the **Settings** icon ( ) to open the Settings menu.
- 2. Select **Utilities** to open the Utilities submenu.
- 3. Select **Options** to open the Options display.
- **4.** Verify that the displayed option(s) match the option(s) you installed.

### **Functions**

This section describes additional functions available on the PRISM monitor.

- Headphone/speaker volume and source adjustment
- Stream Capture

### Headphone/speaker volume, device, and source adjustment

Headphones can be connected to MPI or MPX products.

- MPI audio output rear panel connector (See Figure 17.)
- MPX audio output rear panel connector (See Figure 18.)
- MPX front panel headphone port (See Figure 24.)

To access the volume control and source:

- 1. Select the volume icon. (See Figure 82.)
- 2. Select the audio device to use.
- 3. Select the source from the list of available channel pairs.
- **4.** Use the slider or arrow buttons to turn the volume up or down
- 5. Use the slider or arrow buttons to adjust the audio balance left or right
- **6.** Use the mute button to mute the volume.

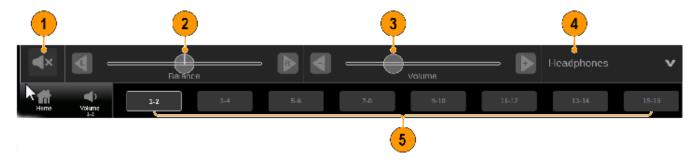

Figure 82: Mute, balance, volume, device, and source control

Table 13: Audio control features and descriptions

| Item | Description                                                                                                    |
|------|----------------------------------------------------------------------------------------------------|
| 1    | Mute: Mute or Unmute Audio                                                                                                    |
| 2    | Balance: Left and right balance control of selected audio pair                                                                                                    |
| 3    | Volume: Volume control of selected audio pair                                                                                                    |
| 4    | <b>Audio device</b> : Output audio device to control. This can be headphones using the audio ports or USB inputs. The name of the audio device in the list depends on what port is used and the device itself: |
|      | <ul> <li>Headphones: Headphones plugged into the front or rear</li> </ul>                                                                                                    |

| 14     | D : (:      |          |
|--------|-------------|----------|
| ltem   | Description | <b>n</b> |
| ILCIII | DESCHIDLION |          |

panel audio ports

 Unknown: Unidentified audio device plugged into the front or rear panel USB ports.

If a USB audio device supports device descriptors, the vendor supplied device name appears in the list

5 **Audio source**: Audio channel pair to monitor

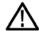

**WARNING.** To avoid damaging your hearing, always turn the volume down to the minimum before you put on headphones, and then turn the volume up slowly.

### **Capture**

The Capture feature has two modes: Screenshot and Stream. Screenshot capture takes an image of the entire screen and saves it to a USB device. Stream capture creates a PCAP file capturing up to 1.6 seconds of IP data at 10Gbps (approximately 2GB) on a USB device for further analysis. Both modes are useful for comparing sources or capturing transient events.

Requirements to use the Capture feature:

- MP2-IP-MEAS option installed
- USB 3.0 stick connected to the rear panel of the PRISM monitor.

**NOTE.** A USB 3.0 stick plugged into one of the USB 3.0 ports is strongly recommended when using the Stream Capture feature. Use the USB ports on the rear panel of the instrument. Using a USB 2.0 stick or USB 2.0 ports can cause the stream capture to take longer.

NOTE. Stream Capture PCAP files are approximately 2GB in size.

# Take a screenshot capture

1. From the Settings menu, select Capture.

**NOTE.** If the Capture configuration menu does not appear under the Settings menu, option MP-IP-CAP is not installed, but screen captures are still functional.

**2.** Select **Screenshot** under Capture Type. (See Figure 83.)

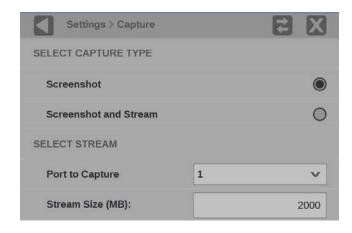

Figure 83: Selecting Screenshot

**3.** On the application bar select the Capture icon. A screenshot is saved to the device. (See Figure 84.)

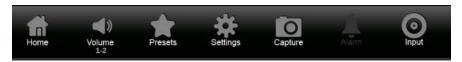

Figure 84: Application bar - Capture

## How to take a stream capture

- 1. Verify there is a USB stick connected to the PRISM monitor.
- 2. Select the Settings icon.
- 3. From the Settings menu, select Capture.

**NOTE.** If the Capture configuration menu does not appear under the Settings menu, option MP-IP-CAP is not installed and stream captures are disabled.

- 4. Select Screenshot and Stream under SELECT CAPTURE TYPE. (See Figure 85Error! Reference source not found..)
- 5. Use the **Port to Capture** drop-down menu to select from inputs 10G SFP 1 or 2.

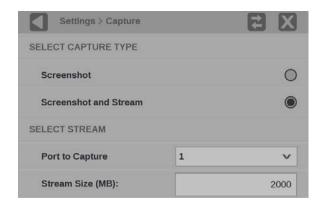

Figure 85: Selecting Screenshot and Stream

6. Select Stream Size (MB) to open an on-screen keypad to set the size of the capture. (See Figure 86Error! Reference source not found..)

**NOTE.** The minimum stream size is 1MB and the maximum size is 2000 MB.

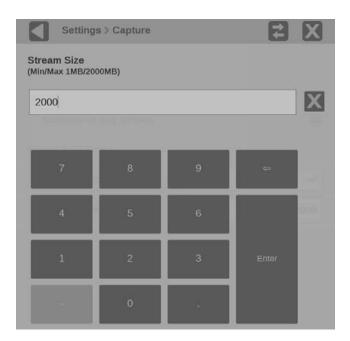

Figure 86: Stream Size settings

- 7. Select to close settings.
- **8.** Select the **Capture** icon on the application bar to start the process. When the capture type is Screenshot and Stream, a percentage is displayed under the Capture icon. (See Figure 89.)

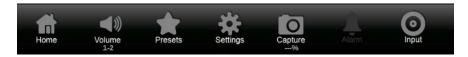

Figure 87: Stream capture icon with percentage shown

**NOTE.** Select the Capture icon again to stop the stream capture early. The Capture icon is the only element you can interact with on the PRISM monitor while the capture and save are taking place.

- **9.** A screenshot and .pcap file are saved to an attached USB device. The monitor displays the name of the file and the path to the file on the USB device upon completion.
- **10.** Select **OK** to close the dialog box.

### **Application information**

This section describes the monitoring and measurement applications available on the PRISM monitor. Each of these applications can be viewed in four-tile, half-tile, or full screen mode. Double tap or double click in the application to change between modes.

Select and hold on an application tile to show the menu banner and the application selector icon. Select this icon, or the banner again, to display all of the available application icons.

**NOTE.** Some displays require a specific option to be installed. For example, the IP Status application is not accessible unless you have Option MP-IP-STD.

### Base instrument applications

These applications are available on every PRISM monitor, unless otherwise noted:

| Application icons | Description                                                                                                    |
|-------------------|----------------------------------------------------------------------------------------------------|
| Waveform          | Waveform display application. Use this application to view the voltage-versus-time display of the video signal.                                                                                                    |
| Vector            | <u>Vector application</u> . Use this application to call up the Vector, which plots color difference signals for viewing hue and amplitude, but not luminance.                                                                                                    |
| Audio             | Audio application. Use this application to view a level-meter display of the audio in the monitored signal, along with a Lissajous display and Channel Correlation meter for monitoring two channel audio phase (Lissajous, Channel Correlation, and Audio Session require Option MP-AUD). Also included are Test level and Peak program level indicators. |
| Picture           | Picture application. Use this application to view the picture generated by the video signal.                                                                                                    |
| Video<br>Session  | <u>Video Session application</u> . Use this application to view various performance parameters of the SDI video signal or the decoded IP stream.                                                                                                    |

### Application icons

#### Description

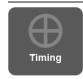

<u>Timing application</u>. Use this application to view timing offsets between the incoming SDI video signals and Black Burst / Tri-Level Sync external reference signals.

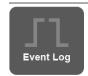

**Event Log application**. Use this application to view a log of detected errors.

# Option MP-IP-STD application

This additional application is available when Option MP-IP-STD is installed:

### Application icons

#### Description

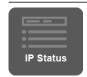

<u>IP Status application</u>. Use this application to see an overview of the monitored IP stream and see the status of each program in the stream.

# Option MP-IP-MEAS applications

These additional applications are available when Option MP-IP-MEAS is installed (requires Option MP-IP-STD):

#### **Application icons**

#### Description

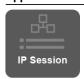

<u>IP Session application</u>. Use this application to view various performance parameters of the IP stream including Layer 2, video and PTP parameters.

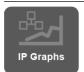

<u>IP Graphs application</u>. Use this application to view trend graphs of various performance parameters of the IP stream including total bit rate, session bit rate, PIT, RTP sequence errors, video CRC errors, and TS-DF (Time Stamped Delay Factor).

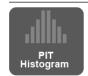

<u>PIT Histogram application</u>. Use this application to view a histogram of the PIT (Packet Interval Time) to monitor network delay variation statistics.

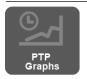

<u>PTP Graphs application</u>. Use this application to view trend graphs of various performance parameters of the PTP signal include Master-to-Slave and Slave-to-Master delays and variances.

#### **Application icons**

#### Description

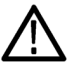

<u>Timing application</u>. Use this application to view timing offsets between the incoming 2022-6 and 2110-20 video signals and PTP signals.

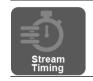

<u>Stream Timing application</u>. Use this application to view the timing of the ST2110 video, audio and data as it was received relative to the embedded RTP time stamps.

# Option MP-GEN applications

These additional applications are available when Option MP-GEN is installed:

### **Application icons**

### Description

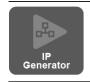

<u>IP Generator application</u>. Use this application to provide a IP test signal to check the receiver device and signal path.

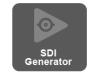

**SDI Generator application**. Use this application to provide a SDI test signal to check the receiver device and signal path.

# Option MP-ENG-MEAS applications

This additional application is available when Option MP-ENG-MEAS is installed:

#### **Application icons**

#### Description

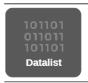

<u>Datalist application</u>. Use this application to see the digital data contained in SDI frames to perform in-depth monitoring and analysis of incoming SDI data.

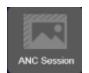

Ancilliary (ANC) Data Session. Allows you to monitor all ancillary data present in a signal.

# Option PHY-12G applications

These additional applications are available when Option PHY-12G is installed (Software option MP-FMT-4K required for 12G support):

| Application icons | Description                                                                                                    |
|-------------------|----------------------------------------------------------------------------------------------------|
| Jitter            | <u>Jitter Display application</u> . Use this application to display the wave shape of the jitter and allows you to view additional time-domain information. |
| Eye               | Eye Display application. Use this application to view an eye pattern diagram of the SDI input only.                                                         |

# Option MP-PROD applications

These additional applications are available when Option MP-PROD is installed:

| Application icons | Description                                                                                                    |
|-------------------|----------------------------------------------------------------------------------------------------|
| Stop<br>Display   | Stop Display application. Use this application to monitor video signals with a variety of transfer functions in a consistent manner.                |
| Diamond           | <u>Diamond Display application</u> . Use this application to reliably detect invalid colors.                                                        |
| Lightning         | <u>Lightning Display application</u> . Use this application to show luma and chroma amplitudes and verify component timing using a colorbar signal. |
| CIE               | CIE application. Use this application to check the chromaticity of the video against various color gamut limits.                                    |

# Option MP-DLBY applications

This additional application is available when Option MP-DLBY is installed:

#### Application icons

### Description

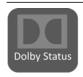

<u>Dolby Status application</u>. Use this application to show metadata content in the selected Dolby audio stream.

### **Optional features**

These features are only available when specific options are installed:

- Convert to Rec. 709. Use this setting to allow the trace displays to convert camera logs to Rec. 709. The Convert to Rec. 709 settings is available when Option MP-PROD is installed.
- IP Stream Capture. Use this application to capture IP streams to a PCAP file. The maximum capture size is 2 GB, which allows for the capture of 10 seconds of HD video. IP Stream Capture is available when Option MP-IP-CAP is installed (requires Option MP-IP-MEAS).

### Viewing installed options

To view options installed on the instrument, select **Setting**, then select **Utilities**, and then select **Options**.

#### Status indicators

Many of the application displays include status icons, which provide a quick method for viewing signal status. These icons may appear:

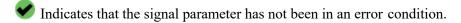

Indicates that the signal parameter was in an error condition but the error has now cleared.

Indicates that the signal parameter is currently in an error condition.

Indicates that the signal parameter is not being monitored for an error condition.

### Waveform display application

The Waveform display is a signal level versus time display of the video signal. (See Figure 88.)

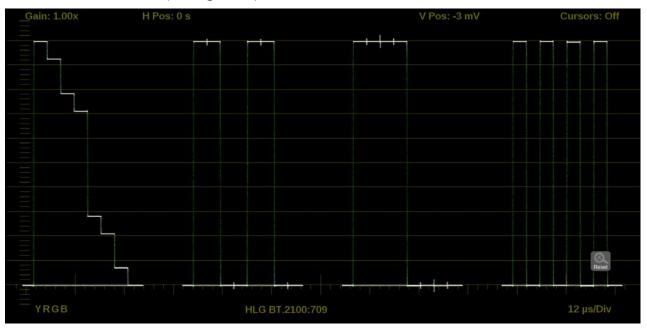

Figure 88: Waveform display application

### Waveform application

banner

Select and hold anywhere on the Waveform application tile to open the available options. (See Figure 89.)

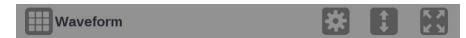

Figure 89: Waveform application banner

These options adjust how the Waveform application is displayed:

- The icon expands the Waveform application tile to the full screen.
- The icon collapses the tile back to its original size.
- The licon expands the tile vertically. If the tile expands, it covers the tile above or below, depending on whether you are expanding the top or bottom quarter tile.
- The icon sets the tile to quarter tile size.
- The icon opens the Waveform application settings menu to adjust the tile settings.

**NOTE.** After the Waveform application settings menu is opened, an appears. Select this icon to move the settings menu horizontally.

# Waveform application settings menu

The Waveform application settings menu figure shows the available options. (See Figure 90.)

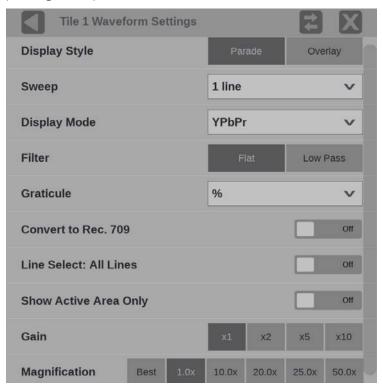

Figure 90: Waveform application settings menu

**Display Style.** Select one of the buttons to choose how the signal components are displayed in the active tile:

- Parade. All the components are shown one beside the other.
- Overlay. All the components are drawn at the same location so they appear one on top of the other.

**Sweep.** Select the drop-down menu to select the waveforms to view between the lines or fields. The available sweep options depend on which display style is active.

- When the Parade display style is active you can select from 1 line or 1 field.
- When Overlay display style is active you can select from 1 line, 2 line, 1 field, or 2 field.

**Display Mode.** Select the drop-down menu to select from these choices (only available while displaying SDI inputs) in the menu:

- Y. Displays the input as Luma (Y) components.
- **RGB**. Displays the input as Red (R), Green (G), and Blue (B) components.
- **YPbPr**. Displays the input as Luma (Y) and color difference (Pb, Pr) components.
- YRGB. Displays the input as Luma (Y), Red (R), Green (G), and Blue (B) components.

**Filter.** Select one of the buttons to set the waveform filter. This is useful for isolating a specific characteristic of the input. For example, you may use a Low Pass filter for quick camera exposure setting.

These filters are available:

- Flat. Display with the full available bandwidth
- Low Pass. Display only the low frequency part of the signal

**Graticule.** Select the drop-down menu to choose a vertical scale value: %, mV, Code Value, Stop, Reflectance, or Nits.

**NOTE**. The Code Value vertical unit is a hex value. The Stop, Reflectance and Nits scale are drawn differently depending on the Gamma setting in the input menu.

**Convert to Rec. 709.** Move this slider to **On** to allow the trace displays to convert the Gamma and Color Gamut settings for the signal to SDR Narrow and BT. 709 (requires Option MP2-PROD).

**NOTE**. Conversion to Rec. 709 automatically converts to BT.709, otherwise the graticule selection must be manually changed. (See Configure the instrument for HDR/WCG monitoring.)

Conversion to Rec. 709 mode is not supported for SD signals.

**Line Select.** Set the slider to **On** to select 1 Line or Off to select All Lines.

If **1 Line** is selected, the display only shows results for the selected line in the picture. The line can be selected using the on-screen tools. (See Line Select function.) Or the line can be selected directly on the Picture. (See Figure 98.)

**Show Active Area Only.** Use the button to turn Show Active Area Only **On** or **Off**. When the option is on it removes the trace of vertical / horizontal blanking data.

Gain. Use the button to change the gain to x1, x2, x5, or x10.

Magnification. Use the button to change the magnification to **Best View**, x1, x10, x20, x25, or x50.

### Waveform application on-screen tools

You can change the gain, horizontal position, vertical position, cursors, display mode, display format, and selected line, without opening the Waveform settings menu, through on-screen tools. Select the tool/button for the setting you want to adjust. All the available tools are located on the top and bottom of the display and are highlighted for a few seconds when the application is first opened or if you select anywhere in the middle of the application tile. (See Figure 91.)

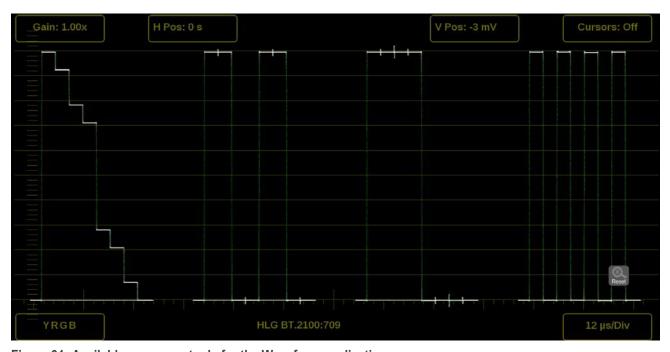

Figure 91: Available on-screen tools for the Waveform application

**Gain.** Increase or decrease the magnification of the trace display.

- 1. Select the **Gain** button to expand the available magnification options drop down list. (See Figure 92.)
- 2. Select one of the preset magnifications for fixed gain.
- 3. Select Variable Gain; select VAR: Off, this changes it to VAR: On. Variable gain allows you flexibility in changing the gain factor between 0.5x to 20.0x.

The limits of the variable gain change depending on the gain factor you select.

- $\circ$  1.0x has a range of 0.25x to 2.00x gain.
- $\circ$  2.0x has a range of 0.50x to 4.00x gain.
- o 5.0x has a range of 1.25x to 10.00x gain.
- o 10.0x has a range of 2.50x to 20.00x gain.

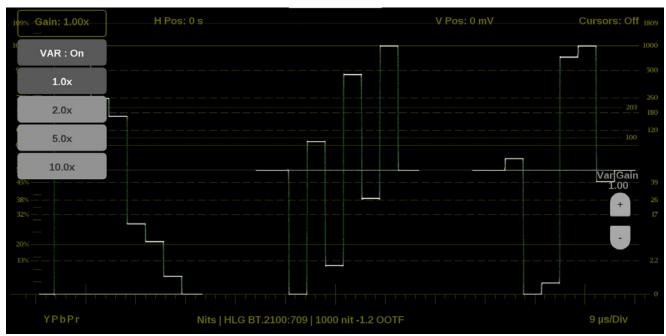

Figure 92: Waveform on-screen tools - Gain

To adjust the gain:

- Use a pinch gesture on a touchscreen to change the scale of the trace for large increment changes.
- For fine increment changes, select the plus or minus buttons to adjust the gain.
- o The scroll wheel on a mouse adjusts the variable gain.
- O Use the loss icon to remove variable gain adjustments.

Horizontal and vertical position. Adjust the position of the trace display.

- 1. Select the **H Pos** button to allow incremental adjustment of the horizontal trace. (See Figure 93.)
  - O Select and drag to move the trace on the touchscreen. This method can be performed without using the button.
  - Use a mouse scroll wheel to move the trace.
  - For incremental adjustments, use the plus or minus buttons to adjust the horizontal position.
  - O Use the icon to reset the horizontal position adjustment to default.

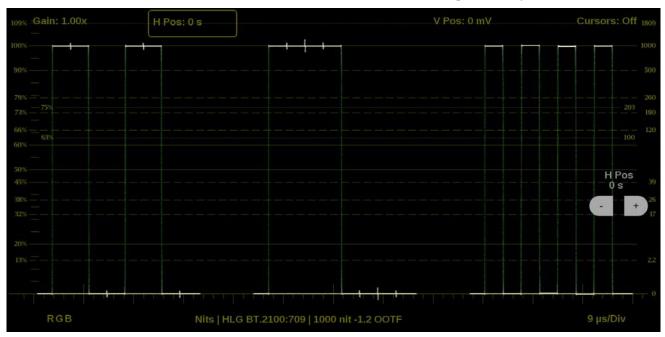

Figure 93: Waveform on-screen tools – horizontal position

- 2. Select the V Pos button to adjust the vertical trace. (See Figure 94.)
  - O Select and drag to move the trace on the touchscreen. This method can be performed without using the button.
  - O Use a mouse scroll wheel to move the trace.
  - For incremental adjustments, use the plus or minus button to adjust the vertical position.
  - O Use the lost icon to reset the vertical position adjustment to default.

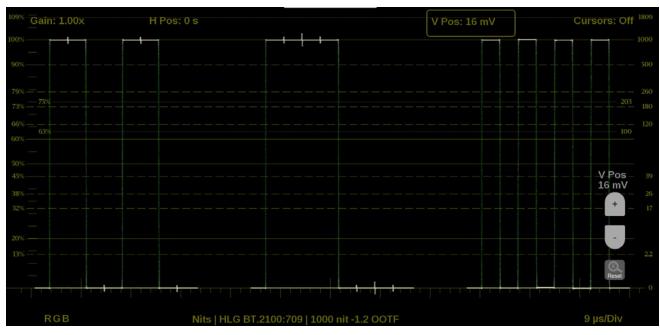

Figure 94: Waveform on-screen tools – vertical position

**Cursors.** Make precise measurements with time and voltage cursors.

- 1. Select the **Cursors** button to show the time and voltage cursor options. (See Figure 95.)
- 2. Select the **T** button to **On** to display two time cursors.
- 3. Select anywhere on the display to hide the T and V buttons.
- **4.** Select, hold, and drag anywhere on the T1 or T2 cursor to mark exact times in the trace. The cursors highlight yellow when moved. The timestamp of each cursor and the delta are displayed on the right side of the application.

**NOTE**. The cursor tab provides an easy way to adjust each cursor.

- **5.** Change the **V** button to **On** to display two voltage cursors.
- **6.** Select the **V** Units button to change the voltage units between percentage (%), millivolts (mv), or code value (CV).
- 7. Select anywhere on the display to hide the buttons.
- **8.** Select, hold, and drag anywhere on the V1 or V2 cursor to mark exact times in the trace. The cursors highlight yellow when moved. The voltage measurement at each cursor and the delta are displayed on the right side of the application.

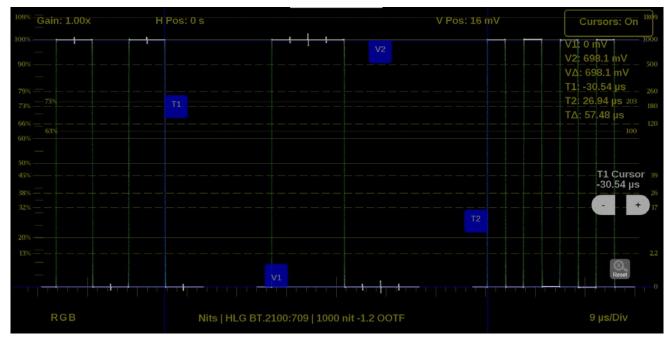

Figure 95: Waveform on-screen tools – time and voltage cursor values and deltas

**NOTE.** The time and voltage cursor positions are retained if the trace is moved horizontally and vertically or if the gain is adjusted.

**Display Mode.** Change how the waveforms are displayed.

- 1. Select the button in the bottom left corner of the application to expand the available display options. (See Figure 96.)
- 2. Select one of the display options.
- **3.** Each option can be filtered by the individual waveforms to display.
  - Use **YPbPr** to display any combination of the **Y**, **Pb**, and **Pr** waveforms.
  - Use **RGB** to display any combination of the **R**, **G**, and **B** waveforms.
  - Use YRGB to display any combination of the Y, R, G, and B waveforms.

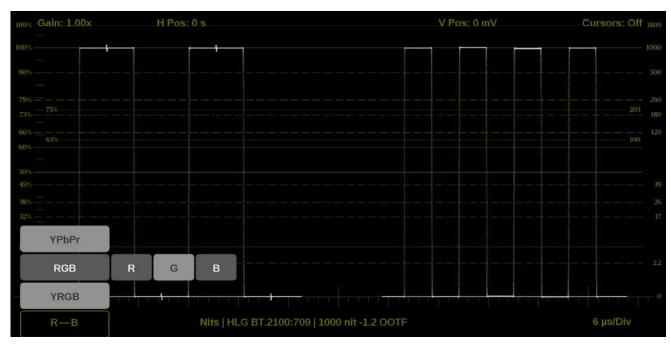

Figure 96: Waveform on-screen tools – Display Mode

**Display format.** Change the Display Style, Sweep, and Magnification of the waveform.

- 1. Select the button in the bottom right corner of the application to expand the available display format options. (See Figure 97.)
- 2. Select the Mag option to adjust the magnification to Best View, x1, x10, x20, x25, or x50.
- 3. Select the Display Style option to switch between **Parade** or **Overlay**.
- **4.** The Sweep options depend on which Display Style is active.
  - When the Parade display style is active you can select from 1 line or 1 field.
  - When Overlay display style is active you can select from 1 line, 2 line, 1 field, or 2 field.

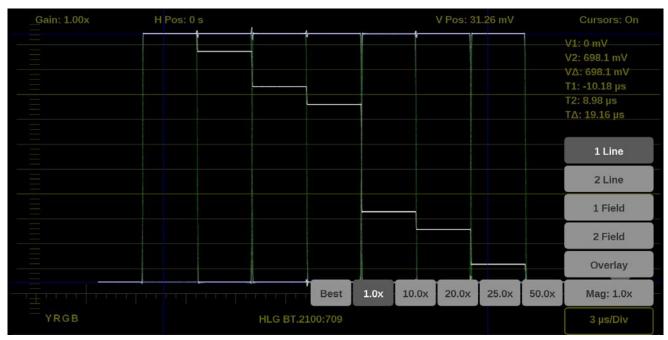

Figure 97: Waveform on-screen tools – display format

**Line Select function.** Line Select allows you to select a single picture line to monitor in the display. By default All Lines is selected and all lines are monitored. To turn on Line Select (and choose the line to monitor):

- 1. Select the **Lines** button at the bottom of the application. (See Figure 98.)
- 2. Select 1 Line.

- o To scroll through lines, select the + and buttons.
- o To enter a specific line to monitor, select **Line Sel.** and enter the line on the keypad.

The Line number describes the *frame* line number, the Pic Line, next to it, describes the *picture* line number.

**NOTE**. A line selected in any trace display is automatically monitored in all other trace displays.

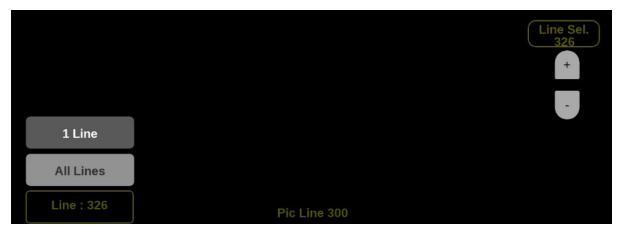

Figure 98: Waveform on-screen tools – Line Selects

### **Vector application**

The Vector application provides an X-Y plot of color difference signals allowing the operator to match skin tones and color of ITU-R BT 709 or 2020 color space. With Option MP2-PROD, transfer function/color space conversion allows for an ITU-R BT 709 color space to verify wide color gamut compatibility.

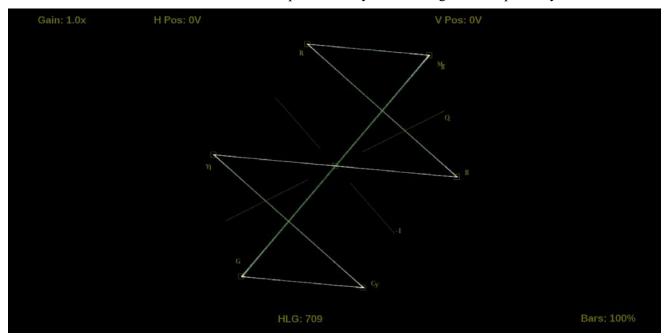

Figure 99: Vector application display

### **Vector application banner**

Select and hold anywhere on the Vector application tile to open the available options. (See Figure 100.)

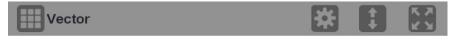

Figure 100: Vector application banner

These options adjust how the Vector application is displayed:

- The icon expands the Vector application tile to the full screen.
- The icon collapses the tile back to its original size.
- The licon expands the tile vertically. If the tile expands, it covers the tile above or below, depending on whether you are expanding the top or bottom quarter tile.
- The licon sets the tile to quarter tile size.
- The icon opens the Vector application settings menu to adjust the tile settings.

**NOTE.** After the Vector application settings menu is opened, an icon is displayed. Select this icon to move the settings menu horizontally.

### Vector application settings menu

The Vector application settings menu figure shows the available options. (See Figure 101.)

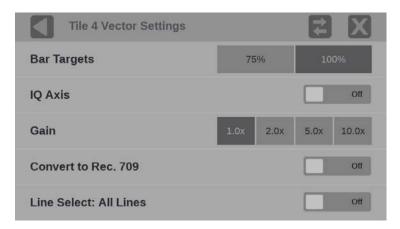

Figure 101: Vector application settings menu

**Bar Targets.** Use this setting to choose 75% or 100% scaling.

**IQ** Axis. Use the button to turn the **IQ** Axis On or Off.

**Gain.** Use this setting to select one of the trace vector magnifications: x1, x2, x5 or x10.

**Convert to Rec. 709.** Turn this setting **On** to allow the trace displays to convert the Gamma and Color Gamut settings for the signal to SDR Narrow and BT. 709 (requires Option MP2-PROD).

**NOTE.** Convert to Rec. 709 auto converts to BT.709, otherwise the graticule selection must be manually changed. (See Configure the instrument for HDR/WCG monitoring.)

Convert to Rec. 709 mode is not supported for SD signals.

**Line Select.** Line Select allows you to choose the picture lines to monitor in the display. Either **All Lines** or **1 Line** can be selected.

If **1 Line** is selected then the display will only show results for the selected line in the picture. The line can be selected using the on-screen tools. (See Line Select function.) Or the line can be selected directly on the Picture. (See Figure 107.)

### Vector application on-screen tools

You can change the gain, horizontal position, vertical position, and bar targets without opening the Vector settings menu through on-screen tools. Select the tool/button for the setting you want to adjust. All the available tools are located on the top and bottom of the display and are highlighted for a few seconds when the application is first opened or if you select anywhere in the middle of the application tile.

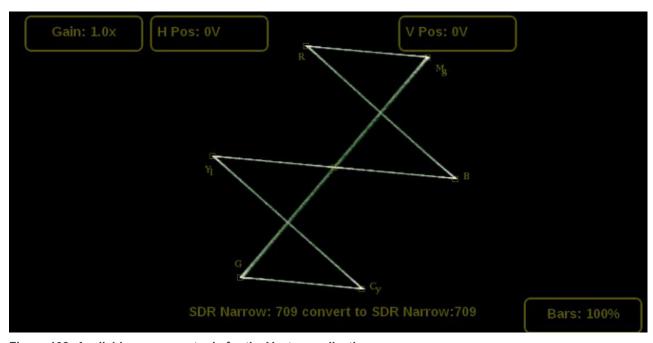

Figure 102: Available on-screen tools for the Vector application

**Gain.** Increase or decrease the magnification of the trace display.

- 1. Select the **Gain** button to expand the available magnification options drop down list. (See Figure 103.)
- 2. Select one of the preset magnifications for fixed gain.
- 3. Select Variable Gain; select VAR: OFF to change it to VAR: On. Variable gain allows you flexibility in changing the gain factor between 0.5x to 20.0x.

The limits of the variable gain change depending on the gain factor you select.

- o 1.0x has a range of 0.25x to 2.00x gain.
- 2.0x has a range of 0.50x to 4.00x gain.
- o 5.0x has a range of 1.25x to 10.00x gain.
- o 10.0x has a range of 2.50x to 20.00x gain.

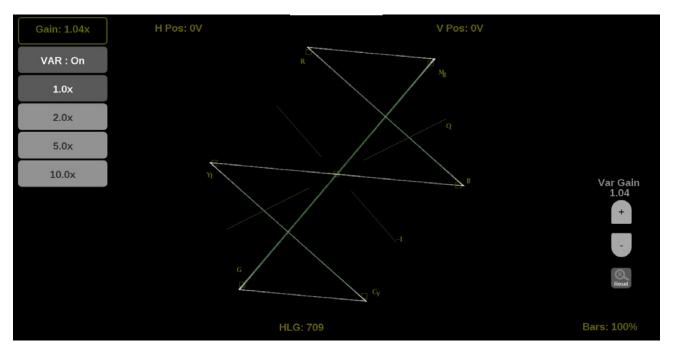

Figure 103: Vector on-screen tools - Gain

Use these methods to adjust the gain:

- Use a pinch gesture on a touchscreen to change the scale of the trace for large increment changes.
- For fine increment changes, select the plus or minus button to adjust the gain. The scroll wheel on a mouse also adjusts the variable gain.
- Use the Rosal icon to remove variable gain adjustments.

Horizontal and vertical position. Adjust the position of the trace display.

- 1. Select the **H Pos** button to allow adjustment of the horizontal trace. (See Figure 104.)
  - Select and drag to move the trace on the touchscreen. This method can be performed without using the button.
  - Use a mouse scroll wheel to move the trace.
  - For incremental adjustments, use the plus or minus button to adjust the horizontal position.
  - O Use the licon to reset the horizontal position adjustment to default.

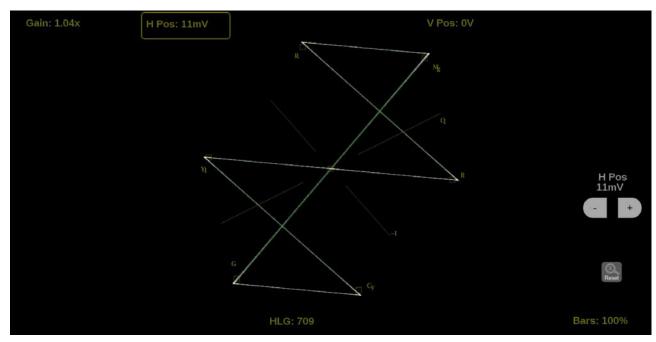

Figure 104: Vector on-screen tools – horizontal position

- **2.** Select the **V Pos** button to allow adjustment of the vertical trace. (See Figure 105.)
  - Select and drag to move the trace on the touchscreen. This method can be performed without using the button.
  - Use a mouse scroll wheel to move the trace.
  - For incremental adjustments, use the plus or minus button to adjust the vertical position.
  - O Use the Rosel icon to reset the vertical position adjustment to default.

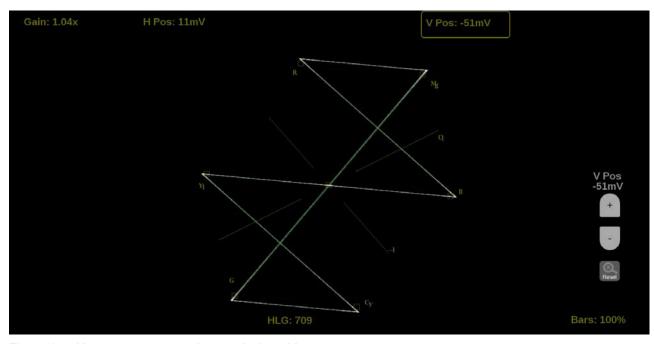

Figure 105: Vector on-screen tools – vertical position

Bar Targets. Change the scaling of the Vector display.

- 1. Select the **Bars** button in the bottom right corner of the application to expand the available options. (See Figure 106Figure 106.)
- 2. Select 75% or 100% scaling.

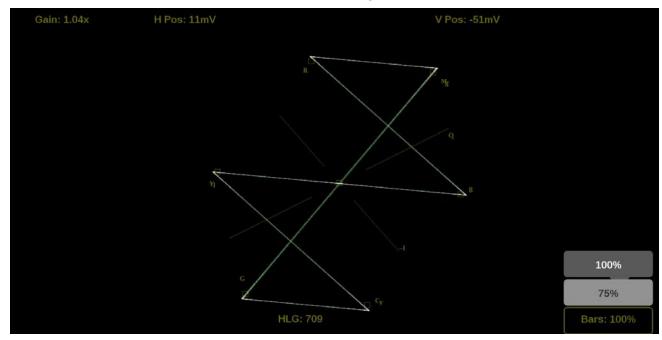

Figure 106: Vector on-screen tools – Bar Targets

**Line Select function.** Line Select allows you to select a single picture line to monitor in the display. By default All Lines is selected and all lines are monitored.

To turn on Line Select (and choose the line to monitor):

1. Select the **Lines** button at the bottom of the application. (See Figure 107.)

#### 2. Select 1 Line.

- o To scroll through lines, select the + and buttons.
- o To enter a specific line to monitor, select **Line Sel.** and enter the line on the keypad.

The Line number describes the *frame* line number, the Pic Line, next to it, describes the *picture* line number.

**NOTE.** A line selected in any trace display is automatically monitored in all other trace displays.

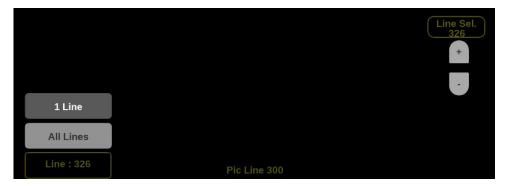

Figure 107: Vector on-screen tools – Line Select

### **Audio application**

The Audio application provides a level meter display with multiple ballistic settings, and optional Audio Session and Lissajous with Channel Correlation displays. Audio Session shows instantaneous measurements of the level meters and the Lissajous and Channel Correlation displays show audio phase information. Dolby E decoding can be performed on a specified SDI input channel pair.

**NOTE**. The Lissajous, Channel Correlation meter, and Audio Session displays require software option MP2–AUD. Dolby E decoding requires option MP2–DLBY.

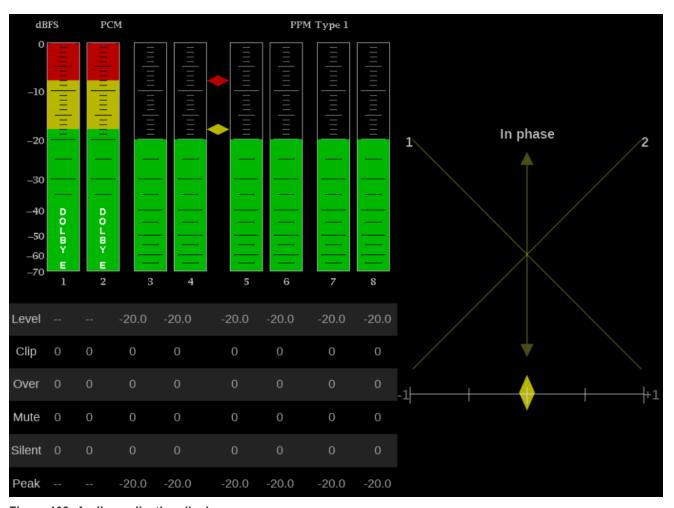

Figure 108: Audio application display

### Audio application banner

Select and hold anywhere on the Audio application tile to open the available options. (See Figure 109.)

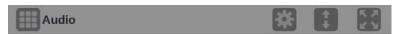

Figure 109: Audio application banner

These options adjust the Audio application appearance:

- The licon expands the Audio application tile to the full screen.
- The licon collapses the tile back to its original size.
- The icon expands the tile vertically. If the tile expands, it covers the tile above or below, depending on whether you are expanding the top or bottom quarter tile.
- The licon sets the tile to quarter tile size.
- The icon opens the Audio application settings menu to adjust the tile settings.

Audio application settings

**NOTE.** After the Audio application settings menu is opened, the icon displays. Select this icon to move the settings menu horizontally.

#### Menu

The Audio application settings menu figure shows the available options. (See Figure 110.)

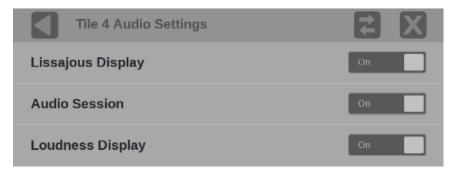

Figure 110: Audio application settings

**Lissajous Display.** Turns on a visual of a user-specified pairing of channel inputs with channel correlation meter. (See Figure 111.)

**Audio Session**: Turns on several performance parameters for an overview of the audio input signal.

Loudness Display: Turns on a visual of the audio loudness measurements.

**NOTE.** The number of audio bars is time code depending on the enabled AUX audio features. When no AUX audio feature is enabled, up to 16 channel bars are displayed and 8 channel bars are shown when any AUX audio feature is enabled.

To see the hidden audio bars,

- 1. Click in the Audio bar area. Arrows appear on both sides of the Audio bars.
- 2. Click the left or right arrow to see the hidden Audio bars. This hides the visible Audio bars.

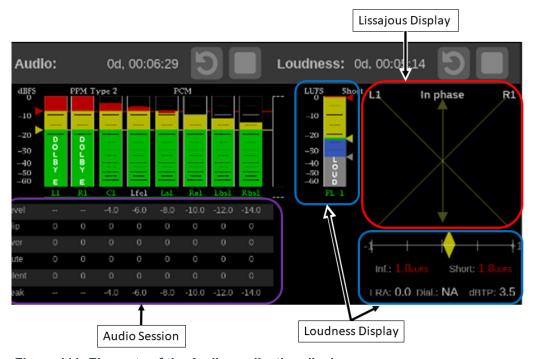

Figure 111: Elements of the Audio application display

**NOTE**. The Reset and Run-Stop buttons on the left of the tile border are for the Audio Session. The buttons on the right control the Loudness display.

When Audio Session is enabled the Audio application banner appears. The banner includes controls for run/pause and run-time reset of the Audio Session data. (See Figure 112.)

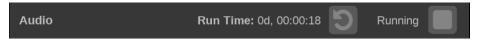

Figure 112: Audio Session controls

**NOTE.** Dolby E decoding is performed when the SDI input settings indicate that Dolby audio is available and the channel pair is specified. (See Configure SDI inputs.)

#### In-bar messages

**Ballistics**: Displays the selected ballistics for the level meter dynamic response. Go to Audio in the global Settings menu to change the ballistics.

**Level meters**: Level meters are vertical bar graphs on which the height of the bar indicates the amplitude of the audio program in the corresponding input channel. The meter levels are color coded based on their relationship to the Test Level and Peak Program level indicators:

- The meter bars are displayed below the Test level in a green color.
- Between the Test level and the Peak Program level, the meter bars are displayed in a yellow color.
- Above the Peak Program level, the meter bars are displayed in a red color.

**Test level and Peak program level indicators**: Diamond-shaped markers between the level bars indicate the default Test Level (-18 dBFS) and Peak Level (-8 dBFS) limits for the display. Test level is also known as Reference level or Line-up level.

**Level meter scale and units**: By default, the units are in dB relative to full scale (dBFS). The 0 dB mark is digital Full scale.

**Lissajous display**: The phase of a selected pair of audio channels is plotted on a soundstage plot. Soundstage plots the two channels at 45 degree angles, with the mono combination appearing on the vertical axis, much like a left-right image in a studio.

To select the audio channel pair to plot on the Lissajous display, select the Volume icon on the Status Bar and choose from the list of available channel pairs.

**Channel Correlation meter**: Displays the channel correlation under the Lissajous display.

- For identical or highly correlated signals, the indicator is white and moves to the far right (+1).
- For highly correlated signals, the indicator is green and moves to the right (towards +1).
- For uncorrelated signals, the indicator is yellow and tends to stay in the middle (around 0).
- For anti-correlated signals (one goes up when the other goes down), the indicator is red and moves to the left (towards -1).

This instrument displays messages within the level meter bars. These are messages that can appear and are shown in order of priority:

**UNLOCKED**. The instrument is not locked to an incoming signal on the indicated input channel. Data cannot be decoded and all data and other errors are ignored. This means that if an input is selected, nothing recognizable is present on the input, or if embedded audio is selected, the VIDEO input is unrecognizable.

**PARITY.** The incoming subframe does not have even parity as specified by the digital audio standards. The data sample is unreliable and is ignored. The level meters and Lissajous display treat the sample as a zero sample.

**CRC ERR.** The CRC code in the channel status packet is incorrect. Sometimes the CRC code is set to zero, indicating that the signal is missing; when this is the case, this message is not displayed.

**MUTE.** The number of consecutive all-zero samples equals or exceeds the # Samples for Mute setting.

**SILENCE.** The signal is at or below the specified Silence Level for a time exceeding the Duration for Silence setting.

**V BIT.** Indicates that the Validity bit is set high for one or more data samples. In the AES/EBU standard, a set validity bit indicates that the sample is not suitable for conversion to audio. By default, the level meter bars and Lissajous display treat the affected samples as zero samples.

**NOT PRESENT.** Indicates that an audio bar is not present in the current audio input. For example, if a Dolby Digital input has a coding mode indicating a reduced number of channels.

**DOLBY E.** Indicates that Dolby E encoded audio is present on the channel.

**CLIP.** Indicates the number of times the audio level was at the digital code for the maximum amplitude for ten consecutive samples.

**OVER.** Indicates the number of times the audio level exceeded 0dB for over-level duration of 1 second.

### Picture application

The Picture display lets you see the picture generated by the video signal.

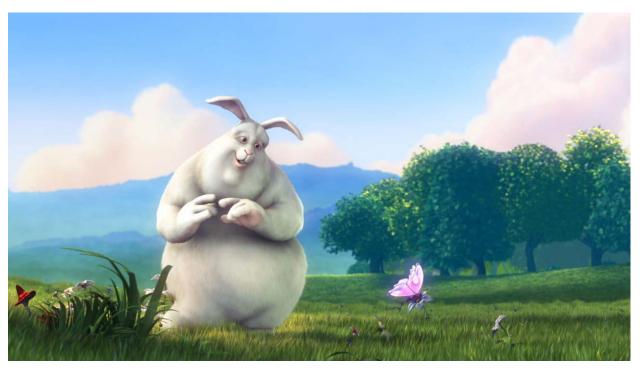

Figure 113: Picture application display (Copyright 2008, Blender Foundation / www.bigbuckbunny.org)

#### Picture application banner

Select and hold anywhere on the Picture application tile to see the available options. (See Figure 114.)

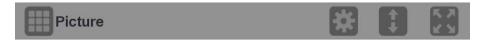

Figure 114: Picture application banner

These options adjust the Picture application appearance:

- The icon expands the Diamond application tile to the full screen.
- The icon collapses the tile back to its original size.
- The licon expands the tile vertically. If the tile expands, it covers the tile above or below, depending on whether you are expanding the top or bottom quarter tile.
- The icon sets the tile to quarter tile size.
- The icon opens the Diamond application settings menu to adjust the tile settings.

**NOTE.** After the Picture application settings menu is opened, the icon displays. Select this icon to move the settings menu horizontally.

# Picture application settings menu

The Picture application settings menu figure shows the available options. (See Figure 115.)

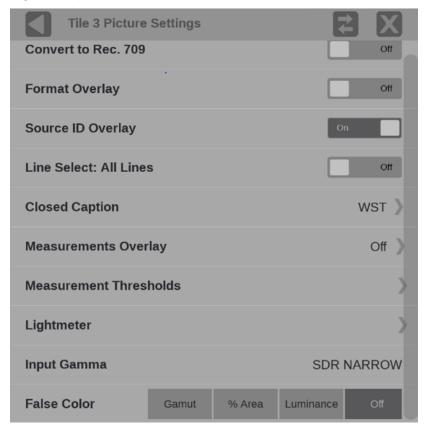

Figure 115: Picture application settings menu

**Convert to Rec. 709.** Set to **On** to allow the trace displays to convert camera logs to Rec. 709 (requires Option MP2-PROD).

**NOTE.** Convert to Rec. 709 mode is not supported for SD signals. In full screen mode, there is no cropping. Pictures are decimated horizontally or vertically to obtain the correct aspect ratio. This decimation may cause some artifacts.

**Format Overlay.** Set to **On** to display the format information on top of the picture. The placement of the format information window is set by the user through drag and drop.

**Source ID Overlay.** Provides an overlay of the video source on the Picture application. The source data carries ANC data conforming to SMPTE 291M. The default DID is 0x53 and SDID is 0x49. Set them as required. The source ID is limited to a maximum 15 ASCII characters.

To enable the Source ID Overlay, open the Picture Setting menu and then set the Source ID Overlay to **On**. Select and drag the overlay to the correct location on the application.

**Line Select.** Line Select allows you to select the picture line to monitor in the available trace displays, including Waveform, Stop, Vector, Diamond, Lightning, and CIE. Either All Lines (Line Select is Off) or 1 Line (Line Select is On) can be selected.

If 1 Line is selected then a horizontal line appears on the picture. Select and drag the line to choose a line to monitor. The selected line number is noted on the line.

**Closed Caption.** Settings for closed captions/subtitles formats and services. See Closed Caption for more information about this feature.

**Measurements Overlay.** The visibility of the available picture measurements can be adjusted by selecting this menu item. See Picture Measurements for more information about this feature.

**Measurement Thresholds.** Threshold for the HDR picture measurements are made in this menu. See Picture Measurements for more information about this feature.

**Lightmeter.** Displays the light level (in nits or stops) at the point marked by the Lightmeter cursor in the Picture display. See Configure the Lightmeters for more information about this feature.

**Input Gamma**. Reports the input Gamma set in the **Settings** menu for the selected input.

**False Color.** Three false color displays are available, which apply a color palette to the picture to highlight attributes associated with images.

- **Gamut.** Used for a quick check of gamut compliance to Rec. 709 and P3 gamut limits.
- **% Area.** A fixed false-color palette is applied to regions of the picture: Brightest, Area, and Darkest.
- Luminance. Create a user defined false color palette based on luminance values. See Luminance False Color for more information about this feature.

#### **Closed Caption/Subtitles**

Tools for closed captions/subtitles decode and display.

- **CC information overlay.** Provides closed captions/subtitles format, and service/page and presence.
- CC/Teletext. Selects the closed captions/subtitles format and service.

To turn on the CC Information Overlay:

Select **Closed Caption** from the Picture Settings menu and set the CC Information Overlay to **On**. (See Figure 116.) The overlay provides closed captions/subtitles format and service information. To move the overlay, select and drag it to the new location.

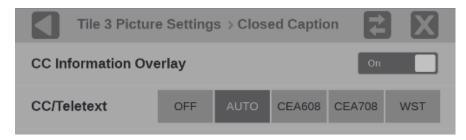

Figure 116: Closed Caption settings with CC Information Overlay turned on

To set the CC/Teletext:

Select a format to decode and open the service options.

- **OFF**: Turns off the closed caption decoding. The overlay remains in the Picture tile if it is on.
- **Auto**: Detects and selects the closed captions/subtitles format in the signal and presents the service options. Select the appropriate input.
- CEA 608: A standard format of closed captions/subtitles data used in the U.S., Canada, and Mexico for analog TV transmissions. If a service has no activity for 10 seconds, it is considered missing.

In the CEA608 Channel, select, from 1 to 4, the appropriate input.

• **CEA 708**: A standard format of closed captions/subtitles data in the U.S. and Canada for digital TV transmissions. If a service has no activity for 10 seconds, it is considered missing.

In the CEA708 Service, select, from 1 to 6, the appropriate input.

• WST: Also called Teletext, it is a standard format of closed captions/subtitles used in many parts of the world. Support includes OP-47 and 2031.

In Teletext Page, set the page number: Select the up or down arrow, or select the number and use the pop-up keypad, to enter the page number for your region.

NOTE: Each Picture tile can select a closed caption format and a service.

#### Picture measurements

An overlay containing a selectable set of picture measurements can be shown on the picture application, including HDR measurements. (See Figure 117.) The placement of the measurement overlay is set by the user through drag-and-drop.

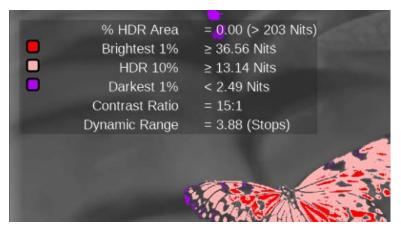

Figure 117: False Color display with Picture Measurements Overlay

**Selecting Picture Measurements**. Select picture measurements to display.

- 1. Select and hold in the Picture app and then select the icon.
- 2. Select the Measurements Overlay menu item.
- **3.** Set Measurements Overlay to **On.** (See Figure 118.) This turns on the measurements overlay in the Picture application. After it is visible, the overlay window can be dragged to any location in the Picture tile.

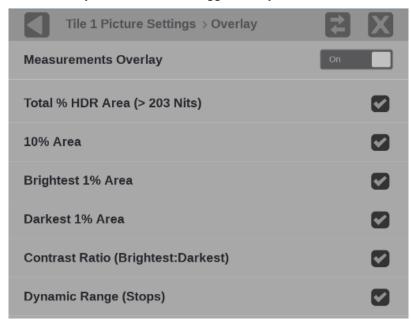

Figure 118: Picture Settings with Measurement Overlay menu

Select the picture measurements to see in the overlay. For many of the parameters a threshold setting is required. See the Measurements Threshold menu for setting these thresholds. (See Figure 119.)

These measurements are available.

Settable thresholds are indicated by x:

• Total % HDR Area. The Nits threshold for this measurement can be set.

- X% Area. In Nits
- Brightest x% Area, in Nits
- Darkest x% Area, in Nits
- Contrast Ratio (Brightest:Darkest)
- Dynamic Range (Stops = Log2(Brightest x% / Darkest x%)).

Setting Picture Measurement Thresholds. To select the thresholds for those picture measurements that require them, select and hold in the Picture app and then select the icon. Select the Measurement Thresholds menu item. (See Figure 119.)

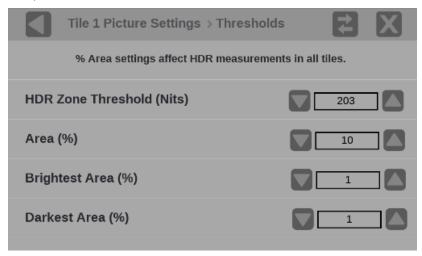

Figure 119: Picture Settings with Measurement Threshold menu

The threshold settings:

- **HDR Zone Threshold (Nits).** Any picture value higher than this threshold, in nits, is considered in the HDR zone.
- Area (%). Defines the brightest percentage of the picture used to determine the bright threshold in nits.
- **Brightest Area (%).** Defines the brightest percentage of the picture used to determine the HDR threshold in nits.
- Darkest Area (%). Defines the darkest percentage of the picture used to determine the dark threshold in nits.

#### Configure the Lightmeters

The Lightmeters measure the light level, in nits or stops, at the point marked by the Lightmeter cursor in the Picture application. Proper operation requires selecting the appropriate gamma curve in the input settings. (See Choose the appropriate Gamma Curve.)

**NOTE.** The readout is the average luminance of a 5x5 pixel area in a 1920x1080 picture, a 10x10 pixel area in a 3840x2160 picture, and a 20x20 pixel are in a 7680x4320 picture.

To turn on or change the Lightmeters:

- 1. Open the Picture Settings menu and select **Lightmeter**.
- 2. Set the Lightmeter Overlay to **On**.
- 3. Select the number of needed Lightmeter cursors (up to 5). (See Figure 120.)

**NOTE.** The Lightmeters all use the same method for measurements. The color of the Lightmeter cursor is just for identification.

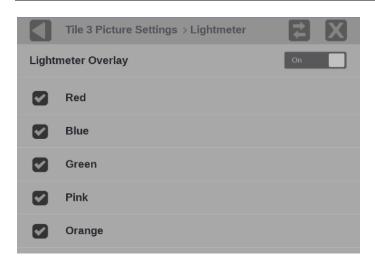

Figure 120: Lightmeter overlay menu and available cursors

The Lightmeters are visible in the Picture application. (See Figure 121.)

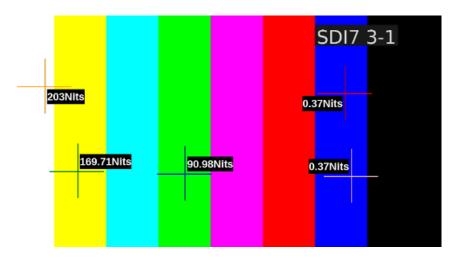

Figure 121: Lightmeter cursors in the Picture tile

To adjust the Lightmeters cursors:

- To move the Lightmeter cursors, select any part of the crosshairs or the measurement numbers and drag the target to the new location. The measurement updates automatically.
- To remove a selected Lightmeter cursor from the Picture, unselect the color in the Settings menu.
  - To remove all the Lightmeters cursors from the Picture, unselect all of the

Lightmeter colors or set the Lightmeter Overlay to **Off**.

**Luminance False Color** 

The Luminance False Color display replaces pixels that fall within a specified range of Nits or Stops values to a color that you specify. Up to 9 configurable ranges can be defined. For example, you can use the Luminance False Color display to tag pixels that are within a specified HDR range.

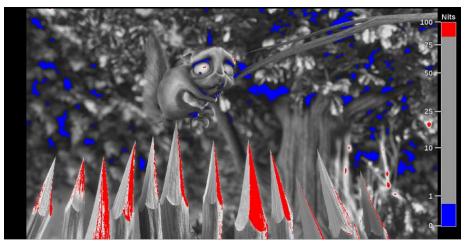

Figure 122: Luminance False Color display with Meter Overlay

The false color ranges are defined in nits or stops, depending on the gamma curve set up in the input (select **Settings**, and then **Input**). If a camera-based gamma curve is set, such as S-Log2, the false color ranges will be in stops. If a display-based gamma curve is set, such as SDR Narrow, the false color ranges will be in nits.

These controls adjust the Luminance False Color display:

**Meter Overlay.** Move the slider to **On** to enable the Meter Overlay in the Picture application. The overlay shows the false color definitions in Nits or Stops made in the Luminance False Color table at the bottom of the menu. The overlay can be moved to the right, bottom, left, or top of the image by dragging the meter with a mouse or with touch.

**Default.** By default, the false colors are defined according to the BT.2408 specifications if a display-based gamma curve is set for the input, or a typical camera specification if a camera-based gamma curve is set for the input. If changes are made to the false color ranges in the Luminance False Color table, an indication that the default settings have changed is shown. Select the **Default** button to reset the ranges to their default settings.

**Luminance False Color table.** The Luminance False Color table allows you to customize up to 9 different false color ranges as defined by a minimum and maximum Nits or Stops value. The pixel values are displayed in either Code Value or Percent but selecting the readout in the table header.

Specific colors can be displayed by selecting the check box in the Enable column of the table. (See Figure 123.) You can change the Nits or Stops range even if the check box is not set.

To adjust the Nits or Stops range tap anywhere in the row you want to change. You can adjust the Minimum and Maximum value in the range using the up and down arrows or select in the number field and a numeric entry keypad appears. Enter the line number and select **Enter** to close. The false colors in the Picture and the Meter Overlay are updated as adjustments are made.

If the range for one color overlaps the range for another color, the color that is higher in the table overlaps the colors lower in the table.

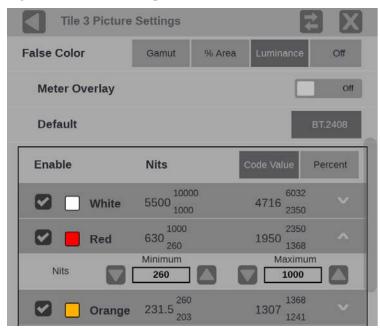

Figure 123: Picture settings with the Luminance False Color table

### Video Session application

Use this application to view various performance parameters of the SDI video signal or the decoded IP stream. Select any of the four tab titles to view the associated information: SDI Format, VPID 352, Bit Level, or CRC Status. (See Figure 124.)

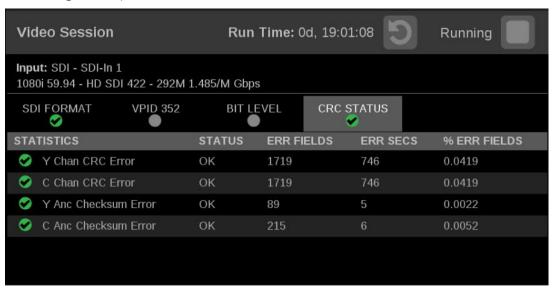

Figure 124: Video Session application – SDI FORMAT tab display

#### Video Session application

banner

Select and hold anywhere on the Video Session application tile to open the available options. (See Figure 125.)

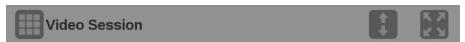

Figure 125: Video Session application banner

These options adjust the Video Session application appearance:

- The icon expands the Video Session application tile to the full screen. The icon collapses the tile back to its original size.
- The icon expands the tile vertically. If the tile expands, it covers the tile above or below, depending on whether you are expanding the top or bottom quarter tile. The icon sets the tile to quarter tile size.

# Elements of the top-level Video Session application display

The elements at the top of the Video Session application are shared between the four tabs:

- INPUT: Shows the selected input source on the top line and shows the
  detected format, sample structure, and transport of the input signal on the
  second line.
- **Display tabs**: Click one of the four tabs to view the associated display. Each of the tabs has a status indicator to provide a quick view of the status of the parameters contained in each tab.
  - **SDI FORMAT**. Use this tab to view the status of various SDI signal parameters on the input signal.
  - VPID 352. Use this tab to view the status of the SMPTE352M
     VPID on the input signal. For 3G-SDI signals, VPID is required on the primary link (Link A).
  - o **BIT LEVEL**. Use this tab to view if there are any stuck bits in the input signal.
  - o **CRC STATUS**. Use this tab to view the status of CRC and Checksum errors in the video signal.
- Run Time. The instrument maintains a running monitoring session for the Video Session application. The Run Time readout displays the amount of time that has elapsed during the current monitoring session. The time is displayed as DD, HH:MM:SS, where DD is the number of days, HH is the number of hours, MM is the number of minutes, and SS is the number of seconds.
- Clear icon. Use the icon to clear or reset the monitoring session.
- Running / Stopped icons. When the monitoring session is running (collecting error data), use the icon to stop the session. When the monitoring session is stopped (no error data collection and no display updates), use the icon to restart the session.

#### SDI FORMAT tab display

Use the SDI FORMAT tab display to view the status of various SDI signal parameters on the input signal. (See Figure 124.)

#### Elements of the SDI FORMAT tab display.

- **SAV Place Err**: Indicates whether a Start-of-Active-Video Placement Error has occurred.
- **EAV Place Err**: Indicates whether an End-of-Active-Video Placement Error has occurred.
- **Field Length Err**: Indicates whether a Field Length Error has occurred.
- Line Length Err: Indicates whether a Line Length Error has occurred.

- Line Number Err: Indicates whether a Line Number Error has occurred.
- Ancilliary Data: Indicates whether Ancillary Data is present in the video signal. The displayed values are either Present or None for SD signals, or Y and C Present and None for HD and 3 Gb/s signals.
- Statistics: This section of the display shows the status and statistical values for certain errors. For information about the errors in this section, view the help file in your instrument: while the Video Session is active in a tile, select the HELP button.
- **Status**: Shows the status of the associated error as either OK, Invalid, Missing, or Error.

**VPID 352 tab display.** Use the VPID 352 tab display to view the VPID values of the SMPTE352M payload. For 3G-SDI signals, VPID is required on the primary link (Link A). (See Figure 126Figure 124.)

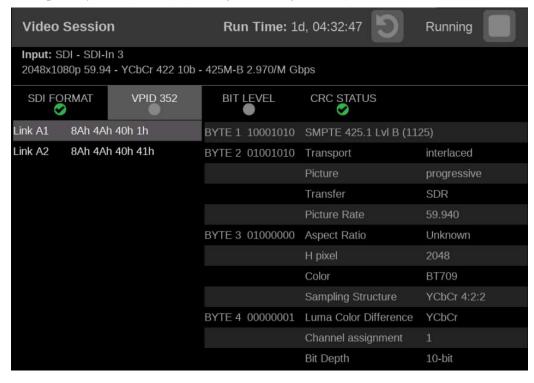

Figure 126: Video Session application — VPID 352 tab display for 3G-SDI Level B signal

**Elements of the VPID 352 tab display.** The VPID 352 tab consists of two panes:

- Left pane: Indicates the presence of a SMPTE 352M payload. The number of data streams determines the number of links, with the VPID values shown in hex. You may select a link to display the decoded VPID information in the right pane.
- **Right pane**: Contains the decoded VPID of the selected link.

#### BIT LEVEL tab display

Use the BIT LEVEL tab display to view if there are any stuck bits in the input signal. (See Figure 127.)

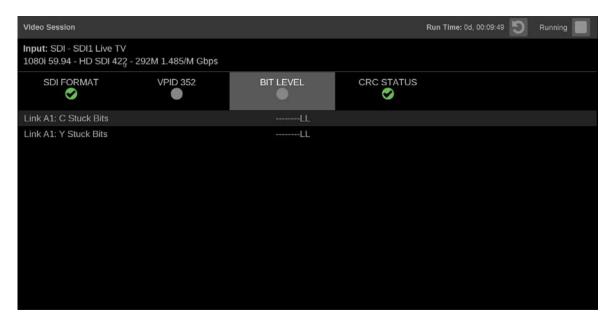

Figure 127: Video Session application – BIT LEVEL tab display

#### Elements of the BIT LEVEL tab display.

• Y Stuck Bits: Displays which of the luminance video bits are stuck. If the readout is " ---", then none of the bits are stuck.

**NOTE.** For 8-bit video, because the unused bits are always low, "-----LL" is displayed when no other bits are stuck.

• C Stuck Bits: Displays which of the Chrominance video bits are stuck. If the readout is " --- ", then none of the bits are stuck.

#### **CRC STATUS** tab display

Use the CRC STATUS tab display to view the status of CRC and Checksum errors in the video signal. (See Figure 128.)

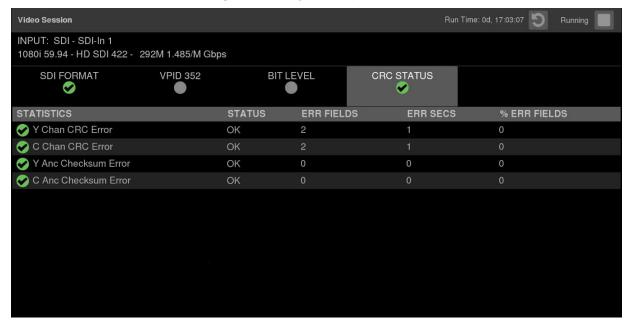

Figure 128: Video Session application – CRC STATUS tab display

#### Elements of the CRC STATUS tab display.

**NOTE**. The instrument uses the SMPTE RP165 standard for error checking. For HD and 3 Gb/s signals, the CRCs change on every video line.

- Y Chan CRC Error: Displays the status of the Y channel embedded CRC (Cyclical Redundancy Check) that was calculated for the video signal. Using a known test signal, the CRC status can be used to verify integrity through a system. An error means that the Y Channel embedded CRC value does not match the calculated CRC value, which indicates that a transmission error has occurred.
- C Chan CRC Error: Displays the status of the C channel embedded CRC (Cyclical Redundancy Check) that was calculated for the video signal. Using a known test signal, the CRC status can be used to verify integrity through a system. An error means that the C Channel embedded CRC value does not match the calculated CRC value, which indicates that a transmission error has occurred.

- Y Anc Checksum Error: Displays the status of the Y channel ancillary
  embedded checksum value that was calculated for the video signal. Using a
  known test signal, the checksum status can be used to verify integrity through a
  system. An error means that the Y Channel embedded checksum value does not
  match the calculated checksum value, which indicates that a transmission error
  has occurred.
- C Anc Checksum Error: Displays the status of the C channel ancillary embedded checksum value that was calculated for the video signal. Using a known test signal, the checksum status can be used to verify integrity through a system. An error means that the C Channel embedded checksum value does not match the calculated checksum value, which indicates that a transmission error has occurred.

The CRC Status display is also divided into four columns:

- **Status**: Shows the status of the associated error:
  - OK: No error is currently detected.
  - o **Invalid**: The data for the item is currently invalid.
  - Missing: The data for the item is currently missing.
  - Error: The associated error is currently in an error state.
- Err Fields: The number of fields, since the last reset, that contained at least one error.
- Err Secs: The number of seconds, since the last reset, that contained at least one error.
- **% Err Fields**: Shows a calculated number showing the percentage of all fields since the last reset that contained at least one error.

### **Timing application**

The Timing application uses a reference to evaluate the timing of the input of single-link SDI, quad-link SDI, or IP formats (ST2022-6 or ST2110-20). The timing of the input is compared to the expected frame time according to the reference alignment.

SDI versus Black Burst is available in standard. SDI versus PTP, IP versus PTP, Black Burst versus PTP requires Option MP2-IP-MEAS.

For analog references (Black Burst or Tri-Level sync) the relative position of the horizontal and vertical sync pulses are compared to the input signal. In the case of PTP the current time is obtained and compared to the SMPTE Epoch. When an input is configured for ST2022-7 style redundant streams, circles for Path 1 (green) and Path 2 (blue) will appear, otherwise only a single path will display. (See Figure 129.) When the input signal is fully aligned with the reference, both circles will be in the center of the display indicated by the + symbol.

**NOTE.** PTP must be locked to use the Timing application with PTP references.

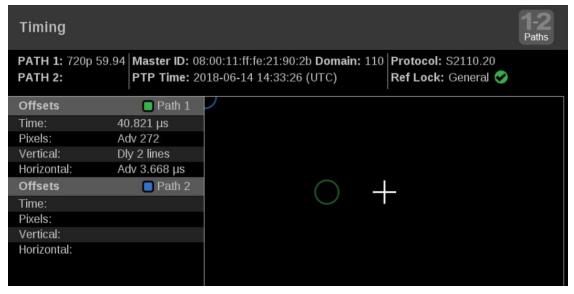

Figure 129: Timing application display for IP signals

#### Timing application banner

Select and hold anywhere on the Timing application tile to open the available options. (See Figure 130.)

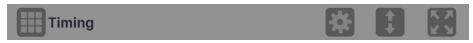

Figure 130: Timing application banner

These options adjust the Timing application appearance:

- The icon expands the Timing application tile to the full screen.
- The **s** icon collapses the tile back to its original size.
- The licon expands the tile vertically. If the tile expands, it covers the tile above or below, depending on whether you are expanding the top or bottom quarter tile.
- The licon sets the tile to quarter tile size.
- The icon opens the Timing application settings menu to adjust the tile settings.

### Timing application settings menu

**Measurement Mode.** Use the menu to change the measurement mode between options. (See Figure 131.)

- **Video to Reference.** The input video signal (SDI or IP) is compared relative to the reference input (analog or PTP).
- **Analog to PTP.** Used in a hybrid system to compare the analog reference to the PTP reference to ensure synchronization.

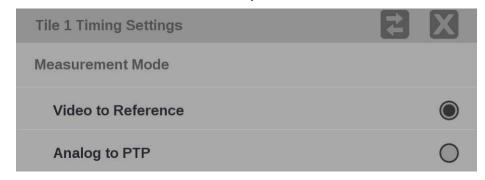

Figure 131: Timing Settings menu

# Elements of the Timing application display

• Path 1 and Path 2: Displays the IP video format if an IP input signal is selected.

**NOTE.** You can switch between Path 1, Path 2, or both Path 1-2 using the Path button at the top right of the application display.

- Master ID and Domain: Displays the reference Source and Domain.
- **PTP Time**: Time of day derived from the PTP signals.
- **Protocol**: Displays the input protocol.
- **Ref Lock**: A (check in green) indicates the PRISM is locked to the reference. A (x in red) indicates the PRISM is not locked to the reference.
- **Reference Indicator**: A cross-hair indictor centered in the display represents the reference signal.
- Circle: The circle represents the timing of the input signal. A signal that is early will be above or to the left of the cross hair. A signal that is late will be below or to the right.
- Offsets: The difference in timing between the input and reference. A positive number, or "delayed" value, means the input occurs after the reference. A negative number, or "advanced" value, means the input occurs before the reference.
  - o **Time**: The total difference in frame timing between the input and reference
  - **Pixels**: The timing difference between the reference and input signal, expressed as in pixels, instead of time units, after the vertical offset has been removed. This has a range of +-1/2 a line for the input format.
  - **Vertical Offset**: The timing difference between the reference and input signal, expressed as the number of lines of delay for the input video format. This has a range of +-1/2 field for progressive signals and +-1/2 frame for interlace signals.
  - O **Horizontal Offset**: The timing difference between the reference and input signal, expressed as the line time which remains from the total delay after the vertical offset has been removed. This has a range of +1/2 a line for the input format.

Additional offset displays are available for Quad Link SDI signals (See Figure 132.):

- Link Offsets: Time delays of Links B, C, and D relative to Link A. These time delays are also shown graphically under the timing display window.
- Max Link Offset: Maximum time delay between any two links.

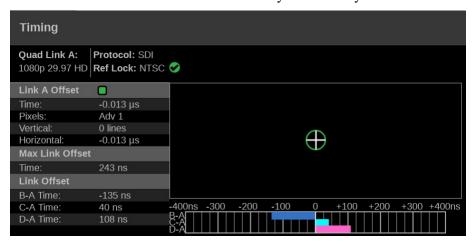

Figure 132: Timing application display for Quad Link SDI signals

# Timing offsets for IP signals

Because ST2022-6 streams are complete SDI signals encapsulated in IP, the timing measurement treats these IP signals as if they were SDI. So the timing system detects the start of the IP frame, then extrapolates to the 0h point of the encapsulated SDI. Then using PTP as the reference, the ideal alignment point for that frame rate is calculated based on the PTP epoch. Finally the offset between the ST2022-6 signal and the ideal alignment is displayed. The display shows both absolute time and the time parsed into lines or horizontal delay as time and pixels.

For ST2110-20 streams, the Timing application displays the time of the first packet of the frame. Since ST2110 does not include blanking, the first packet is nominally coincident with the first active line in the SDI raster. This means that it is normal for the ST2110 streams to be delayed by the lines in the vertical blanking of a given format. This value varies up to 42 lines for some formats. According to ST2110-21, both gapped and linear flows should have the start of frame delayed by the equivalent of vertical blanking.

# Use cases for measuring timing

One use case for the Timing application is to measure the delay in a gateway and network. If a properly timed SDI signal is applied to a gateway, then the timing measurement on the resulting IP flow will display the combined latency in the gateway and the network.

Each ST2110 stream also carries time stamps. The Stream Timing application allows for the analysis of these time stamps.

### **Event Log application**

The Event Log application provides a view of detected errors. (See Figure 133.) The display buffer for the application shows 1,000 log entries.

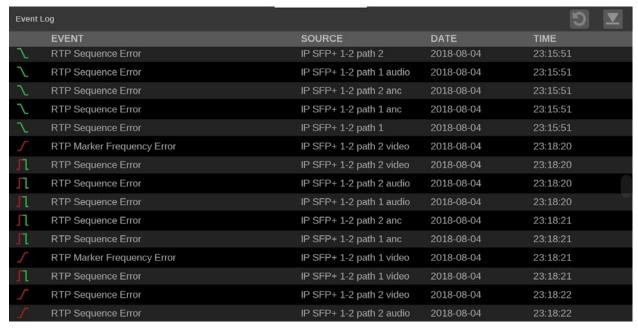

Figure 133: Event Log application display

#### **Event Log application**

#### banner

Select and hold anywhere on the Event Log application tile to open the available options. (See Figure 134.)

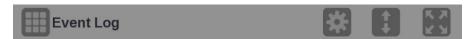

Figure 134: Event Log application banner

These options adjust the Event Log application appearance e:

- The icon expands the Event Log application tile to the full screen.
- The icon collapses the tile back to its original size.
- The licon expands the tile vertically. If the tile expands, it covers the tile above or below, depending on whether you are expanding the top or bottom quarter tile.
- The licon sets the tile to quarter tile size.
- The icon opens the Event Log application settings menu to adjust the tile settings.

# Event Log application settings menu

**Undo Reset**. Select this button to undo the last reset of the logged events. (See Figure 135.)

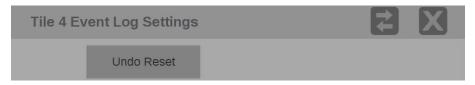

Figure 135: Event Log application settings menu

# Elements of the Event Log application display

- Reset icon. Use the icon to hide old log items. Select the icon to hide all log items, so only new log items are displayed. Use the Undo Reset button in the settings menu to display the log items that were previously hidden.
- Go to Bottom icon. Use the icon to go to the end of the currently displayed Event Log buffer where you can monitor any new events. (See Figure 136.) The most recent events are at the bottom of the event list.

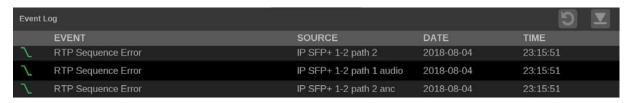

Figure 136: Event application Go to Bottom icon

The Error Log is also divided into four columns:

- Event: Shows the current state of the log entries:
  - o Red / (rising edge) items are detected errors.
  - o Green (falling edge) items are errors that have cleared.
  - o **Red / Green** (rising and falling edge) items indicate a momentary error that requires no action.
  - White items are informational and identify a change in instrument state.
- **Source**: Shows the inputs on which the errors have occurred.
- **Date**: Shows the date and time, according to the internal clock, that the error occurred in the form YYYY-MM-DD.
- **Time:** Shows the time, according to the internal clock, that the error occurred in the form HH:MM:SS.

### Alert messages

Table 14 lists the different types of alarms in the Event Log of the instrument and a description of what causes each alarm.

Table 14: Event log alarm types

| Alarm Type                    | Description                                                                                                    |  |  |  |
|-------------------------------|----------------------------------------------------------------------------------------------------|--|--|--|
| Video signal lost             | Indicates a missing or unlocked video signal regardless of IP or SDI.                                                                                                    |  |  |  |
|                               | NOTE. The video stream may be not decodable or corrupted.                                                                                                    |  |  |  |
| Format unsupported            | Indicates an unsupported video format.                                                                                                    |  |  |  |
| Standard definition detected  | Indicates the presence of standard definition video.                                                                                                    |  |  |  |
| Video format changed          | Indicates the detection of a video format change.                                                                                                    |  |  |  |
| Video format mismatch         | Indicates a mismatch between the detected and the configured video format.                                                                                                    |  |  |  |
| RTP Sequence Error            | Indicates that a sequence error was detected in incoming RTP stream.                                                                                                    |  |  |  |
|                               | <b>NOTE.</b> Sequence errors can be caused by dropped, out of order, or duplicated packets. A sequence error can also be triggered when the sequence number within a flow will not change. |  |  |  |
| RTP Header Invalid            | Indicates an error was detected in RTP header.                                                                                                    |  |  |  |
| RTP Timestamp Error           | Indicates the RTP timestamp is corrupt or is not updating at the correct frequency for the specified media type.                                                                           |  |  |  |
| RTP Marker Frequency Error    | Indicates that RTP marker bit is not designated at the correct frequency for the specified media type.                                                                                     |  |  |  |
|                               | <b>NOTE.</b> If this alarm is present the frequency off is off by $\pm$ 1 Hz.                                                                                                    |  |  |  |
| HBRMT Sequence Error          | Indicates a sequence error was detected in SMPTE 2022.6 HBRMT header.                                                                                                    |  |  |  |
|                               | <b>NOTE.</b> This alarm will not trigger with 2110. HBRMT has its own sequence header and clock.                                                                                           |  |  |  |
| HBRMT Header Invalid          | Indicates an error was detected in the S2022.6 HBRMT header.                                                                                                    |  |  |  |
| HBRMT Timestamp Error         | Indicates an error was detected in the S2022.6 HBRMT Timestamp.                                                                                                    |  |  |  |
| S2022.7 path missing          | Indicates one of the datapaths in a S2022.7 seamless switching configuration is missing.                                                                                                   |  |  |  |
| Combined RTP sequence error   | Indicates an RTP sequence error was detected in the combined output of a media                                                                                                    |  |  |  |
|                               | stream protected using RTP packet reordering or S2022.7 seamless switching.                                                                                                    |  |  |  |
| Data rate invalid or unstable | Indicates that the detected data rate of a video input is unstable or nonstandard.                                                                                                    |  |  |  |
|                               | <b>NOTE.</b> If this alarm is triggered the hardware has indicated that the AUX out cannot lock. The Incoming video data rate is unstable or off.                                          |  |  |  |
| PTP Unlocked                  | Indicates that Precision Time Protocol is unlocked or missing.                                                                                                    |  |  |  |
| SDI active field length error | Indicates the active field length of SDI video is incorrect.                                                                                                    |  |  |  |
| SDI total field length error  | Indicates the total field length of SDI video is incorrect.                                                                                                    |  |  |  |

| Alarm Type                       | Description                                                                                   |  |  |  |
|----------------------------------|-----------------------------------------------------------------------------------------------|--|--|--|
| SDI EAV placement error          | Indicates an incorrect total line length (EAV-EAV).                                           |  |  |  |
| SDI SAV placement error          | Indicates an incorrect active line length (SAV-EAV).                                          |  |  |  |
| SDI line number error            | Indicates an incorrect encoded transport line number was detected.                            |  |  |  |
| SDI Y-channel CRC error          | Indicates an SDI line checksum error was detected on the Y Luma channel.                      |  |  |  |
| SDI C-channel CRC error          | Indicates an SDI line checksum error was detected on the C Chroma channel.                    |  |  |  |
| SDI Y-channel ANC checksum error | Indicates an ancillary data checksum error was detected on the Y Luma channel or in SD video. |  |  |  |
| SDI C-channel ANC checksum error | Indicates an ancillary data checksum error was detected on the Chroma channels.               |  |  |  |
| SMPTE 352M payload ID missing    | Indicates a mandatory SMPTE352M video payload identifier packet is missing.                   |  |  |  |
| Inter-link format mismatch       | Indicates a multi-link SDI signal has incompatible formats on one or more links.              |  |  |  |
| SDI AUX out unlocked             | Indicates the SDI auxiliary output is unlocked.                                               |  |  |  |
| External reference lost          | Indicates the external reference signal is not detected.                                      |  |  |  |
| Drifting                         | Indicates Timing drift and is displayed in the status bar next to VID/REF.                    |  |  |  |

### **IP Status application**

The IP Status application provides an overview of the monitored IP stream and shows the status of each program in the stream. (See Figure 137.) After the input signals have been subscribed to using the input settings menu, the traffic on the SFP ports can be viewed using the IP Status application. Depending on the network switch deployed, the traffic may not appear in the IP Status application immediately.

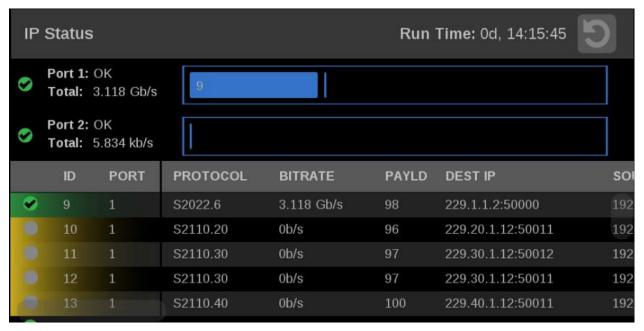

Figure 137: IP Status application display

#### **IP Status application**

banner

Select and hold anywhere on the IP Status application tile to open the available options. (See Figure 138.)

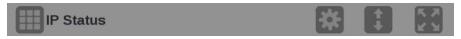

Figure 138: IP Status application banner

These options adjust the IP Status application appearance:

- The licon expands the IP Status application tile to the full screen.
- The **s** icon collapses the tile back to its original size.
- The licon expands the tile vertically. If the tile expands, it covers the tile above or below, depending on whether you are expanding the top or bottom quarter tile.
- The icon sets the tile to quarter tile size.
- The icon opens the IP Status application settings menu to adjust the tile settings. Use this menu to select Port 1, Port 2, or Both.

**NOTE.** After the IP Status application settings menu is opened, the icon displays. Select this icon to move the settings menu horizontally.

#### To view Port 1 and Port 2

- 1. Launch the IP Status application in one of the tiles (select and hold in the tile and select **IP Status** from the list of applications).
- 2. Open the IP Status settings menu; select and hold in the tile and select the icon. (See Figure 139.)
- **3.** In the IP Status settings menu select **Both** to monitor both Port 1 and Port 2.

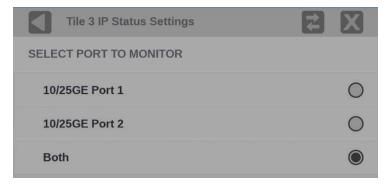

Figure 139: IP Status port settings

With both ports selected there are two traffic bars showing the amount of traffic on each port and a traffic table that now indicates a Port column. (See Figure 140.)

- The active monitored streams are always displayed at the top of the list.
- The columns are sortable.
- The selected input is now highlighted in the ID column.
- When the row has a yellow gradient it indicates a signal that was present and is now gone. Select the reset button at the right side of the banner (at top) to clear the signals that are no longer there.

|   | ID | PORT | PROTOCOL | BITRATE    | PAYLD | DEST IP           | so  |
|---|----|------|----------|------------|-------|-------------------|-----|
| • | 9  | 1    | S2022.6  | 3.118 Gb/s | 98    | 229.1.1.2:50000   | 192 |
| 0 | 10 | 1    | S2110.20 | 0b/s       | 96    | 229.20.1.12:50011 | 192 |
| 0 | 11 | 1    | S2110.30 | 0b/s       | 97    | 229.30.1.12:50012 | 192 |
| 0 | 12 | 1    | S2110.30 | 0b/s       | 97    | 229.30.1.12:50011 | 192 |
| 0 |    |      | S2110.40 | 0b/s       | 100   | 229.40.1.12:50011 | 192 |

Figure 140: IP Status application with yellow and green gradients

#### **Status indicators**

- Indicates that the signal parameter has not been in an error condition.
- Indicates that the signal parameter was in an error condition but the error has now cleared.
- Indicates that the signal parameter is currently in an error condition.
- Indicates that the signal parameter is not being monitored for an error condition.

# Elements of the IP Status application display

- **Port 1 and Port 2**: Status of Port 1 and Port 2.
- **Total**: Shows the total bit rate of the video in the IP stream.
- IP stream bandwidth bar: The blue bar outline at the top of the display represents the total bandwidth of the 10 GbE pipe (10.3125 Gb/s). The blue bars inside the outline show the relative bandwidth size of items in the IP stream compared to the total available bandwidth of the stream. Numbers inside the blue bars correspond to the ID numbers listed in the display.
- Run Time. The instrument maintains a running IP Status Session. The Run Time readout displays the amount of time that has elapsed during the current IP Status Session. The time is displayed as "DD, HH:MM:SS", where DD is the number of days, HH is the number of hours, MM is the number of minutes, and SS is the number of seconds.
- Clear icon. Use the icon to reset the status session. After a reset, items will appear in the list in the order they are detected.
- Yellow gradient: When an item in the list has a yellow gradient, it indicates the item was previously detected in the stream but is no longer present. The yellow gradient can also indicate messages, which occur only for a few seconds. Use the icon to reset the display to view only the items currently in the stream. (See Figure 137.)
- **Green gradient**: When an item in the list has a green gradient it indicates the item is a currently monitored stream. Use the icon to reset the display to view only the items currently in the stream. (See Figure 137.)

The IP Status application is also divided into these columns:

- **ID**: Shows the ID number of each item in the IP stream. The ID numbers correspond to the numbers in the blue bar at the top of the display.
- **PORT**: Shows the Port number being monitored.
- **PROTOCOL**: Shows the protocol being used by each item in the IP stream.
- **BITRATE**: Shows the bitrate of each item in the IP stream.
- **PAYLD**: Shows the RTP Payload Type number of each IP stream.
- **DEST IP**: Shows the destination IP address and port number of the monitored stream in the format <destination IP address>:<port number>.
- **SOURCE IP**: Shows the source IP address and port number of the monitored stream in the form <source IP address>:<port number>.
- **DEST MAC**: Shows the destination MAC address of the monitored stream.
- **SOURCE MAC**: Shows the destination MAC address of the monitored stream.
- **PTP DOM**: Shows the PTP domain of the monitored stream.
- **SEQ ERR**: Shows the number of sequencing errors in the monitored stream.
- RTP CLK: Shows the RTP clock of the monitored stream.
- RTP MARK: Shows the RTP marker frequency of the monitored stream.

### **IP Session application**

The IP Session application uses three tabs to display status of various IP stream parameters. Select any of the tab titles to view the associated information: Layer 1/2, Video, Audio, Data, PTP, or NMOS. (See Figure 141.)

**NOTE**. Option MP2-IP-MEAS must be installed to use the IP Session application.

The display will show only Path 1 unless you enable ST2022-7 Seamless Switching, (See Configure the instrument for HDR/WCG monitoring.)

There is a difference between "Port" and "Path". The Port is the physical SPF port that is used to input the 10 GbE signal. Path 1 and Path 2 are the signal paths to be used for seamless switching. This differentiation is being made since it is possible for both Path 1 and Path 2 to use a single Port.

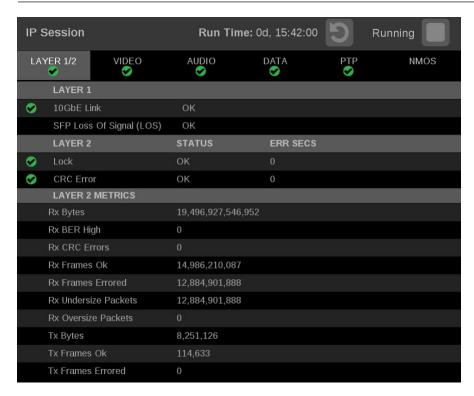

Figure 141: IP Session application display

#### IP Session application banner

Select and hold anywhere on the IP Session application tile to open the available options. (See Figure 142.)

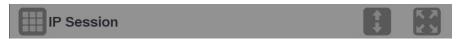

Figure 142: IP Session application banner

These options adjust the IP Session application appearance:

- The icon expands the Diamond application tile to the full screen. The icon collapses the tile back to its original size.
- The icon expands the tile vertically. If the tile expands, it covers the tile above or below, depending on whether you are expanding the top or bottom quarter tile. The icon sets the tile to quarter tile size.

# Elements of the top-level IP Session application display

The elements at the top of the IP Session application are shared between the three tabs:

- **Display tabs**: Click one of the three tabs to view the associated display. Each of the tabs has a status indicator to provide a quick view of the status of the parameters contained in each tab.
  - Layer 1/2. Use this tab to view the status of various signal parameters in the physical and link layers.
  - o **Video**. Use this tab to view the status of the video in the stream.
  - o **Audio**. Use this tab to view the status of the audio in the stream.
  - o **Data**. Use this tab to view the status of the data in the stream.
  - o **PTP**. Use this tab to view PTP parameters.
  - NMOS. Use this tab to view information on the registration server and the last Session Description Protocol (SDP) files received.
- Run Time. The instrument maintains a running monitoring session for the IP Session application. The Run Time readout displays the amount of time that has elapsed during the current monitoring session. The time is displayed as "DD, HH:MM:SS", where DD is the number of days, HH is the number of hours, MM is the number of minutes, and SS is the number of seconds.
- Clear icon. Use the icon to clear or reset the monitoring session.
- Running / Stopped icons. When the monitoring session is running (collecting error data), use the icon to stop the session. When the session is stopped (no error data collection and no display updates), use the icon to restart the session.

#### LAYER 1/2 tab display

Select the LAYER 1/2 tab to view the status of these signal parameters. (See Figure 143.)

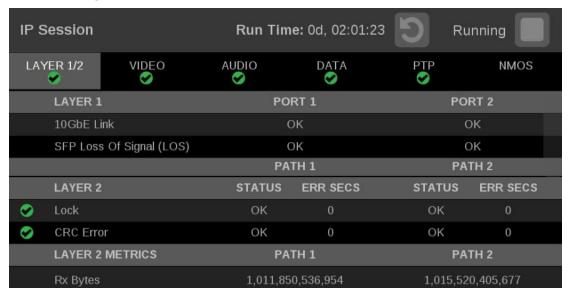

Figure 143: IP Session application – Layer 1/2 tab display

#### Elements of the Layer 1/2 tab display.

- Layer 1:
  - o 10GbE Link or 25GbE Link: Shows the status of the link connection.
    - **Disconnected**: No SFP module present.
    - No Signal: No input signal detected.
    - **OK**: Locked to input signal.
  - o SFP Loss of Signal (LOS)
    - Disconnected: No SFP module present.
    - **OK**: Locked to input signal.

**NOTE.** Functionality of this signal will vary depending on the brand of SFP installed. The signal is intended as a preliminary indication that the received signal strength is below a range specified by the SFP vendor. Such an indication typically points to non-installed cables, broken cables, or a disabled, failing or a powered off transmitter at the far end of the cable.

#### • Layer 2:

- o Lock: Shows the lock status of the link:
  - **OK**: The 10/25G Ethernet Phy Rx port is successfully locked to the inbound Ethernet signal.
  - **ERROR**: The 10/25G Ethernet Phy Rx port lost lock to the incoming Ethernet signal during the last second. This indicates there is likely a physical layer problem with the link.

#### CRC Error columns:

- **STATUS**: There have been no overflow errors in the Ethernet MAC during the last second.
- ERR SECS: An errored second is an interval of a second during which any error has occurred, regardless of whether that error was a single bit error, or a complete loss of communication for that entire second.

#### • Layer 2 Metrics

- o **Rx Bytes**: A count of the number of bytes received.
- Rx BER High: Indicates that the Sync Header BER is greater than 10^-4.
- o **Rx CRC Errors**: A count of the number of CRC errors detected.
- Rx Frames Ok: A count of the number of Ethernet frames received without error.
- o **Rx Frames Errored**: A count of the number of Ethernet frames received with errors detected.
- Rx Undersize Packets: A count of the number of Ethernet frames received that are less than 64 bytes long.
- Rx Oversize Packets: A count of the number of Ethernet frames received that are greater than 1522 bytes long.
- o **Tx Bytes**: A count of the number of bytes transmitted.
- Tx Frames Ok: A count of the number of Ethernet frames transmitted without error.
- Tx Frames Errored: A count of the number of Ethernet frames transmitted with errors detected.

**VIDEO tab display** Select the VIDEO tab to view the status of the video in the stream. (See Figure 144.)

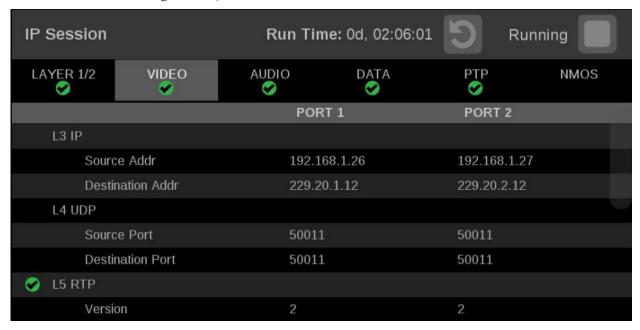

Figure 144: IP Session application – VIDEO tab display

#### Elements of the VIDEO tab display.

#### • L3 IP

- o **Source** Addr: Lists the source addresses for the L3 IP layer.
- Destination Addr: Lists the destination addresses for the L3 IP layer.

#### • L4 UDP

- o **Source Port**: Lists the source ports for the L4 UDP layer.
- o **Destination Port**: Lists the destination ports for the L4 UDP layer.

- L5 RTP: Lists these parameters of the L5 RTP (Real Time Protocol) layer. RTP Datagrams are defined in IETF RFC 3550.
  - Version: Identifies the version of RTP and should be a value of 2.
  - Padding: Indicates whether padding bytes are present. Possible values are:
    - **false**: Indicates no extra padding bytes are at the end of the RTP packet.
    - **true**: Indicates that padding octets have been added to the RTP packet that are not part of the payload.
  - Extension: Indicates whether an extension is present. Possible values are:
    - **false**: Indicates no extension is present.
    - **true**: Indicates an extension is present.
  - CSRC: Identifies the Contributing Source IDs. This value should be set to zero.
  - Marker: This value should be set to 1 to indicate the last Media
     Datagram of the video frame. The value is set to 0 for all other Media
     Datagrams and should be 0 for most packets.

**NOTE.** For 2022-6 signals, the status indicator will turn red if the Marker Bit Frequency does not match the frame rate indicated in the HBRMT header. For 2110 signals, the status indicator will turn red if the Marker Bit Frequency does not match the measured field rate of the detected format.

- o **Payload type**: Identifies the type of RTP payload:
  - 98: Indicates a SMPTE 2022.6 High Bit-rate Media transport.
  - **99**: Indicates a SMPTE 2022.5 High Bit-rate Media Forward Error Correction (FEC) payload.
  - 33: Indicates a SMPTE 2022.2 Constant Bit Rate MPEG-2 Transport Stream Adaptive Sample Picture Encapsulation (ASPEN) payload.

**NOTE.** The Payload type for ST2110 streams should be between 96 and 127. The Payload type is set by the user/device.

 Sequence number: RTP sequence counter that changes by one for each RTP Media Datagram that is sent.

**NOTE.** The status indicator turns red if the received RTP sequence numbers do not continuously change by 1 on every packet.

o **Time Stamp**: The timestamp reflects the sampling instant of the first octet in the RTP datagram. This value can be used to determine packet sequence errors and jitter calculations to be made.

**NOTE.** For 2022-6 signals, the status indicator turns red if the Time Stamp field does not change at the rate of 27 MHz on every packet. For 2110 signals, the status indicator turns red if the Time Stamp field does not change at the start of every field or frame at the rate of 90 kHz on every packet.

- SSRC: Identifies the Synchronization Source ID and is set in compliance with RFC3550. This identifier is chosen randomly and should be unique so no two SSRC have the same value with an RTP session.
- Interface Sampling Frequency Error: This error indicates that the incoming video is arriving at a frequency outside of the supported range to maintain stable video lock. The signal on the SDI Out video connector may be affected. Possible interface sampling frequency declaration in stream header is incorrect for the stream type being carried.

**NOTE**. The status indicator turns red if the received frame rate is not stable enough during conversion to SDI. Marker Bit Frequency Errors can also trigger this indicator.

• **HBRMT**: Lists these parameters of the High Bit Rate Media Payload Header:

**NOTE**. The HBRMT parameters do not apply to ST2110-20 streams.

- Video Source Format: Identifies whether source formatting is present:
  - **Not Present**: Indicates no Source Format information is present.
  - **Present**: Indicates source formatting is present.
- Video Source ID: Identifies the video source:
  - **Primary (0x0)**: Indicates a primary stream.
  - Protect (0x1): Indicates a protected stream.
  - **Reserved (n)**: When n is a number other than 0 or 1, indicates that a reserved value is being used.

 Frame Count: The Video Frame counter changes in value for the next RTP sequence and rolls over after 255.

**NOTE.** The status indicator turns red if the frame count field does not change by 1 at the start of every frame.

- o **Reference for time stamp**: Identifies the time stamp reference:
  - Unlocked (0x0): Indicates the time stamp is not locked to any particular source.
  - Reserved (0x1): Indicates an illegal value.
  - UTC (0x2): Indicates the time stamp is locked to a UTC time source.
  - **Private (0x3)**: Indicates the time stamp is locked to a private time source.
- Video Payload Scrambling: Identifies the payload scrambling status:
  - Unscrambled (0x0): Indicates the payload is not scrambled.
  - **Reserved (n)**: When n is a number other than 0, indicates a reserved value is being used.
- o **FEC usage**: Identifies the FEC usage status:
  - No FEC (0x0): Indicates no forward-error correction is being used.
  - Column (0x1): Indicates column FEC is being used.
  - Col/Row (0x2): Indicates column and row FEC are being used.
  - **Reserved (n)**: When n is a number greater than 2, indicates a reserved value is being used.
- Clock Frequency: Identifies the video word clock frequency of the payload video. Possible values are:
  - **0000**: No time stamp
  - **0001**: 27 MHz
  - **0010**: 148.5 MHz
  - **0011**: 148.5 /1.001 MHz
  - **0100**: 297 MHz
  - **0101**: 297/1.001 MHz
  - **0110-1111**: Reserved
- o **Reserved**: This value should be set to 0.

- Video Source Format fields: These Video Source Format field values are displayed:
  - MAP: Identifies which SMPTE mapping scheme is used. Possible values are: Direct (0x0), LevelB (0x1), 2xHD (0x2), or Reserved (n).
  - FRAME: Identifies the raster size. Possible values are: Unspecified (0x0), 720x480i (0x10), 720x576i (0x11), 1920x1080i (0x20), 1920x1080p (0x21), 1920x1080sf (0x22), 2048x1080p (0x23), 2048x1080sf (0x24), or 1280x720p (0x30).
  - F rate: Identifies the frame rate. Possible values are: Unknown/Unspecified frame rate 2.970 GHz signal (0x00), Unknown/Unspecified frame rate 2.970/1.001 GHz signal (0x01), Unknown/Unspecified frame rate 1.485 GHz signal (0x02), Unknown/Unspecified frame rate 1.485/1.001 GHz signal (0x03), Unknown/Unspecified frame rate 0.270 GHz signal (0x04), Reserved (0x04-0x0f), 60 (0x10), 60/1.001 (0x11), 50 (0x12), Reserved (0x13), 48 (0x14), 48/1.001 (0x15), 30 (0x16), 30/1.001 (0x17), 25 (0x18), Reserved (0x19), 24 (0x1A), 24/1.001 (0x1B), Reserved (0x1C-0xFF).
  - Sample: Identifies the pixel sampling/quantization scheme. Possible values are: Unspecified (0x0), 4:2:2/10bit (0x1), 4:4:4/10bit (0x2), 4:4:4/10bit (0x3), 4:2:2/12bit (0x5), 4:4:4/12bit (0x6), 4:4:4/12bit (0x7), or 4:2:2:4/12bit (0x8).
  - **Fmt-Reserve**: This bit is reserved for future use and is set to 0.
- Video TimeStamp: Shows the value of a free running counter that is synchronous with the interface word clock of the encapsulated video. This timestamp is fixed at the transmitter to the first information contained in the datagram.
- **Header Extension**: Indicates the number of 4-octet Header Extension words that come after the HBRMT payload.

### Audio tab display

Select the AUDIO tab to view the status of the audio in the stream. (See Figure 145.)

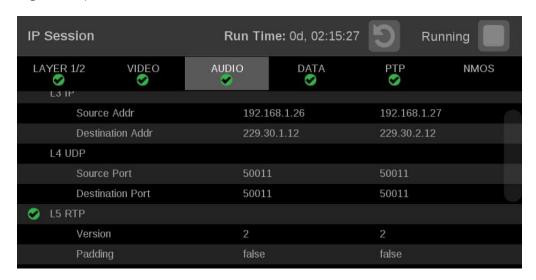

Figure 145: IP Session application – AUDIO tab display

#### Elements of the AUDIO tab display.

#### L3 IP

- o **Source Addr**: Lists the source addresses for the L3 IP layer.
- Destination Addr: Lists the destination addresses for the L3 IP layer.

#### L4 UDP

- o **Source Port**: Lists the source ports for the L4 UDP layer.
- **Destination Port**: Lists the destination ports for the L4 UDP layer.
- L5 RTP: Lists these parameters of the L5 RTP (Real Time Protocol) layer. RTP Datagrams are defined in IETF RFC 3550.
  - Version: Identifies the version of RTP and should be a value of 2.
  - Padding: Indicates whether padding bytes are present. Possible values are:
    - false: Indicates no extra padding bytes are at the end of the RTP packet.
    - **true**: Indicates that padding octets have been added to the RTP packet that are not part of the payload.
  - Extension: Indicates whether an extension is present. Possible values are:
    - **false**: Indicates no extension is present.
    - **true**: Indicates an extension is present.

- o **CSRC**: Identifies the Contributing Source IDs. This value should be set to zero.
- Marker: This value should be set to 1 to indicate the last Media Datagram of the video frame. The value is set to 0 for all other Media Datagrams and should be 0 for most packets.
- o **Payload type**: Identifies the type of RTP payload.
- Sequence number: RTP sequence counter that changes by one for each RTP Media Datagram that is sent.

**NOTE.** The status indicator turns red if the received RTP sequence numbers do not change by 1 on every packet.

• **Time Stamp**: The timestamp reflects the sampling instant of the first octet in the RTP datagram. This value can be used to determine packet sequence errors and jitter calculations to be made.

**NOTE**. The status indicator turns red if the Time Stamp field does not change at 48 kHz rate on every group of audio samples.

• SSRC: Identifies the Synchronization Source ID and is set in compliance with RFC3550. This identifier is chosen randomly and should be unique so no two SSRC have the same value with an RTP session.

### Data tab display

Select the DATA tab to view the status of the data in the stream. (See Figure 146.)

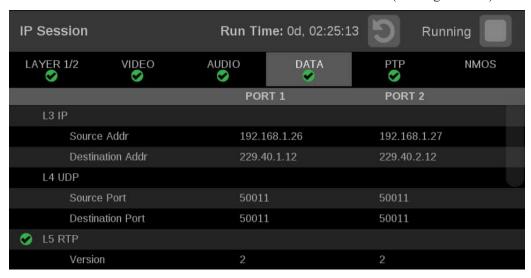

Figure 146: IP Session application – DATA tab display

#### Elements of the DATA tab display.

#### L3 IP

- O Source Addr: Lists the source addresses for the L3 IP layer.
- Destination Addr: Lists the destination addresses for the L3 IP layer.

#### L4 UDP

- o **Source Port**: Lists the source ports for the L4 UDP layer.
- O **Destination Port**: Lists the destination ports for the L4 UDP layer.
- L5 RTP: Lists these parameters of the L5 RTP (Real Time Protocol) layer. RTP Datagrams are defined in IETF RFC 3550.
  - Version: Identifies the version of RTP and should be a value of 2.
  - Padding: Indicates whether padding bytes are present. Possible values are:
    - **false**: Indicates no extra padding bytes are at the end of the RTP packet.
    - **true**: Indicates that padding octets have been added to the RTP packet that are not part of the payload.
  - Extension: Indicates whether an extension is present. Possible values are:
    - **false**: Indicates no extension is present.
    - **true**: Indicates an extension is present.
  - CSRC: Identifies the Contributing Source IDs. This value should be set to zero.
  - O Marker: This value should be set to 1 to indicate the last Media Datagram of the video frame. The value is set to 0 for all other Media Datagrams and should be 0 for most packets.

**NOTE.** For 2022-6 signals, the status indicator will turn red if the Marker Bit Frequency does not match the frame rate indicated in the HBRMT header. For 2110 signals, the status indicator will turn red if the Marker Bit Frequency does not match the measured field rate of the detected format.

- o Payload type: Identifies the type of RTP payload.
- Sequence Number: RTP sequence counter that changess by one for each RTP Media Datagram that is sent.
- Time Stamp: The timestamp reflects the sampling instant of the first octet in the RTP datagram. This value can be used to determine packet sequence errors and jitter calculations to be made.

**NOTE.** For 2022-6 signals, the status indicator turns red if the Time Stamp field does not change at the rate of 27 MHz on every packet. For 2110 signals, the status indicator turns red if the Time Stamp field does not change at the start of every field or frame at the rate of 90 kHz on every packet.

• SSRC: Identifies the Synchronization Source ID and is set in compliance with RFC3550. This identifier is chosen randomly and should be unique so no two SSRC have the same value with an RTP session.

## PTP tab display

Select the PTP tab to view the status of the PTP elements in the stream. (See Figure 147.) PTP is currently only supported on 10/25 GbE SFP Port 1; for instructions on locking to PTP, see Configure reference settings.

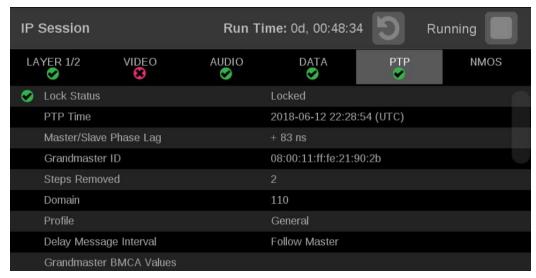

Figure 147: IP Session application – PTP tab display

#### Elements of the PTP tab display.

- **Lock Status**: Indicates whether the instrument PTP slave is locked to the master PTP signal for the selected domain. These values may appear:
  - o **No master present**: Indicates that the master PTP clock has not been detected on the selected domain.
  - Locked: Indicates that the master PTP clock is detected and there is less than 1000 ns of phase lag between the master clock and the instrument.
  - Unlocked: Indicates that the master PTP clock is detected and there is greater than 1000 ns of phase lag between the master clock and the instrument.
- **PTP time**: Shows the time derived from the PTP Master as UTC (Coordinated Universal Time).
- Master/Slave Phase Lag: Shows the detected offset between the master and slave clocks.

- **Grandmaster ID**: Shows the MAC Address of PTP Master with the bytes **ff:fe** inserted in the middle. This ID is also used in the BMCA as a tiebreaker when all of the parameters match down through priority 2.
- **Steps Removed**: Shows the number of communication paths traversed between the local clock and the Grandmaster clock.
- **Domain**: Shows the domain being used. Domains allow multiple PTP services to coexist simultaneously on one physical Ethernet connection.
- **Profile**: Shows the profile being used: General, AES67, or ST2059. This is the user-selected profile set on the Settings > Reference configuration menu page and is not detected on the input.
- Delay Message Interval: For Multicast communication mode, the only delay
  message interval allowed is "Follow Master". In this mode, the slave will set
  the delay request rate according to the information sent by the master in the
  delay response message.

**NOTE.** The PRISM monitor currently supports Multicast communication mode and SMPTE mixed mode without negotiation. In later firmware releases, other communication modes will be supported.

- **Grandmaster BCMA Values**: Lists these values for the Grandmaster BCMA (Best Master Clock Algorithm) in order of precedence:
  - O **Priority 1**: This parameter defines which clocks are allowed to be considered as masters. To be considered as a master, the value should be set to 128 or less. Priority 1 is the first criteria in the BMCA, so if Priority 1 is set to a lower value than other devices on the system, then it will be chosen even if the clock quality is poor. Typically, all the masters in a domain should have the same value for the Priority 1 parameter.
  - Clock Class: This value characterizes the TAI (International Atomic Time) traceability. The clock class value varies to indicate the type of reference in use by the Grandmaster clock. For example, when locked to GPS the PTP grandmaster will report a class 6. However, if in holdover mode after locking to GPS, then it will report a class of 7.
  - o **Clock Accuracy**: This value characterizes the clock accuracy for the purpose of determining the best master clock.
  - O Clock Variance: This value is reported by the PTP master to indicate the variance of the clock over a one second interval. A lower number indicates a more stable clock and will be preferred by the BMCA.
  - Priority 2: This parameter is used to break the tie between masters that have the same clock quality. Several values may be used to define a hierarchy of devices. Most profiles use 128 as a default, so a value of 127 or lower would indicate a preferred master.
- Clock Source: The clock source field is not used by the BMCA. The field is set to indicate the type of reference in use by the Grandmaster clock.

Communication Mode: There are three basic message modes for PTP:
 Multicast, Unicast, and mixed Multicast and Unicast. For full Multicast or
 Unicast modes, all of the PTP messages are sent in the selected mode type.

**NOTE.** The PRISM monitor currently supports Multicast communication mode and SMPTE mixed mode without negotiation. In later firmware releases, other communication modes will be supported.

For some profiles, such as some telecom profiles and the SMPTE ST2059 profile, a mixture of Multicast and Unicast are allowed. On the SMPTE profile unique mixed mode, the Announce and Sync messages are sent as multicast. However, the Delay request and Delay Response messages are sent as Unicast.

Some points to understand about communication modes:

- Whatever mode is chosen, the master and slave must match or be compatible
- Multicast and Mixed mode may need IGMP joins and leaves Full
   Unicast must have the master address in all slave AMTs
- o Unicast without negotiation does not allow master to regulate load
- Two masters can be used on different domains to serve slaves on different communication modes
- Delay Mechanism: Shows the delay mechanism mode being used:

**NOTE.** The PRISM monitor currently supports only the End-to-End delay mechanism.

- End-to-End: In this mode, the sync, follow-up, delay-request, and delay-response messages go through the network all the way between the master and slave. End-to-End mode is useful in PTP networks where some or all devices are not PTP aware.
- Peer-to-Peer: In this mode, the Pdelay request and Pdelay response messages are local to each link in the network. Each device determines the local link and device delays. The sync message from the master then collects the corrections as it propagates from the master to slave. Peer-to-Peer mode is useful in PTP networks where the routing configuration changes. For Peer-to-Peer mode to work well, all of the devices need to be PTP aware.

#### • Message rates:

- o **Announce**: Displays the rate of the Announce messages received from the master. Typical values are 1 to 4 messages a second but a wide range is allowed by some profiles. If the value is lower than expected then it may indicate a problem in the network or the master.
- Sync: Displays the rate of the Sync messages received from the master. Typical values are 1 to 16 messages a second, but some profiles allow much higher rates. If the value is lower than expected then it may indicate a problem in the network or the master.
- Delay Request: Displays the rate of the Delay Request messages sent by the slave. In multi-cast mode, the Delay Request rate is required to be set in response to a field in the Delay Response message from the master. Typically the master sets this field so the Delay Request message rate is equal to the Sync message rate.

**NOTE.** For SMPTE mixed mode, PRISM sets the delay Request rate equal to the Sync message rate received from the master.

 Delay Response: Displays the rate of the Delay Response messages received from the master. Each Delay Request should have a matching Delay Response, so if the value is lower than expected then it may indicate a problem in the network or the master

## NMOS tab display

Select the NMOS tab to view the registration server information, server list and the last SDP file received. (See Figure 148.)

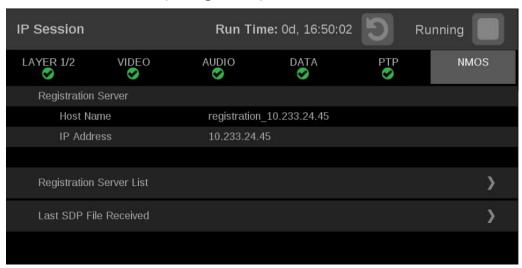

Figure 148: IP Session application - NMOS tab display

#### Elements of the NMOS tab display.

- Registration server: Shows the Host Name and IP Address of the registration server. (See Figure 149.)
- Registration Server List: Select the Registration Server List tab to view the Host Name, IP Address and Priority of the servers registered to this instrument using NMOS.

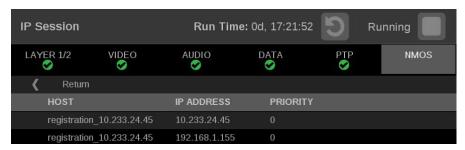

Figure 149: Registration Server List display

**NOTE.** Select **Return** to go back to the main IP Session NMOS menu.

• Last SDP File Received: Select the Last SDP File Received tab view video, audio, and data SDP files. These files contain information used to configure input signals from the registration servers. (See Figure 150.)

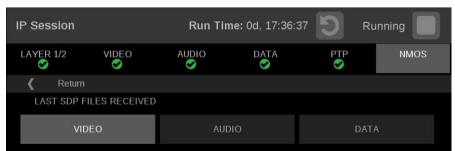

Figure 150: Last SDP File Received display

**NOTE.** Select **Return** to go back to the main IP Session NMOS menu.

## IP Graphs application

Use the IP Graphs application to view various graphs that show aspects of the IP stream. As you scroll through the various graphs, the top of the selected graph moves to the top of the display area to help view the complete graph. The displayed graph is included in a saved preset.

**NOTE**. Option MP2-IP-MEAS must be installed to use the IP Graphs application.

The IP Graphs application has been enhanced to include Path 1 and Path 2, if ST2022-7 monitoring is configured. The graph data can be switched between viewing only Path 1, Path 2, or both by using the **Path** button in the upper right of the screen.

**NOTE**. The Path button only works with 2022-7 seamless switching enabled in input configuration.

# IP Graphs application banner

Select and hold anywhere on the IP Graphs application tile to open the available options. (See Figure 151.)

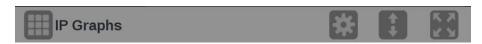

Figure 151: IP Graphs application banner

These options adjust the IP Graphs application appearance:

- The icon expands the IP Graphs application tile to the full screen.
- The icon collapses the tile back to its original size.
- The icon expands the tile vertically. If the tile expands, it covers the tile above or below, depending on whether you are expanding the top or bottom quarter tile.
- The icon sets the tile to quarter tile size.
- The icon opens the IP Graphs application settings menu to adjust the tile settings. Use this menu to adjust Trend Interval.

**NOTE.** After the IP Graphs application settings menu is opened, the icon displays. Select this icon to move the settings menu horizontally.

# IP Graphs application settings menu

**Trend Interval.** Use the drop-down menu to change the interval to 1 minute, 5 minute, 10 minute, 30 minute, 1 hour, 3 hour, 6 hour, 12 hour, or 1 day. (See Figure 152.)

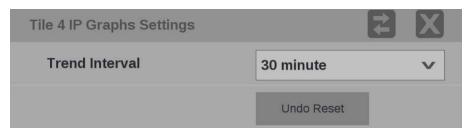

Figure 152: IP Graphs application settings menu

# Elements of the top-level IP Graphs application display

The elements at the top of the IP Graphs application are shared between all graphs. (See Figure 153.)

**NOTE.** Only Path 1 displays unless you enable ST2022-7 Seamless Switching, (See Configure the instrument for HDR/WCG monitoring.)

- Port 1 and Port 2: Shows the physical ports on the instrument.
- Src/Dest: Lists the source and destination addresses of the IP stream.
- **Protocol**: Lists the protocol being used by the monitored stream.
- **PRS**: Shows the Packet Read Schedule (PRS) defined in the input video settings.
- Clear icon. Use the icon to clear or reset the monitoring session.
- **Path button**: Use the Path button to switch between Path 1, Path 2, or both Path 1 and Path 2.
- **Stream type button**: Use this button to switch between the video, audio, or data stream IP graphs.
- **Res**: Lists the resolution of the graph display.

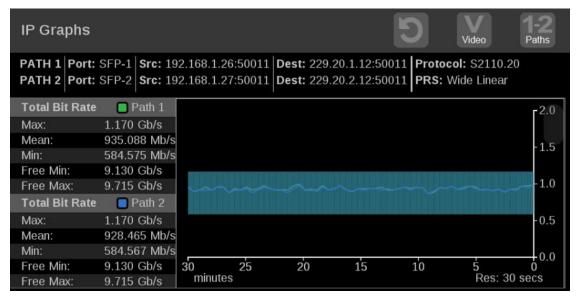

Figure 153: IP Graphs application display

### **Total Bit Rate graph**

The Total Bit Rate graph shows the total bit rate currently on the 10/25 GbE input. The maximum available bandwidth is 10.3 Gb/s.

These readouts appear:

- Max: Shows maximum bandwidth used during the time window.
- **Mean**: Shows the mean bandwidth used during the time window.
- **Min**: Shows the minimum bandwidth used during the time window.
- Free Min/Max: Shows the minimum and maximum available bandwidth that is not being consumed.

### Session Bit Rate graph

The Session Bit Rate graph shows the data rate of the currently selected input stream. (See Figure 154.)

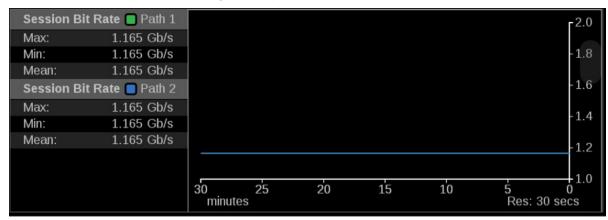

Figure 154:IP Graphs application - Session Bit Rate graph

### PIT graph

The PIT (Packet Interval Time) graph shows the difference in arrival time between sequential packets of the active stream. This is one indication of the packet jitter and dropped packet rate. The colored bars represent the range from minimum to maximum for all of the packets within that time interval. (See Figure 155.)

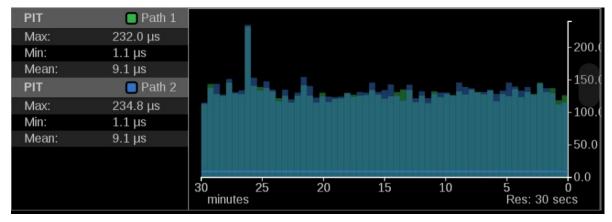

Figure 155:IP Graphs application – PIT graph

### RTP Sequence Error graph

**The RTP Sequence Error**: Shows the RTP sequence information and reports if any packet is received out of order. (See Figure 156.)

**Reconstructed path errors**: In addition to counting Path 1 and Path 2 RTP sequence errors, the number of packets that could not be corrected is shown. An output packet could be uncorrected if it is dropped on both paths or there is too much skew between the paths resulting in a buffer overflow.

The number of reconstructed path errors also applies to situations when ST2022-7 is turned off. Packets could pass uncorrected if they are dropped or if reordering results in an input buffer overflow.

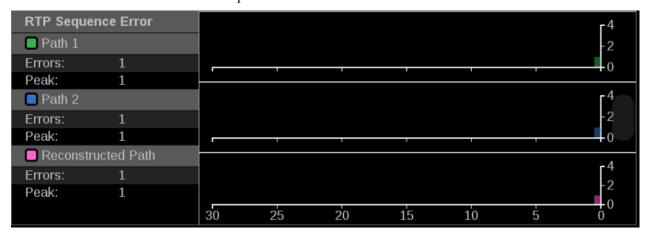

Figure 156:IP Graphs application – RTP Sequence Error graph

#### Path1-Path2 Differential

graph

Path Differential represents the time difference between the Path 1 and Path 2 streams in a ST2022-7 system. (See Figure 157.) As the path differential gets larger, it becomes more difficult for equipment receiving the data to properly process both paths, depending on the size of the input buffer in the equipment.

The ST2022-7 specification defines Path Differential as an absolute value, but the Path1-Path2 Differential graph shows the signed value of Path 1 minus Path 2. A positive value means that Path 2 is lagging Path 1. (See Figure 158.)

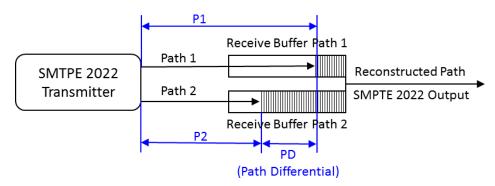

Figure 157: Seamless protection switching of SMPTE ST-2022-7 IP stream

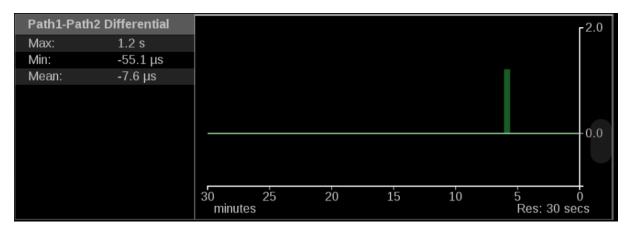

Figure 158: IP Graphs application – Path1–Path2 Differential graph

**NOTE**. The measurement range of Path1-Path2 differential measurement is 1 second.

**NOTE**. The Path1-Path2 differential measurement is not supported for ST2110-30.

#### CMAX and VRX Buffer

graph

ST2110-21 specifies a timing model for ST2110-10 video RTP streams with these parametric models:

- A network compatibility model to regulate the burst characteristics of senders, which promotes the compatibility with the switches. The CMAX section provides a trend graph for this type of modeling. (See Figure 159.)
- A virtual receiver buffer model to ensure there is no buffer overflow or underflow in the receiver that could cause the packet loss and picture quality degradation. The VRX Buffer section provides a trend graph for this type of modeling.

Both trend graphs help engineers properly setup the packet delivery timing in the RTP packet sender.

**NOTE.** The CMAX and VRX trend graphs are only available for 2110 streams.

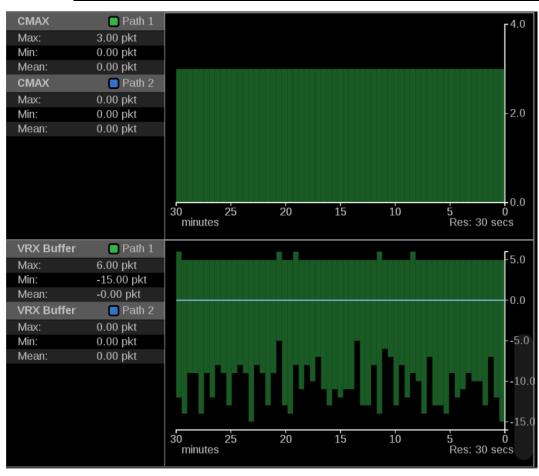

Figure 159: IP Graphs application – CMAX and VRX Buffer graph

# PIT Histogram application

Use the PIT (Packet Interval Time) Histogram application to monitor the network delay variation statistics. (See Figure 160.)

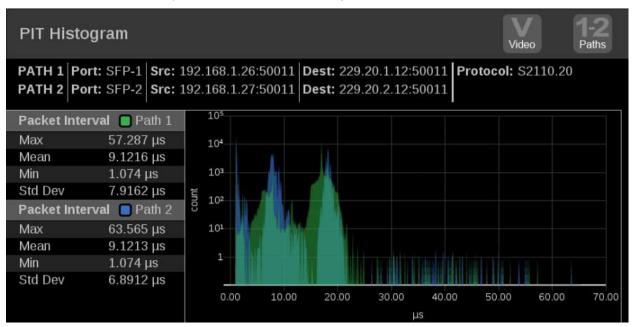

Figure 160: PIT Histogram application display

## PIT Histogram application

banner

Select and hold anywhere on the PIT Histogram application tile to open the available options. (See Figure 161.)

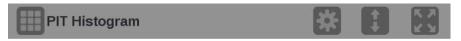

Figure 161: PIT Histogram application banner

These options adjust the PIT Histogram application appearance:

- The icon expands the PIT Histogram application tile to the full screen. The icon collapses the tile back to its original size.
- The icon expands the tile vertically. If the tile expands, it covers the tile above or below, depending on whether you are expanding the top or bottom quarter tile. The icon sets the tile to quarter tile size.
- The icon opens the PIT Histogram application settings menu to adjust the tile settings. Use this menu to set the y-axis scaling.

**NOTE.** After the application settings menu is opened, the icon displays. Select this icon to move the settings menu horizontally.

# PIT Histogram application settings menu

**Y-Axis Scaling.** Use this option to switch the y-axis scaling between Log and Linear. (See Figure 162.)

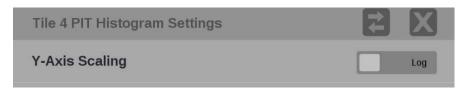

Figure 162: PIT Histogram application settings menu

# Elements of the PIT Histogram application

- Port 1 and Port 2: Shows the physical port(s) on the instrument.
- Src/Dest: Lists the source and destination addresses of the IP stream.
- **Protocol**: Lists the protocol being used by the monitored stream.
- Path button: Use the Path button, in the upper right corner of the tile, to switch between Path 1 only (green), Path 2 only (blue), or both Path 1 and Path 2 data (cyan where Path 1 and 2 are overlapped).

**NOTE**. The Path button only works with 2022-7 seamless switching enabled in input configuration.

• **Stream type button**: Use this button to switch between the video, audio, or data stream IP graphs.

**NOTE**. The stream type button is only available with 2110 streams.

#### Packet Interval information:

- o Max: Shows maximum packet interval time.
- o Mean: Shows the mean packet interval time.
- o Min: Shows the minimum packet interval time.
- o **Std Dev**: Shows the standard deviation of the packet interval time.
- **Pinch and zoom control**: Use the pinch-out gesture on the graph to zoom in. After using the zoom in gesture, the text **Zoomed** will be displayed on the x axis of the graph. (See Figure 163.)

**NOTE.** When using a keyboard and mouse, click and drag to zoom in.

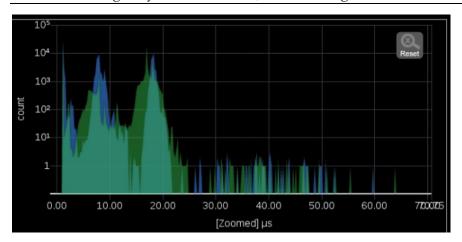

Figure 163: Zooming in on the PIT Histogram graph

Select the **Reset** button ( Reset ) to set the graph back to autoscale mode.

**NOTE.** The Reset button is only displayed after zooming in.

# PTP Graphs application

Use the PTP Graphs application to monitor the message timing between Master and Slave in a PTP network.

For more information on PTP operations and settings, (See Configure the reference settings.) and (See PTP introduction.)

**NOTE.** Option MP-IP-MEAS must be installed to use the PTP Graphs application.

# PTP Graphs application banner

Select and hold anywhere on the PTP Graphs application tile to open the available options. (See Figure 164.)

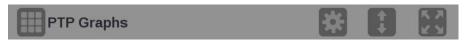

Figure 164: PTP Graphs application banner

These options adjust the PTP Graphs application appearance:

- The icon expands the PTP Graphs application tile to the full screen.
- The licon collapses the tile back to its original size.
- The icon expands the tile vertically. If the tile expands, it covers the tile above or below, depending on whether you are expanding the top or bottom quarter tile.
- The licon sets the tile to quarter tile size.
- The icon opens the PTP Graphs application settings menu to adjust the tile settings. Use this menu to adjust the PTP Trend Interval.

**NOTE.** After the PTP Graphs application settings menu is opened, the icon displays. Select this icon to move the settings menu horizontally.

# PTP graphs application settings menu

**Trend Interval.** The PTP Trend Interval setting is the extent of the horizontal axis on the graph. Use the drop-down menu to change the interval to 1 minute, 5 minute, 10 minute, 30 minute, 1 hour, 3 hour, 6 hour, 12 hour, or 1 day. (See Figure 165.)

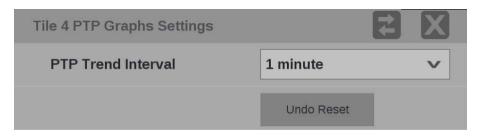

Figure 165: PTP Graphs application settings menu

### **Elements of the PTP Graph**

The PTP graphs are useful in observing the effects of traffic on the PTP messages and the operation of transparent and boundary clocks. Non-PTP aware switches may have significant PTP delay variations, while transparent and boundary clocks will have much less variation and total delay. (See Figure 166.)

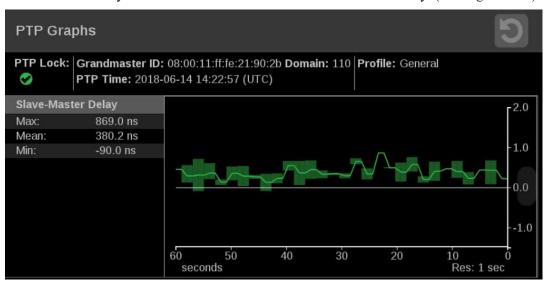

Figure 166: PTP Master-Slave Delay and Variation graphs

- Top of the display:
  - o **PTP Lock**: Shows the status of the PTP lock.
  - o **Grandmaster ID**: Displays the reference Source and Domain.
  - o **PTP Time:** Time of day derived from the PTP signals.
  - o **Profile**: Shows the profile which has been selected in the reference settings menu. This is not detected from the incoming PTP messages.
  - Resolution: The time measurement for each bar on the display. Longer graph settings collect data into larger bins to be displayed. This range and resulting resolution are selected in the setting menu for PTP graphs.
- Trace Types: There are four displays available. For each one, the Max, min and average are show on the left, while the traces vs time is shown on the right. The traces indicate the Max, and Min envelop, as well as the average for each time bin. The time scale can be adjusted in the settings menu—select and hold the menu bar to access this menu. The data is logged for 1 days so you can go back and look at long term trends.

Use the slider to move the displays up or down.

o Master Slave Delay graph: This indicates the difference in the time stamps for the PTP Sync messages which go from the master to the slave. So this display will indicated effects of the downstream network delay and adjustments made to the slave clock. After the slave is locked and the timing is stable, then the perturbation on this graph are largely due to network variations. Traffic will often cause some messages to be delayed so then the maximum delay will increase.

As the PTP is locking, the slave clock will be adjusted, so the trace may have large swings or jumps. As the system locks the Master to Slave and Slave to master delays should converge on the same value. This value represents the average network delay between the master and slave for the traffic in both direction.

If the network delay is too unstable, then the PTP may never be able to lock. This will appear as large variations on this trace.

- Master Slave Variation graph: The master to slave variation, is derived from the same data as the master to slave delay. The absolute value of the changes in delay are filtered according to RFC1889 and displayed. This display then shows a measure of the variation of the network delay. A low value will indicate that a PTP slave will have an easy time locking, a large value will indicate it may be challenging for a PTP slave to get a good lock.
  - O Slave toMaster Delay graph: This indicates the difference in the time stamps for the PTP Delay Request messages which go from the slave to the master. So this display indicated effects of the upstream network delay and adjustments made to the slave clock. After the slave is locked and the timing is stable, then the perturbation on this graph are largely due to network variations. Traffic often causes some messages to be delayed so then the maximum delay increases.

As the PTP is locking, the slave clock will be adjusted, so the trace may have large swings or jumps. As the system locks the Master to Slave and Slave to master delays should converge on the same value. This value represents the average network delay between the master and slave for the traffic in both direction.

If the network delay is too unstable, then the PTP may never be able to lock. This will appear as large variations on this trace.

- Slave to Master Variation graph: The master to slave variation, is derived from the same data as the master to slave delay. The absolute value of the changes in delay are filtered according to RFC1889 and displayed. This display then shows a measure of the variation of the network delay. A low value will indicate that a PTP slave will have an easy time locking, a large value will indicate it may be challenging for a PTP slave to get a good lock.
- o **PTP Phase Lag graph**: The PTP phase lag is the error in the slave clock phase as measured by the PTP timestamps. This value is used to adjust the slave clock to drive the error toward zero.

It is the phase error of the phase locked loop, which controls the slave clock. The phase lag is a reasonable estimate of how well the PTP slave is locked to the master, however the phase lag does not indicate if there is any asymmetry in the network.

# **Stream Timing application**

The Stream Timing application shows the timing of the video, audio, and data as it was received relative to the embedded RTP time stamps. (See Figure 167.) It also shows the relative delay between audio and video, and the data and video, which is the amount of delay needed to realign the two essence types.

NOTE. The Stream Timing application requires Option MP2-IP-MEAS.

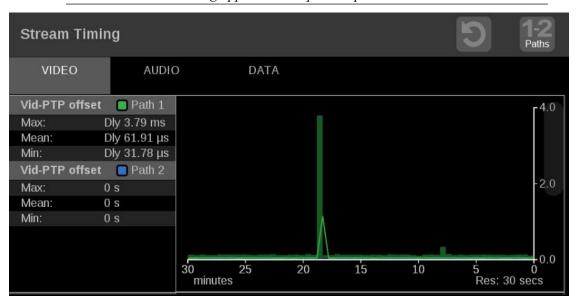

Figure 167: Stream Timing application display

## **Stream Timing application**

banner

Select and hold anywhere on the Stream timing application tile to open the available options. (See Figure 168.)

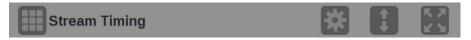

Figure 168: Stream Timing application banner

These options adjust the Stream Timing application appearance:

- The licon expands the Stream Timing application tile to the full screen.
- The licon collapses the tile back to its original size.
- The icon expands the tile vertically. If the tile expands, it covers the tile above or below, depending on whether you are expanding the top or bottom quarter tile.
- The licon sets the tile to quarter tile size.
- The icon opens the Stream Timing application settings menu to adjust the tile settings.

**NOTE.** After the application settings menu is opened, the icon displays. Select this icon to move the settings menu horizontally.

# Stream Timing application settings menu

**Trend Interval.** Use the drop-down menu to change the interval to 1 minute, 5 minute, 10 minute, 30 minute, 1 hour, 3 hour, 6 hour, 12 hour, or 1 day. (See Figure 169.)

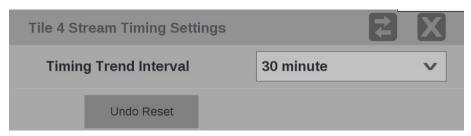

Figure 169: Stream Timing application settings menu

**Undo Reset.** Use this button to undo the last clear or reset of the monitoring session.

## Elements of the Stream Timing application display

The elements at the top of the Stream Timing application are shared between all graphs:

**NOTE.** Only Path 1 will display unless you enable ST2022-7 Seamless Switching, (See Configure the instrument for HDR/WCG monitoring.)

- Clear icon. Select the icon to clear or reset the monitoring session.
- **Path button**: Select the **Path** button to switch between Path 1, Path 2, or both Path 1 and Path 2.
- **Stream type tabs**: Use these tabs to switch between the video, audio, or data stream offset graphs.
- **Res**: Lists the resolution of the graph display.

- **Stream type tabs**: Use these tabs to switch between the video, audio, or data stream offset graphs.
- **Res**: Lists the resolution of the graph display.

#### Video offset tab

The **Vid-PTP offset** graph shows timing of the video stream as it was received against the PTP. (See Figure 170.) This data is the same as the data used in the Timing display, but it is graphed versus time.

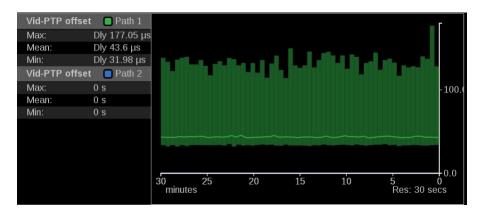

Figure 170: Stream Timing application – Video to PTP graph

The **Vid-RTP offset** graph shows timing of the video stream as it was received relative to the embedded RTP time stamps. (See Figure 171.)

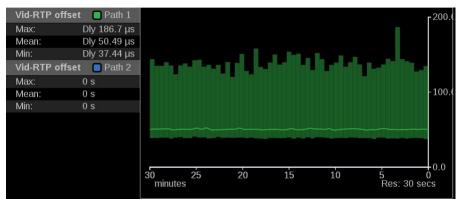

Figure 171: Stream Timing application – Video to RTP graph

#### Audio offset tab

The Aud-Vid offset graph shows the relative delay between audio and video streams. (See Figure 172.) This value indicates the amount of delay that must be applied to realign the signals according to the time stamps.

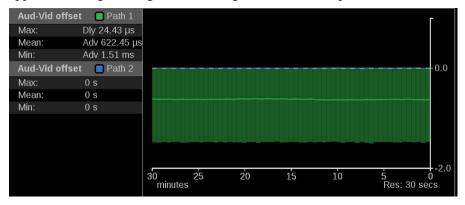

Figure 172: Stream Timing application – Audio to Video graph

The Aud-RTP offset graph shows timing of the audio stream as it was received relative to the embedded RTP time stamps. (See Figure 173.)

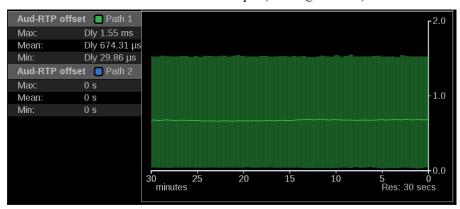

Figure 173: Stream Timing application – Audio to RTP graph

### Data offset tab

The Data-Vid offset graph shows the relative delay between data and video streams. (See Figure 174.) This value indicates the amount of delay that must be applied to realign the signals according to the time stamps.

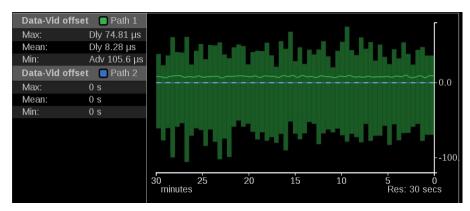

Figure 174: Stream Timing application – Data to Video graph

The Data-RTP offset graph shows timing of the data stream as it was received relative to the embedded RTP time stamps. (See Figure 175.)

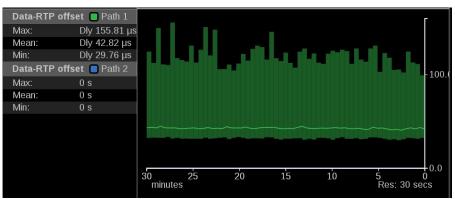

Figure 175: Stream Timing application – Data to RTP graph

# **IP Generator application**

The IP Generator application provides ST2110 -20/-30 with ST2022-7 test signals that can be used to check the receiver device and the signal path. (See Figure 176.)

**NOTE.** The IP Generator application requires Option MP2-GEN.

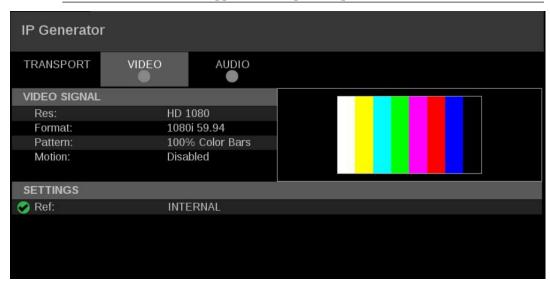

Figure 176: IP Generator application display

# IP Generator application

banner

Select and hold anywhere on the IP Generator application tile to open the available options. (See Figure 177.)

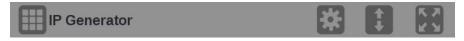

Figure 177: IP Generator application banner

The options adjust the IP Generator application tile:

- The icon expands the Diamond application tile to the full screen.
- The licon collapses the tile back to its original size.
- The icon expands the tile vertically. If the tile expands, it covers the tile above or below, depending on whether you are expanding the top or bottom quarter tile.
- The licon sets the tile to quarter tile size.
- The icon opens the Diamond application settings menu to adjust the tile settings.

**NOTE.** After the application settings menu is opened, the licon displays. Select this icon to move the settings menu horizontally.

# IP Generator application settings menu

Use these options to configure the video and audio IP Generator settings. (See Figure 178.)

**NOTE.** Select the **Save** button at the bottom of the window to save your configuration.

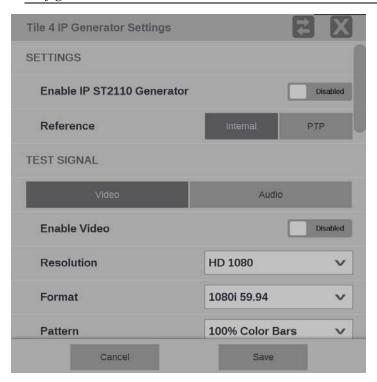

Figure 178: IP Generator application settings menu

**Enable IP ST2110 Generator.** Select this button to set the IP ST2110 Generator to **Enabled** or **Disabled**.

**Reference.** Select this option to set the IP Generator reference to **Internal** or **PTP**.

### Video test signal options

These options are available when the Video button under the Test Signal settings is selected.

- Enable Video: This slider enables and disables the video test signal.
- Resolution: Open this drop-down list to choose a resolution: SD, HD 720, HD 1080, or 3G LevelA.
- **Format**: Open this drop-down list to choose a format:
  - o 525i 59.94: available for format SD only
  - o 625i 50: available for format SD only

- o **720p 50**: available for format HD 720 only
- o **720p 59.94**: available for format HD 720 only
- o **720p 60**: available for format HD 720 only
- o **1080i 50**: available for format HD 1080
- o **1080p 50**: available for format 3G LevelA
- o **1080i 59.94**: available for format HD 1080
- o 1080p 59.94: available for format 3G LevelA
- o **1080i 60**: available for format HD 1080
- o 1080p 60: available for format 3G LevelA
- Pattern: Use this drop-down list to select from the patterns: Black or 100% Color Bars.
- **Motion**: Select this button to enable or disable horizontal motion of the color bars.

**NOTE.** The Motion option is unavailable when Pattern is set to Black.

**Video Transport.** These options are available under the Video Transport settings.

- Packing Mode: Use this option to select one of these packing modes:
  - o **Block**: Block Packing Mode is based on 180 byte blocks and supports many formats.
  - General: General Packing Mode uses the open packing standards of RFC 4175.
- **RTP Payload Type**: Use this setting to give the generated IP stream a RTP Payload Type number between 96 to 127.

**NOTE**. Each generated IP stream must have a unique RTP Payload Type number.

- Packet Read Schedule (PRS): Use this option to select one of these read schedules:
  - o **Gapped**: Gapped PRS reads packets at an equally spaced sequence throughout the active field or frame interval and accounts for vertical blanking (gaps).
  - Narrow (Linear): Narrow (linear) PRS reads the packets at an equally spaced sequence throughout a video frame.

**Video Port SFP 1 and SFP 2.** When the Video button under the Test Signal settings is selected video port SFP 1 and SFP 2 can be Enabled or Disabled using the button next to name of each port.

When enabled, each port is configured using the Destination Address and Destination Port.

**NOTE.** The Source IP Address, Source Port, Source MAC Address, and Destination MAC Address are automatically configured based on the Destination Address and Destination Port.

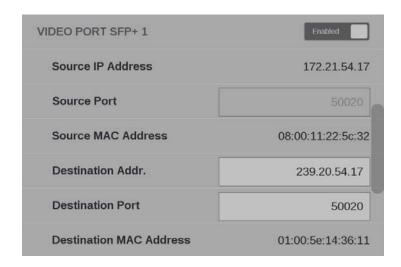

Figure 179: Video Port SFP configuration

### Audio test signal options

These options are available when the Audio button under the Test Signal settings is selected.

- Enable Audio: Select this button to enable or disable the audio test signal.
- Channels: Use this setting to select either 2 or 8 channels.
- Frequency: Use this setting to select a 1 kHz frequency or Multiple
- frequencies.
- **Amplitude**: Use this setting to choose from these selections:
  - o **Mute**: always available
  - o -20 dBFS: available when Frequency is set to 1 kHz
  - o -18 dBFS: available when Frequency is set to 1 kHz
  - o **Multiple**: available when Frequency is set to Multiple
- Sample Depth (all Channels): This setting lists the sample depth of all channels.

The audio test signal has these values in each channel when the Frequency and Amplitude is set to Multiple in the settings menu.

Table 15: Multiple frequencies and levels per channel

| Chan | Amp (dBFS) | Freq (Hz) |
|------|------------|-----------|
| 1    | -18        | 240       |
| 2    | -22        | 480       |
| 3    | -20        | 360       |
| 4    | -28        | 120       |
| 5    | -24        | 600       |
| 6    | -26        | 1200      |
| 7    | -30        | 1800      |
| 8    | -32        | 2400      |

**Audio Transport.** These options are available under the Audio Transport settings.

- Packet Time: Use this option to select between 125 μs or 1 ms packet times
- **RTP Payload Type**: Use this setting to give the generated IP stream a RTP Payload Type number.

**NOTE.** Each generated IP stream must have a unique RTP Payload Type number.

**Audio Port SFP 1 and SFP 2.** When the Audio button under the Test Signal settings is selected audio port SFP 1 and SFP 2 can be enabled or disabled using the button next to name of each port.

When enabled, each port is configured using the Destination Address and Destination Port.

**NOTE.** The Source IP Address, Source Port, Source MAC Address, and Destination MAC Address will be automatically configured based on the Destination Address and Destination Port.

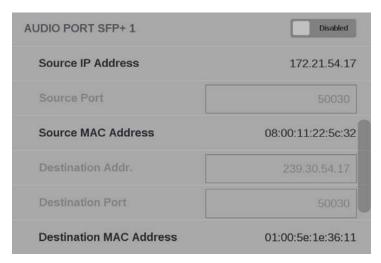

Figure 180: Audio port configuration

Elements of the IP Generator application display

Three display tabs provide information regarding the generated IP streams. Select one of the tabs to view the associated display.

**TRANSPORT tab display.** Use the TRANSPORT to view the status of the generated IP streams. (See Figure 181.)

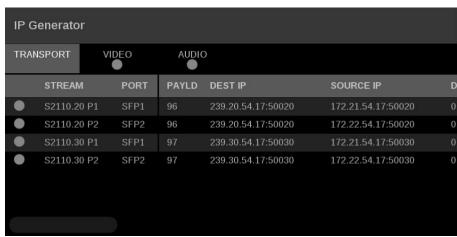

Figure 181: IP Generator application – TRANSPORT tab display

**VIDEO tab display.** Use this tab to view the settings of the generated video stream. (See Figure 182.)

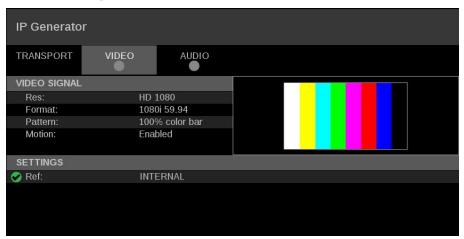

Figure 182: IP Generator application – VIDEO tab display

**AUDIO tab display.** Use this tab to view the settings of the generated audio stream. (See Figure 183.)

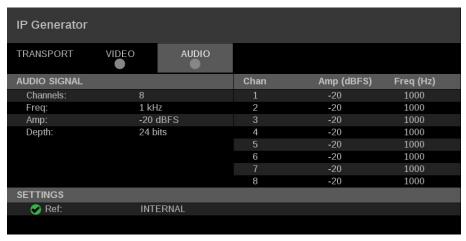

Figure 183: IP Generator application – AUDIO tab display

### **SDI** Generator application

The SDI Generator application provides SDI video signals that can be used to check the receiver device and the signal path.

**NOTE.** The SDI Generator application requires Option MP2-GEN.

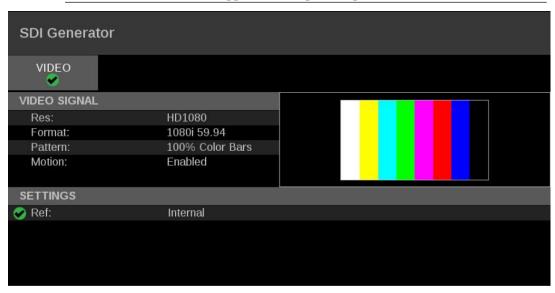

Figure 184: SDI Generator application display

#### **SDI** Generator application

#### banner

Select and hold anywhere on the SDI Generator application tile to open the available options. (See Figure 185.)

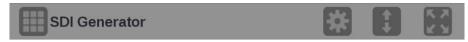

Figure 185: SDI Generator application banner

These options adjust the SDI Generator application appearance:

- The licon expands the SDI Generator application tile to the full screen.
- The licon collapses the tile back to its original size.
- The icon expands the tile vertically. If the tile expands, it covers the tile above or below, depending on whether you are expanding the top or bottom quarter tile.
- The licon sets the tile to quarter tile size.
- The icon opens the SDI Generator application settings menu to adjust the tile settings.

**NOTE.** After the application settings menu is opened, the icon displays. Select this icon to move the settings menu horizontally.

## SDI Generator application settings menu

These options configure the SDI Generator settings. (See Figure 186.)

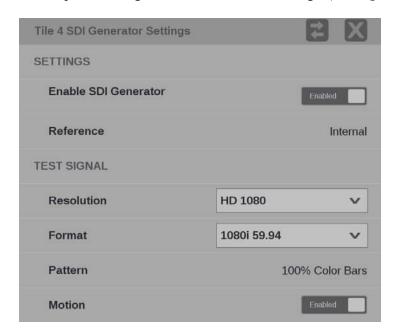

Figure 186: SDI Generator application settings menu

**Enable SDI Generator.** Select this button to set the SDI Generator to Enabled or Disabled.

Reference. The SDI Generator uses an internal reference.

#### **Test signal options**

These options are available to configure the test signal.

- **Resolution**: Use this drop-down list to select from these resolutions:
- SD, HD 720, HD 1080, 3G LevelA, 3G LevelB, 6G UHD, or 12G UHD.
- **Format**: Use this drop-down list to select from these formats:
  - o 525i 59.94: available for format SD only
  - o 625i 50: available for format SD only
  - o **720p 50**: available for format HD 720 only
  - o 720p 59.94: available for format HD 720 only
  - o **720p 60**: available for format HD 720 only
  - o 1080i 50: available for format HD 1080 only
  - o 1080p 50: available for format 3G LevelA or 3G LevelB only
  - o **1080i 59.94**: available for format HD 1080 only
  - o 1080p 59.94: available for format 3G LevelA or 3G LevelB only
  - o 1080i 60: available for format HD 1080 only
  - o 1080p 60: available for format 3G LevelA or 3G LevelB only
  - o **3840p 23.98**: available for format 6G UHD only
  - o **3840p 24**: available for format 6G UHD only
  - o **3840p 25**: available for format 6G UHD only
  - o **3840p 29.97**: available for format 6G UHD only
  - o **3840p 30**: available for format 6G UHD only
  - o **3840p 50**: available for format 12G UHD only
  - o 3840p 59.94: available for format 12G UHD only
  - 3840p 60: available for format 12G UHD only
- Pattern: The only pattern available is 100% Color Bars.
- **Motion**: Select this button to enable or disable horizontal motion of the color bars.

### Elements of the SDI Generator application display

Use the **VIDEO** tab to view the settings of the generated SDI stream.

**NOTE**. SDI audio and data generation is not yet available.

### **Datalist application**

Datalist allows you to see the digital data contained in SDI frames for HD, 3G Level A, and single link 12G formats so you can perform in-depth monitoring and analysis of incoming SDI data. 4K Quad Link signals can be monitored by looking at the individual links as separate inputs.

**NOTE**. Datalist requires software option MP2-ENG or MP2-QC.

#### **Datalist application banner**

Select and hold anywhere on the Datalist application tile to open the available options. (See Figure 187.)

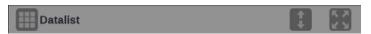

Figure 187: Datalist application banner

These options adjust the Datalist application appearance:

- The icon expands the Datalist application tile to the full screen. The icon collapses the tile back to its original size.
- The licon expands the tile vertically. If the tile expands, it covers the tile above or below, depending on whether you are expanding the top or bottom quarter tile. The licon sets the tile to quarter tile size.

**NOTE**. The display readouts will only display when the tile is expanded to full screen.

## Elements of the Datalist display

The expand icon ( expands or collapses the tile vertically. If the tile expands, it covers the tile above or below, depending on whether you are expanding the top or bottom quarter tile. Use the collapse icon ( to bring the tile back to its original size.

The Datalist display shows the digital data from the selected SDI input. (See Figure 188.) It is updated approximately once per second and updating can be controlled by the Run/Pause button in the application banner.

While the application is running or paused, you can scroll through the SDI data using a touchscreen or mouse. Scroll vertically by touch-swipe or use the mouse scroll wheel. Scroll horizontally by touch-swipe or click-and-drag with the mouse. Alternately, you can use the navigation controls described in Figure 188.

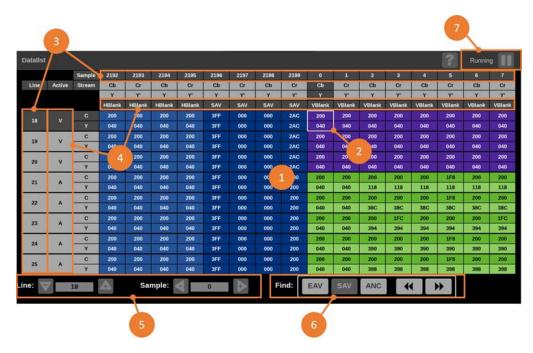

Figure 188: Datalist display

Table 16: Descriptions of elements in the Datalist display

| Item | Description                                                                                                    |
|------|----------------------------------------------------------------------------------------------------|
| 1    | SDI frame data: The SDI frame data is color coded for easier identification. Select the ? key in the application banner for help in decoding the SDI data types.                                                                                        |
| 2    | Selected SDI sample: The SDI sample that is selected by the Line and Sample controls at the bottom of the application.                                                                                                    |
| 3    | Line and Sample numbers                                                                                                    |
| 4    | Line and Sample data types                                                                                                    |
| 5    | Line and Sample selection: Use these controls to go to a specific sample and line.  The number can be entered directly by selecting the current number; this opens a keyboard. Enter the line or sample number and select Enter to go to that location. |
| 6    | SDI frame shortcuts: Use these controls to go to the next EAV, SAV, and ANC location after the selected SDI sample. For example, to go to the next SAV location, select the SAV button and then select the fast forward button.                         |
| 7    | Run/Pause control: Select this button to run and pause the SDI frame updates. Pausing will allow you to examine a single SDI frame in more detail.                                                                                                    |

### **Ancilliary (ANC) Data Session**

The ANC Data Session application allows you to examine all the ancillary data present in a signal. The instrument continually monitors the signal and tells you when changes in the presence of data occur. The ANC Session displays the presence and status of all ANC data present.

**NOTE.** PRISM monitors the first 4 links of the 8 logical SDI links in Quad Link 3G LB and Quad Link 12G.

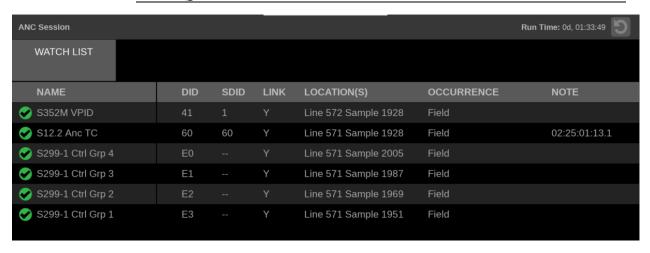

Figure 189: ANC Session

# Elements of the ANC Session application

- **DID**: Data identifier of the packet; permissible values range from 1 to 0xFF (255) inclusive.
- **SDID**: Secondary data identifier of the packet; permissible values range from 0 through 0xFF (255) inclusive.
- OCCURRENCE: Notes the last time a packet occurred.
- LINK: Virtual link or stream the ANC data is present on.
- LOCATION(S): The transport line number the ANC data is present on.

### **Jitter Display application**

The Jitter Display application shows the wave shape of the jitter and allows you to view additional time-domain information, such as whether there are jitter components that are synchronous or nearly synchronous to the video line or frame. (See Figure 190.)

**NOTE.** This application requires hardware option PHY and software Option MP2-FMT-4K to enable 12G-SDI. This application is only valid on SDI 1.

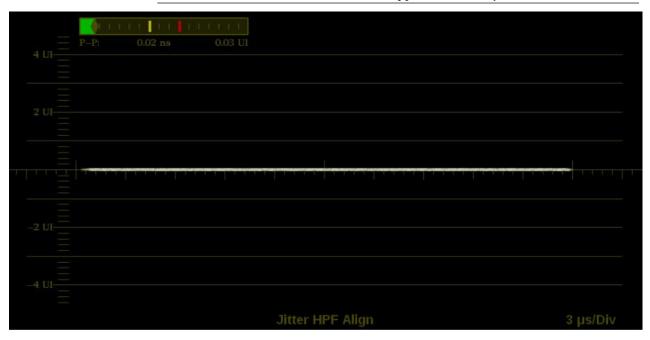

Figure 190: Jitter Display application display

#### **Jitter Display application**

banner

Select and hold anywhere on the Jitter Display application tile to open the available options. (See Figure 191.)

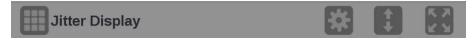

Figure 191: Jitter Display application banner

These options adjust the Jitter Display application appearance:

• The icon expands the Jitter Display application tile to the full screen. The icon collapses the tile back to its original size.

**NOTE**. The display readouts will only display when the tile is expanded to full screen.

• The sicon expands the tile vertically. If the tile expands, it covers the tile above or below, depending on whether you are expanding the top or bottom quarter tile. The sicon sets the tile to quarter tile size.

• The icon opens the Jitter Display application settings menu to adjust the tile settings.

**NOTE.** After the Jitter Display application settings menu is opened, the icon displays. Select this icon to move the settings menu horizontally.

## Jitter Display application settings menu

The Jitter Display application settings menu figure shows the available options. (See Figure 192.)

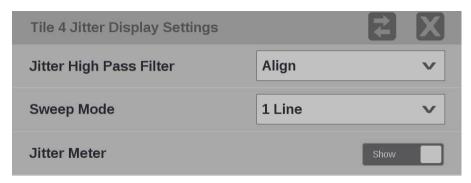

Figure 192: Jitter Display application settings menu

**Jitter High Pass Filter.** Use the drop-down menu to select the high pass filter to Timing, Align, 10 Hz, 100 Hz, 1 kHz, 10 kHz, or 100 kHz.

**Sweep Mode.** Use the drop-down menu to select 1 Line, 2 Line, 1 Field, or 2 Field.

**Jitter Meter.** Use the button to hide or show the jitter meter at the top of the display.

**NOTE**. Eye measurements are displayed when the Jitter Display application is in full screen mode.

## Eye Display application

The Eye Display presents an eye pattern diagram of the SDI signal to verify electrical characteristics of the SDI transport layer. (See Figure 193.) Use this application to make automated eye measurements on SD, HD, and 4K SDI signals.

**NOTE.** This application requires hardware Option PHY and software option MP2-FMT-4K to enable 12G-SDI. This application is only valid on SDI 1.

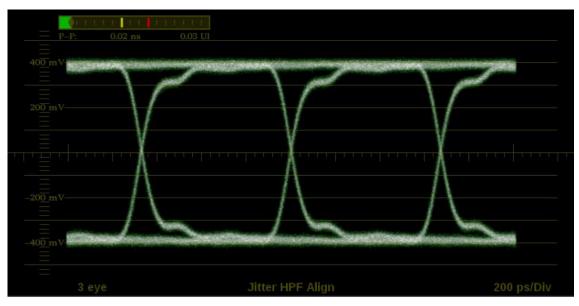

Figure 193: Eye Display application display

#### Eye Display application

banner

Select and hold anywhere on the Eye Display application tile to open the available options. (See Figure 194.)

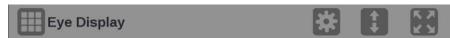

Figure 194: Eye Display application banner

These options adjust the Eye Display application appearance:

- The icon expands the Eye Display application tile to the full screen.
- The icon collapses the tile back to its original size.

**NOTE.** The display readouts will only display when the tile is expanded to full screen.

• The icon expands the tile vertically. If the tile expands, it covers the tile above or below, depending on whether you are expanding the top or bottom quarter tile.

- The licon sets the tile to quarter tile size.
- The icon opens the Eye Display application settings menu to adjust the tile settings.

**NOTE.** Ater the Eye Display application settings menu opens, the icon displays. Select this icon to move the settings menu horizontally.

## Eye Display application settings menu

The Eye Display application settings menu figure shows the available options. (See Error! Reference source not found..)

Figure 195: Eye Display application settings menu

**Jitter High Pass Filter.** Use the drop-down menu to select the high pass filter to Timing, Align, 10 Hz, 100 Hz, 1 kHz, 10 kHz, or 100 kHz.

**NOTE.** For multi-piece displays, the filter setting applies to both pieces.

S weep Mode. Use the drop-down menu to select 3 Eye, 20 Eye, 1 Field, or 2Field.

**Jitter Meter.** Use the button to hide or show the jitter meter above the eye pattern.

**NOTE**. Eye measurements are displayed when the Eye Display application is in full screen mode.

. U s e t h e d r o p

е

e p M o

d

o

### **Stop Display application**

The Stop Display provides a tool to monitor video signals with a variety of transfer functions in a consistent manner. It helps the Director of Photography (DP), Cinematographer, and Lighting Engineer to communicate to create a scene.

**NOTE.** Stop Display is enabled with Option MP2-PROD and is affected by the Gamma and Color Gamut settings. For additional information regarding these settings, refer to the <u>Configure and select the signal inputs</u> section.

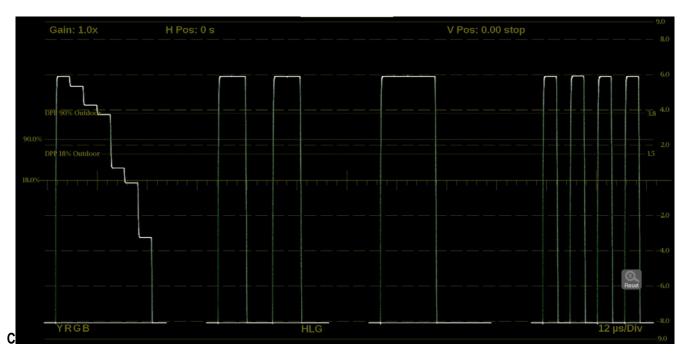

Figure 196: Stop Display application

#### **Stop Display application**

banner

Select and hold anywhere on the Stop Display application tile to open the available options. (See Figure 197.)

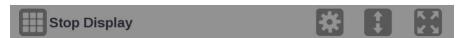

Figure 197: Stop Display application banner

These options adjust the Stop Display application appearance:

- The licon expands the Stop Display application tile to the full screen.
- The licon collapses the tile back to its original size.
- The licon expands the tile vertically. If the tile expands, it covers the tile above or below, depending on whether you are expanding the top or bottom quarter tile.
- The licon sets the tile to quarter tile size.
- The icon opens the Stop Display application settings menu to adjust the tile settings.

**NOTE.** After the Stop Display application settings menu is opened, the licon displays. Select this icon to move the settings menu horizontally.

## Stop Display application settings menu

The Stop Display application settings menu figure shows the available options. (See Figure 198.)

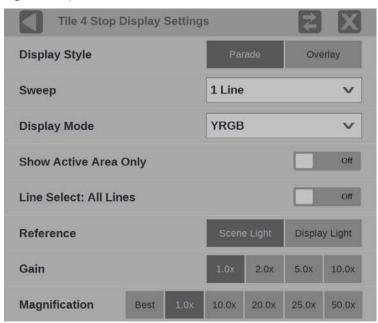

Figure 198: Stop Display application settings menu

**Display Style.** Choose how the signal components are displayed in the active tile, use the Display Style buttons to select:

- **Parade**. All the components are shown one beside the other.
- Overlay. All the components are drawn at the same location so they appear one on top of the other.

**Sweep.** Use the drop-down menu to select the waveforms to view between the lines or fields and/or make timing measurements on them. The available sweep options depend on which display style is active.

- When the Parade display style is active you can select from 1 line or 1 field.
- When Overlay display style is active you can select from 1 line, 2 line, 1 field, or 2 field.

**Display Mode.** Use the drop-down menu to select from these choices (only available while displaying SDI inputs) in the menu:

- Y. Displays the input as Luma (Y) components.
- **RGB**. Displays the input as Red (R), Green (G), and Blue (B) components.
- YRGB. Displays the input as Luma (Y), Red (R), Green (G), and Blue (B) components.

**Show Active Area Only.** Use the button to turn Show Active Area Only On or Off. When the option is On it removes the trace of vertical / horizontal blanking data.

**Line Select.** Line Select allows you to choose the picture lines to monitor in the display. Either All Lines or 1 Line can be selected.

If **1 Line** is selected then the display will only show results for the selected line in the picture. The line can be selected using the on-screen tools. (See Line Select function.) Or the line can be selected directly on the Picture. (See Figure 205.)

**Reference.** Use the reference buttons to choose between Scene Light (Stops) and Display Light (Nits).

**Gain.** Use the button to adjust the gain to x1, x2, x5, or x10.

**Magnification.** Use the button to adjust the magnification to Best View, x1, x10, x20, x25, or x50.

## Stop Display application on-screen tools

You can change the gain, display mode, and sweep without opening the Stop Display settings menu through on-screen tools. Select the tool/button for the setting you want to adjust. (See Figure 199.) All the available tools are located on the top and bottom of the display and are highlighted for a few seconds when the application is first opened or if you select anywhere in the middle of the application tile.

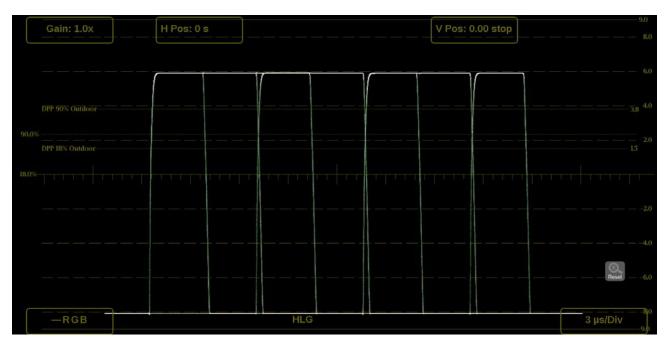

Figure 199: Available on-screen tools for the Stop Display application

**Gain.** Increase or decrease the magnification of the trace display.

- 1. Select the **Gain** button to expand the available magnification options drop-down list. (See Figure 200.)
- 2. Select one of the preset fixed gain values from the drop-down list. Choose between 1.0x, 2.0x, 5.0x, or 10.0x.
- 3. Use the  $\frac{1.0x}{1.0x}$  icon to reset the gain to 1.0x.

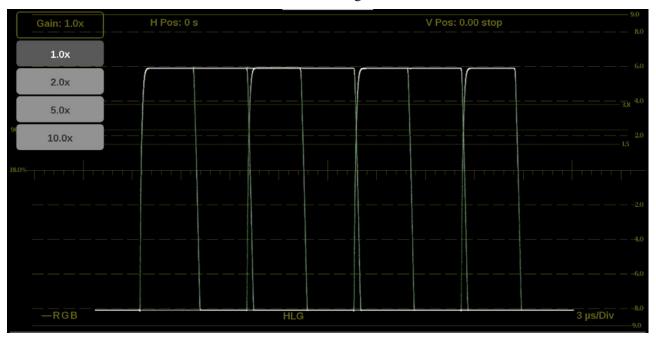

Figure 200: Stop Display on-screen tools-Gain

Horizontal and vertical position. Adjust the position of the trace display.

- 1. Select the **H Pos** button to allow adjustment of the horizontal trace. (See Figure 201.)
  - Select and drag to move the trace on the touchscreen. This method can be performed without using the button.
  - O Use a mouse scroll wheel to move the trace.
  - For incremental adjustments, use the plus or minus button to adjust the horizontal position.
  - Use the licon to reset the horizontal position adjustment to default.

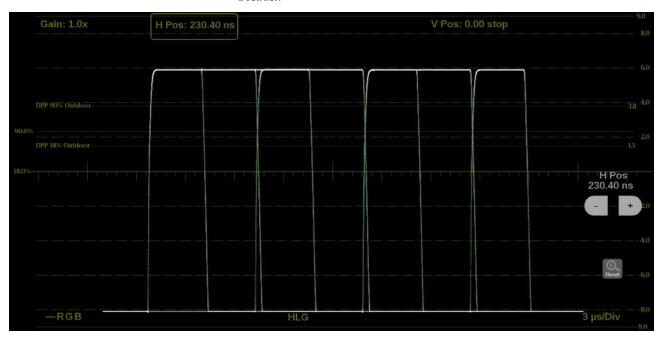

Figure 201: Stop Display on-screen tools – horizontal position

- **2.** Select the **V Pos** button to allow adjustment of the vertical trace. (See Figure 202.)
  - Select and drag to move the trace on the touchscreen. This method can be performed without using the button.
  - O Use a mouse scroll wheel to move the trace.
  - For incremental adjustments, use the plus or minus button to adjust the vertical position.
  - Use the local icon to reset the vertical position adjustment to default.

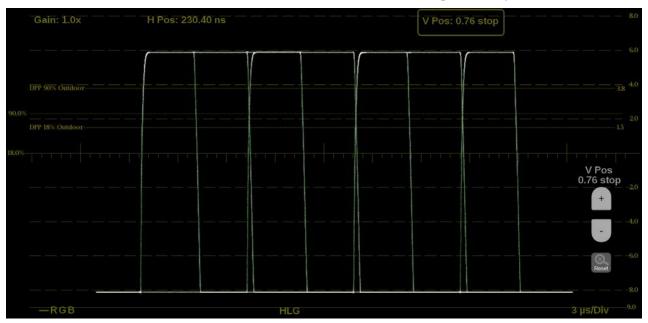

Figure 202: Stop Display on-screen tools – vertical position

**Display Mode.** Change how the signal components are displayed.

- 1. Select the button in the bottom left corner of the application to expand the available display options. (See Figure 203.)
- 2. Select the display style of the signal components. Use YRGB to display any combination of the Y, R, G, and B waveforms.

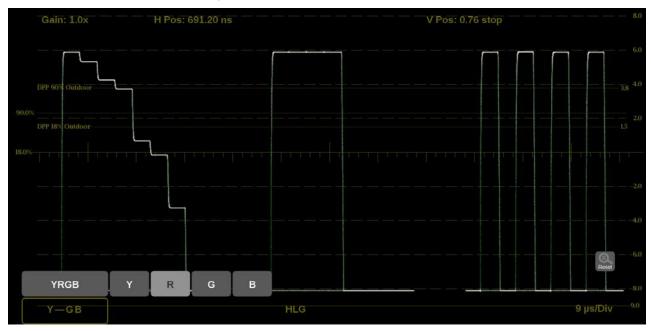

Figure 203: Stop Display on-screen tools – Display Mode

**Display format.** Change the Display Style, Sweep, and Magnification of the Stop Display.

- 1. Select the button in the bottom right corner of the application to expand the available display format options. (See Figure 204.)
- 2. Select the **Mag** option to adjust the magnification to Best View, x1, x10, x20, x25, or x50.
- 3. In Display Style select **Parade** or **Overlay** to switch between the options.
- **4.** The Sweep options depend on which Display Style is active.
  - When the Parade display style is active you can select from 1 line or 1 field.
  - When Overlay display style is active you can select from 1 line, 2 line, 1 field, or 2 field.

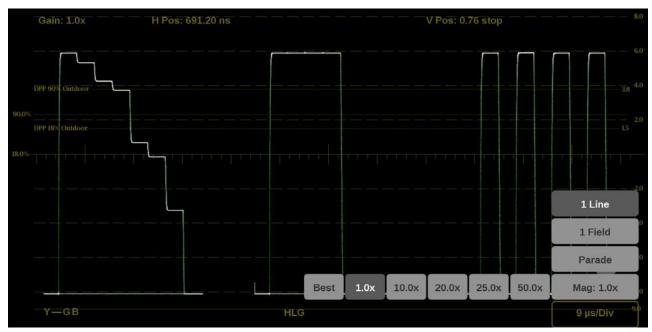

Figure 204: Stop Display on-screen tools – display format

**Line Select function.** Line Select allows you to select a single picture line to monitor in the display. By default All Lines is selected and all lines are monitored.

To turn on:Line Select (and choose the line to monitor):

- 1. Select the **Lines** button at the bottom of the application. (See Figure 205.)
- 2. Select 1 Line.

- o To scroll through lines, select the + and buttons.
- o To enter a specific line to monitor, select **Line Sel.** and enter the line on the keypad.

The Line number describes the *frame* line number, the Pic Line, next to it, describes the *picture* line number.

**NOTE**. A line selected in any trace display is automatically monitored in all other trace displays.

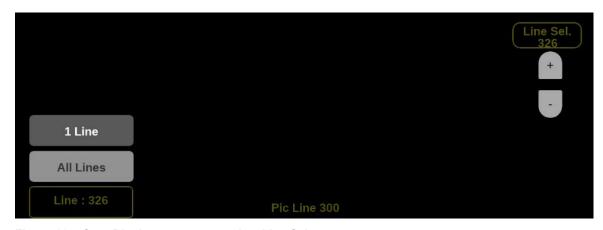

Figure 205: Stop Display on-screen tools – Line Select

### **Diamond Display application**

The Diamond application provides a tool for white and black balancing at camera setup and for color gamut adjustment at color editing and QC. For additional information on how to use the Diamond display application, refer to the Checking gamut section.

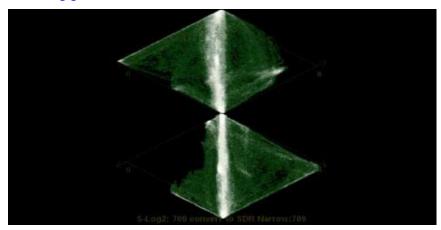

Figure 206: Diamond display application

#### Diamond application banner

Select and hold anywhere on the Diamond application tile to open the available options. (See Figure 207.)

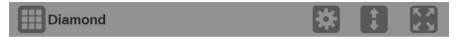

Figure 207: Diamond application banner

These options adjust how the Diamond application is displayed:

- The icon expands the Diamond application tile to the full screen.
- The **s** icon collapses the tile back to its original size.
- The icon expands the tile vertically. If the tile expands, it covers the tile above or below, depending on whether you are expanding the top or bottom quarter tile.
- The licon sets the tile to quarter tile size.
- The icon opens the Diamond application settings menu to adjust the tile settings.

**NOTE.** After the Diamond application settings menu is opened, the icon displays. Select this icon to move the settings menu horizontally.

## Diamond application settings menu

The Diamond application settings menu shows the available options. (See Figure 208.)

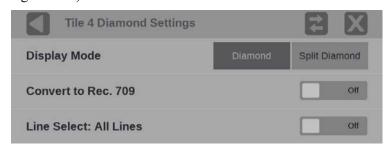

Figure 208: Diamond application settings menu

**Display Mode.** Select one of the options:

- **Diamond**. The Normal Diamond display shows Gamut violations of the SDI input if translated to RGB color space.
- **Split Diamond**. The Split Diamond display offsets the two halves of the Diamond to allow you to better see negative RGB Gamut errors.

**Convert to Rec. 709.** Turn this setting **On** to allow the trace displays to convert the Gamma and Color Gamut settings for the signal to SDR Narrow and BT. 709 (requires Option MP2-PROD).

**NOTE**. Convert to Rec. 709 auto converts to BT.709, otherwise the graticule selection must be manually changed (See Configure the instrument for HDR/WCG monitoring.)

Convert to Rec. 709 mode is not supported for SD signals.

**Line Select.** Line Select allows you to choose the picture lines to monitor in the display. Either **All Lines** or **1 Line** can be selected.

If **1 Line** is selected then the display will only show results for the selected line in the picture. The line can be selected using the on-screen tools. (See Line Select function.) Or the line can be selected directly on the Picture. (See Figure 211.)

#### Checking gamut

The Diamond display effectively shows how the R, G, and B signals relate. The Diamond display is a good tool for detecting gamut errors.

To form the Diamond display, the instrument converts the Y,  $P_b$ , and  $P_r$  components recovered from the serial signal to R, G, and B. To predictably display all three components, they must lie between peak white, 700 mV, and black, 0 V.

For a signal to be in gamut, all signal vectors must lie within the G-B and G-R diamonds. Conversely, if a signal vector extends outside the diamond, it is out of gamut. The direction of an excursion out of gamut indicates which signal is excessive. Errors in green amplitude affect both diamonds equally, while blue amplitude errors affect only the top diamond and red errors affect only the bottom diamond. (See Figure 209.)

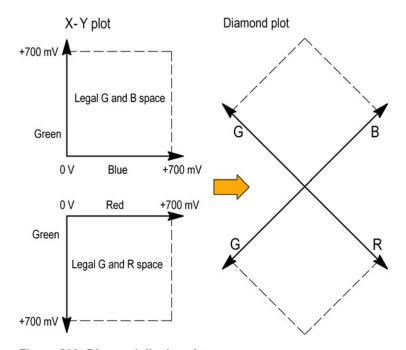

Figure 209: Diamond display plot

Compare the signal to the display to determine out-of-gamut components. Be aware of these details:

- The intensity of a vector indicates its duration.
- A momentary out-of-gamut condition appears as a faint trace. Long duration violations show as a bright trace.

When evaluating out-of-gamut components, consider these examples. (See Figure 210.)

- Example A:
   R Ok
   G > 700 mV B Ok
- Example B: R - Ok G - Ok B > 700 mV
- Example C:
   R Ok
   G Ok, 350 mV
   B < 0 mV</li>

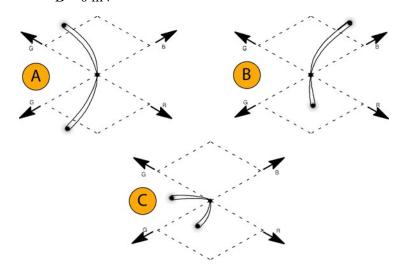

Figure 210: Out-of-gamut examples

**NOTE.** Bending of the transitions indicates timing delays. When a color bar signal is applied, the vertical axis becomes an indicator of delay errors.

Monochrome signals appear as vertical lines. Nonlinear component processing, such as from a gamma corrector that alters white balance, can cause deviations along the vertical axis.

## Diamond application on-screen tools

**Line Select function.** Line Select allows you to select a single picture line to monitor in the display. By default All Lines is selected and all lines are monitored.

To turn on Line Select (and choose the line to monitor):

- 1. Select the **Lines** button at the bottom of the application. (See Figure 211.)
- 2. Select 1 Line.
  - o To scroll through lines, select the + and buttons.
  - To enter a specific line to monitor, select Line Sel. and enter the line on the keypad.

The Line number describes the *frame* line number, the Pic Line, next to it, describes the *picture* line number.

**NOTE.** A line selected in any trace display is automatically monitored in all other trace displays.

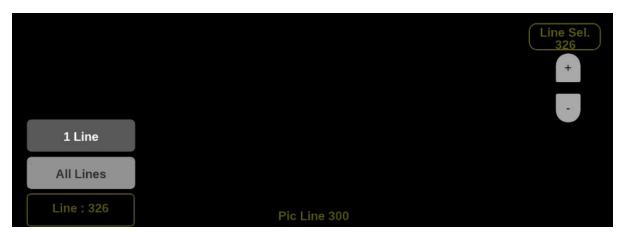

Figure 211: Diamond on-screen tools – Line Select

## **Lightning Display application**

The Lightning display application shows luma and chroma amplitudes and helps verify component timing using a color-bar signal. (See Figure 212.) Using a test signal in component format, this display helps make precise, accurate measurements of interchannel amplitude and timing.

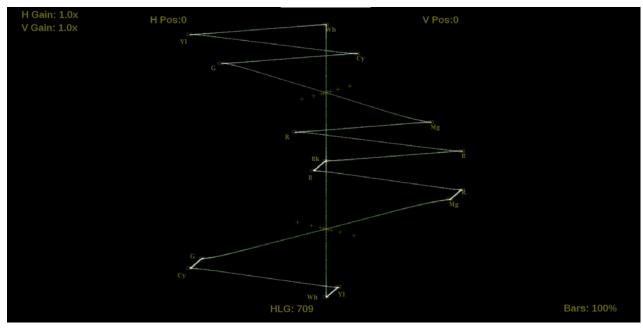

Figure 212: Lightning display application

#### Lightning application

banner

Select and hold anywhere on the Lightning application tile to open the available options. (See Figure 213.)

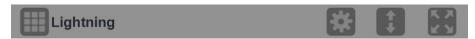

Figure 213: Lightning application banner

These options adjust how the Lightning application is displayed:

- The icon expands the Lightning application tile to the full screen. The icon collapses the tile back to its original size.
- The licon expands the tile vertically. If the tile expands, it covers the tile above or below, depending on whether you are expanding the top or bottom quarter tile. The licon sets the tile to quarter tile size.
- The icon opens the Lightning application settings menu to adjust the tile settings.

**NOTE.** After the Lightning application settings menu is opened, the icon displays. Select this icon to move the settings menu horizontally.

## Lightning application settings menu

The Lightning application settings menu figure shows the different choices. (See Figure 214.)

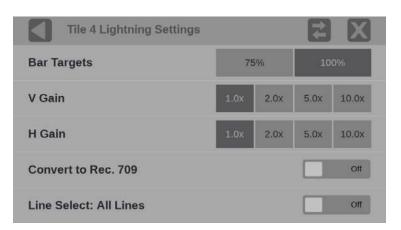

Figure 214: Lightning application settings menu

Bar Targets. Adjust the bar targets to 75% or 100% with this setting.

**V Gain.** Use this setting to adjust the vertical gain by x1, x2, x5, or x10 magnification.

**H Gain.** Use this setting to adjust the horizontal gain by x1, x2, x5, or x10 magnification.

**Convert to Rec. 709.** Turn this setting **On** to allow the trace displays to convert the Gamma and Color Gamut settings for the signal to SDR Narrow and BT. 709 (requires Option MP2-PROD).

**NOTE.** Convert to Rec. 709 auto converts to BT.709, otherwise the graticule selection must be manually changed (See Configure the instrument for HDR/WCG monitoring.)

Convert to Rec. 709 mode is not supported for SD signals.

**Line Select.** Line Select allows you to choose the picture lines to monitor in the display. Either **All Lines** or **1 Line** can be selected.

If **1 Line** is selected then the display will only show results for the selected line in the picture. The line can be selected using the on-screen tools. (See Line Select function.) Or the line can be selected directly on the Picture. (See Figure 221.)

# Lightning application on-screen tools

You can change the horizontal gain, vertical gain, horizontal position, vertical position, and bar targets without opening up the Vector settings menu through onscreen tools. Select the tool/button for the setting you want to adjust. All the available tools are located on the top and bottom of the display and are highlighted for a few seconds when the application is first opened or if you select anywhere in the middle of the application tile. (See Figure 215.)

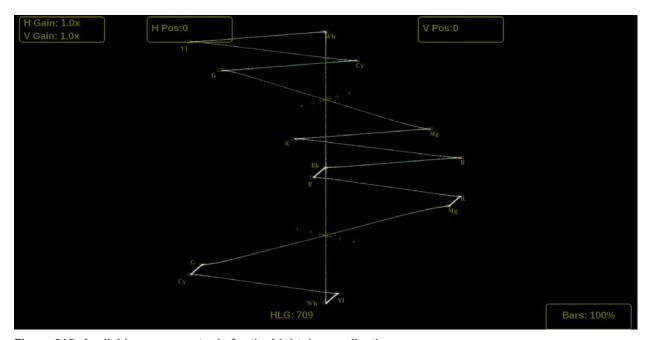

Figure 215: Available on-screen tools for the Lightning application

**Horizontal and vertical gain.** Increase or decrease the magnification of the horizontal and vertical trace displays.

- 1. Select the button to in the top left corner to expand the available options drop down list. (See Figure 216.)
- 2. Select the **H** Gain or **V** Gain to choose one of the preset magnifications for fixed horizontal and vertical gain.
- 3. Select VAR to change from VAR: Off to VAR: H or VAR: V. VAR: H opens the H Var Gain, which allows incremental changes in the horizontal gain. VAR: V opens the V Var Gain, which allows incremental changes in the vertical gain. Variable gain allows flexibility in changing the gain factor between 0.5x to 20.0x.

The limits of the variable gain change depending on the gain factor you select:

- o 1.0x has a range of 0.25x to 2.00x gain.
- $\circ$  2.0x has a range of 0.50x to 4.00x gain.
- $\circ$  5.0x has a range of 1.25x to 10.00x gain.
- $\circ$  10.0x has a range of 2.50x to 20.00x gain.

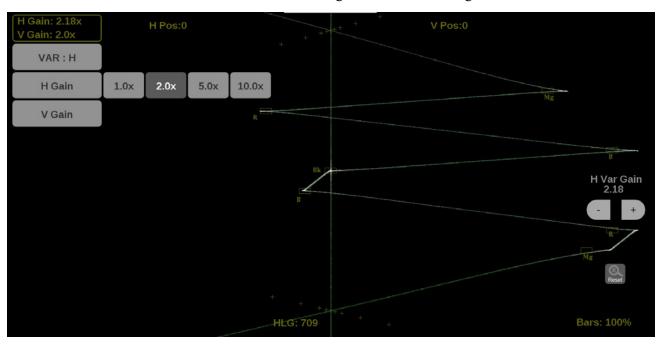

Figure 216: Lightning on-screen tools – horizontal gain

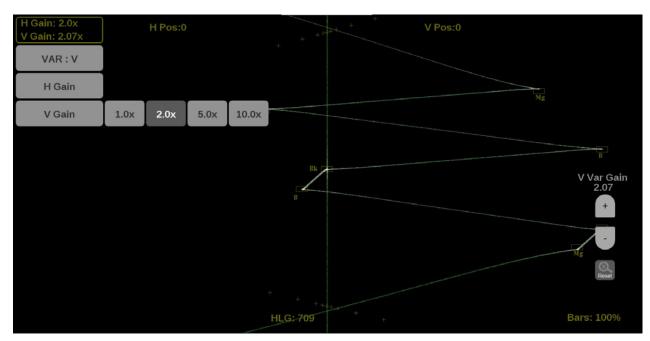

Figure 217: Lightning on-screen tools – vertical gain

#### To adjust the gain:

- Use a pinch gesture on a touchscreen to change the scale of the trace for large increment changes.
- For fine increment changes, select the plus or minus button to adjust gain.
- The scroll wheel on a mouse can adjust the variable gain.
- Use the licon to remove variable gain adjustments.

Horizontal and vertical position. Adjust the position of the trace display.

- 1. Select the **H Pos** button to allow adjustment of the horizontal trace. (See\_Figure 218.)
  - Select and drag to move the trace on the touchscreen. This method can be performed without using the button.
  - O Use a mouse scroll wheel to move the trace.
  - o For incremental adjustments, use the plus or minus button to adjust the horizontal position.
  - Use the local icon to reset the horizontal position adjustment to default.

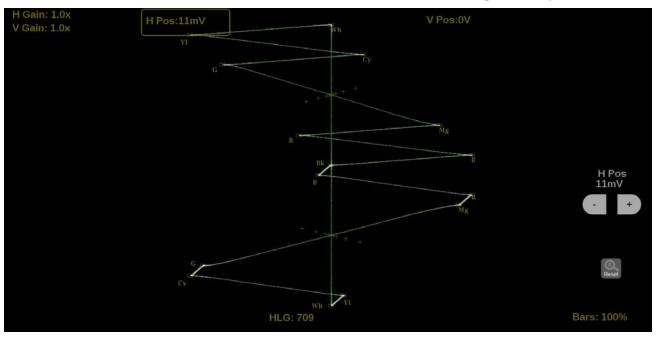

Figure 218: Lightning on-screen tools – horizontal position

- **2.** Select the **V Pos** button to allow adjustment of the vertical trace. (See Figure 219.)
  - Select and drag to move the trace on the touchscreen. This method can be performed without using the button.
  - O Use a mouse scroll wheel to move the trace.
  - For incremental adjustments, use the plus or minus button to adjust the vertical position.
  - Use the look icon to reset the vertical position adjustment to default.

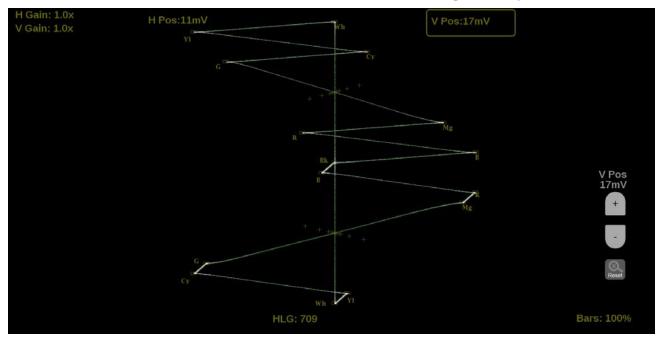

Figure 219: Lightning on-screen tools – vertical position

Bar Targets. Change the scaling of the Lightning display.

- 1. Select the **Bars** button in the bottom right corner of the application to expand the available options. (See Figure 220.)
- 2. Select 75% or 100% scaling.

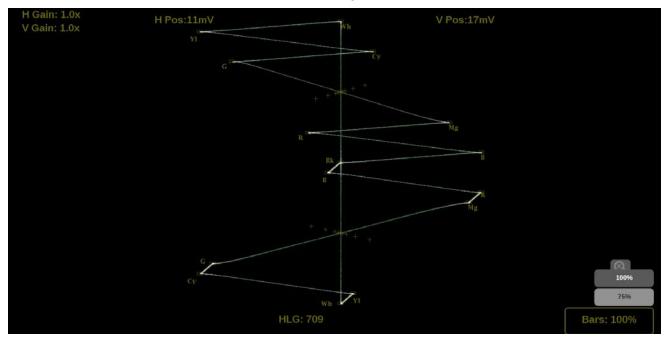

Figure 220: Lightning on-screen tools – Bar Targets

**Line Select function.** Line Select allows you to select a single picture line to monitor in the display. By default All Lines is selected and all lines are monitored. To turn on Line Select (and choose the line to monitor):

- 1. Select the **Lines** button at the bottom of the application. (See Figure 221.)
- 2. Select 1 Line.
  - o To scroll through lines, select the + or buttons.
  - o To enter a specific line to monitor, select **Line Sel.** and enter the line on the keypad.

The Line number describes the *frame* line number, the Pic Line, next to it, describes the *picture* line number.

**NOTE.** A line selected in any trace display is automatically monitored in all other trace displays.

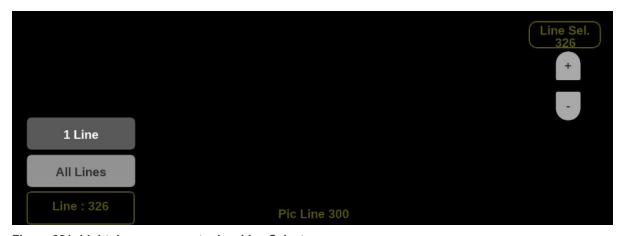

Figure 221: Lightning on-screen tools – Line Select

### **CIE** application

The CIE display application shows video data as it is plotted in a 1931 or 1976 CIE diagram. (See Figure 222.) CIE diagrams are used to check the chromaticity of the video signal and determine compliance to the standard color Gamut limits shown on the CIE diagram. In addition to the BT.2020, P3, and Rec. 709 limits shown, the D65 white point is also indicated.

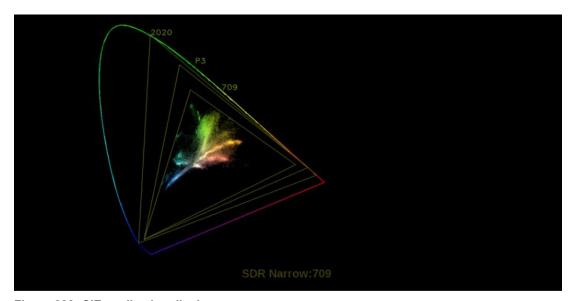

Figure 222: CIE application display

#### **CIE** application banner

Select and hold anywhere on the CIE application tile to open the available options. (See Figure 223.)

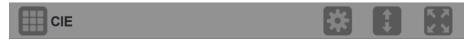

Figure 223: CIE application banner

These options adjust the CIE application appearance:

- The icon expands the CIE application tile to the full screen.
- The icon collapses the tile back to its original size.
- The icon expands the tile vertically. If the tile expands, it covers the tile above or below, depending on whether you are expanding the top or bottom quarter tile.
- The licon sets the tile to quarter tile size.
- The icon opens the CIE application settings menu to adjust the tile settings.

**NOTE.** After the CIE application settings menu is opened, the icon displays. Select this icon to move the settings menu horizontally.

# CIE application settings menu

The CIE application settings menu figure shows the different choices. (See Figure 224.)

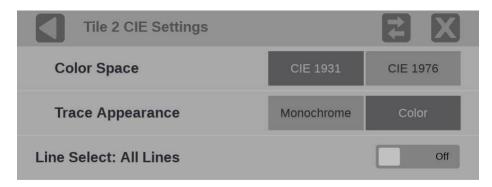

Figure 224: CIE application settings menu

Color Space. Select either CIE 1931 or CIE 1976 diagrams.

**Trace Appearance.** You can plot the video data on the CIE display in either Monochrome or Color. If Color is selected, the plotted video data will be colored with the corresponding CIE diagram colors. If Color is not selected, the plotted video data will be gray.

**Line Select.** Line Select allows you to choose the picture lines to monitor in the display. Either All Lines or 1 Line can be selected.

If 1 Line is selected, the display only shows results for the selected line in the picture. The line can be selected using the on-screen tools. (See Line Select function.) Or the line can be selected directly on the Picture. (See Figure 225.)

# CIE application on-screen tools

**Line Select function.** Line Select allows you to select a single picture line to monitor in the display. By default All Lines is selected and all lines are monitored.

To turn on Line Select (and choose the line to monitor):

- 1. Select the **Lines** button at the bottom of the application. (See Figure 225.)
- 2. Select 1 Line.
  - o To scroll through lines, select the + or buttons.
  - o To enter a specific line to monitor, select **Line Sel.** and enter the line on the keypad.

The Line number describes the *frame* line number, the Pic Line, next to it, describes the *picture* line number.

**NOTE.** A line selected in any trace display is automatically monitored in all other trace displays.

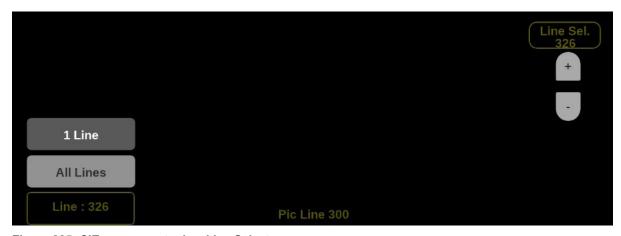

Figure 225: CIE on-screen tools – Line Select

# **Dolby Status application**

Dolby audio metadata for the currently monitored SDI input can be viewed in the Dolby Status application. (See Figure 226.) The application tile indicates if Dolby audio is not available in the currently monitored SDI input.

**NOTE.** The Dolby Status application requires software options MP2-AUD or MP2-DLBY.

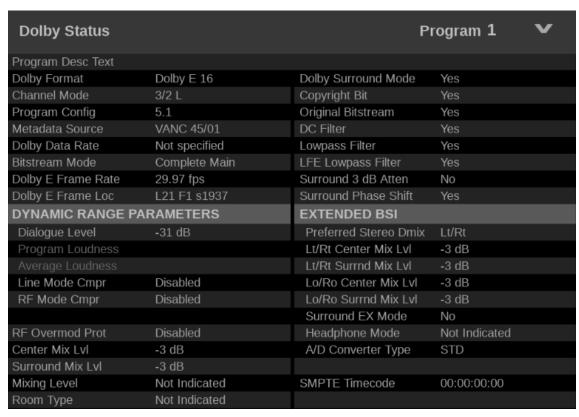

Figure 226: Dolby Status application

# Dolby Status application Banner

Select and hold anywhere on the Dolby Status application tile to open the available options. (See Figure 227.)

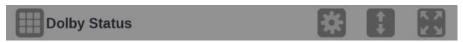

Figure 227: Dolby Status application banner

These options adjust the Dolby Status application appearance:

- The sicon expands the SDI Generator application tile to the full screen.
- The icon collapses the tile back to its original size.

- The licon expands the tile vertically. If the tile expands, it covers the tile above or below, depending on whether you are expanding the top or bottom quarter tile.
- The licon sets the tile to quarter tile size.
- The icon opens the SDI Generator application settings menu to adjust the tile settings.

**NOTE.** After the Dolby Status application settings menu opens, the icon displays. Select this icon to move the settings menu horizontally.

# Dolby Status application settings menu

The Dolby Status application settings menu figure shows the available options. (See Figure 228.)

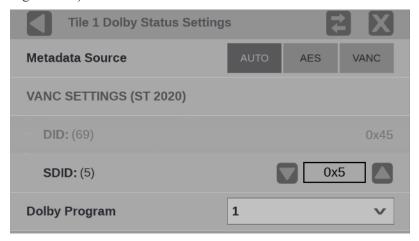

Figure 228: Dolby Status application settings menu

**Metadata Source** lets you select the source of the Dolby E metadata, either from the incoming Dolby E audio, if your instrument is decoding Dolby E audio, or VANC metadata if the Dolby E is externally decoded.

- **Auto** selects the Dolby E audio by default as the metadata source, if it is available. If Dolby E audio is not available, it uses VANC audio.
- **AES** selects the Dolby E audio as the metadata source. The Dolby Status app is blank if Dolby E is not being decoded.
- VANC selects the decodes and displays the VANC metadata source. The SDID must be properly selected.

**DID**: Data Identifier of the requested packet; is set to 0x45 (69 decimal) and is not changeable.

**SDID:** Secondary Data Identifier of the requested packet.

An SDID value of 01h is used when there is only one audio program associated with a video signal, and there is no intended association between VANC packets with an SDID value of 01h and a specific audio channel pair.

See Annex E for further information on how to assign SDID values.

Table 17: Association between SDID values and the first audio channel pair of an audio program

| Audio Channel Pair | SDID |
|--------------------|------|
| No association     | 01h  |
| Channel pair 1/2   | 02h  |
| Channel pair 3/4   | 03h  |
| Channel pair 5/6   | 04h  |
| Channel pair 7/8   | 05h  |
| Channel pair 9/10  | 06h  |
| Channel pair 11/12 | 07h  |
| Channel pair 13/14 | 08h  |
| Channel pair 15/16 | 09h  |

## **Annex E** Assigning SDID Values (Normative)

When multiple audio programs are carried by, or associated with, a single video signal, the SDID value is used to identify the VANC data packets carrying the audio metadata for each of the audio programs.

The audio channels making up an audio program are assigned to consecutively numbered or consecutively arranged audio channel pairs. The VANC packets carrying the audio metadata for a specific audio program are identified by setting the SDID values of these packets to the value associated with the lowest numbered audio channel pair of the group of audio channel pairs carrying the complete audio program, as shown in Table 17.

For example, if there is a six-channel program carried in the first three audio channel pairs and a stereo program carried by the fourth audio channel pair, then the VANC packets carrying the metadata for the six-channel program would have their SDID value set to 02h because the program starts in audio channel pair 1/2. The VANC packets carrying the metadata for the stereo program would have their SDID value set to 05h because the stereo program starts in audio channel pair 7/8.

**Dolby Program.** Use the drop-down menu to select the Dolby program number to monitor.

The Program number in the top right of the Dolby Status app border is the same as the Dolby Program number in the Dolby Status Settings. Select the arrow and select the number of the program to monitor.

# Elements of the Dolby Status display

This is a list of some of the elements in the Dolby Status application. For a complete list of the elements that might appear, see the Dolby Metadata Guide available at www.dolby.com.

**Program Description Text:** A 32-character ASCII text field used by the program author to describe the audio program; for example, the name of the program (Movie Channel Promo), the program source (Football Main Feed), or the program language (Danish).

**Dolby Format:** Indicates the Dolby Format. This indicator is also tied to the Dolby Format Error/Alarm: if the Alarm is asserted, the Dolby Format is displayed in red.

Channel Mode (or Audio Coding mode): Indicates the active channels within the encoded bit stream, representing it in a ratio, X/Y, where X is the number of front channels (Left, Center, Right) and Y is the number of rear (Surround) channels. If the LFE Channel is present, an L is appended at the end of the channel mode.

**Program Configuration:** Determines how the audio channels are grouped within a Dolby E bitstream. Up to eight channels can be grouped together in individual programs, where each program contains its own metadata.

**Metadata Source:** Indicates the input from which the Dolby Content is sourced.

**Dolby Data Rate:** For Dolby E it indicates the data rate that would be used to encode a Dolby Digital bitstream.

**Bitstream Mode:** Describes the audio service contained within the Dolby Digital bitstream. A complete audio program may consist of a main audio service (a complete mix of all the program audio), an associated audio service comprising a complete mix, or a main service combined with an associated service. For more information about possible values, see the instrument online help; when the Dolby Status display is active in a tile, select the HELP button.

**Dolby E Frame Rate:** Indicates the Dolby E frame rate. If Dolby Frame Rate is not the same as the video Frame Rate, the rate value is displayed in red.

**Dolby E Frame Loc**: Displays the location (line number and sample number) of the SMPTE337 preamble.

**Dialogue Level:** Represents the long-term, A-weighted average level of dialog within a presentation, Leq(A).

# PTP operational overview

This section provides an overview of PTP network operation. Not all of the functionality described is currently available in the PRISM monitor.

## **PTP** introduction

#### PTP master selection

In a PTP network, all the masters on the network are evaluated by the Best Master Clock Algorithm (BMCA). The BMCA runs on all devices, and chooses a master based on several parameters. Some of the parameters relate to clock quality; conversely the Priority 1 and Priority 2 parameters are set by the user to influence the choice of a master:

**NOTE**. The PRISM monitor has no role in setting the priority parameters or in providing information to the BMCA.

- Priority 1. This parameter defines which clocks are allowed to be considered as masters. To be considered as a master, the value should be set to 128 or less. Priority 1 is the first criteria in the BMCA, so if Priority 1 is set to a lower value than other devices on the system, then it will be chosen even if the clock quality is poor. Typically, all the masters in a domain should have the same value for the Priority 1 parameter.
- Priority 2. This parameter is used to break the tie between masters that have the same clock quality. Several values may be used to define a hierarchy of devices. Most profiles use 128 as a default, so a value of 127 or lower would indicate a preferred master.
- The final tie-breaker in the BMCA is the clock ID. This is usually the MAC address so it provides a unique value by which the BMCA can choose.

### **Network topology**

In a typical IEEE1588 PTP network, many devices may be either masters or slaves. If the current master stops working, all the devices that are capably of being a master broadcast their clock quality and a new master is selected.

For video networks it may make sense to depart from the telecom-style PTP topology and dedicate devices to be only masters or slaves. This is the approach supported by the PRISM monitor, which allows for a more traditional primary and back-up master structure controlling a range of slave devices. The BMCA is still used to select the active master and the network still takes the place of the ECO in the legacy Black-burst/Tri-level network. The PRISM monitor is a slave-only device.

# The five basic PTP timing messages

The five basic timing messages in a PTP system are described in this section. Other messages are present in some instances. For example, grant requests and responses appear in unicast systems, and Type Length Value (TLV) management messages appear in SMPTE ST2059 profile systems.

### Announce message

The Announce message is sent by the master to advertise its capability. This message contains the clock quality and priority settings needed for the BMCA to evaluate which device is the best master.

### Sync message

The Sync message is sent by the master and is used to measure the propagation delay from the master to slave. The sync message may contain the timestamp indicating when it was sent, or that time may be in the Follow-up message. The receiver must timestamp the sync message upon receipt. These two timestamps are usually called t1 and t2 and provide the first delay measurement.

### Follow-up message

The Follow-up message is sent only in cases where the PTP network hardware is not capable of inserting the timestamp or corrections into the Sync message. (See *One-step and two-step operation*.)

## Delay request message

The Delay request is sent by the slave. The time at which it is sent is noted by the slave, but is not included in the message. This time is usually called t3. When the delay request is received by the master, the master timestamps the receive time. This timestamp is usually called t4.

#### Delay response message

The delay response is sent from the master to the slave. The response contains the t4 time stamp from when the master received the delay request. When the slave receives the delay response, it has the second pair of timestamps needed to calculate the second delay measurement of the slave to master delay.

## Message timing

Figure 229 shows the relationships between the five PTP timing messages.

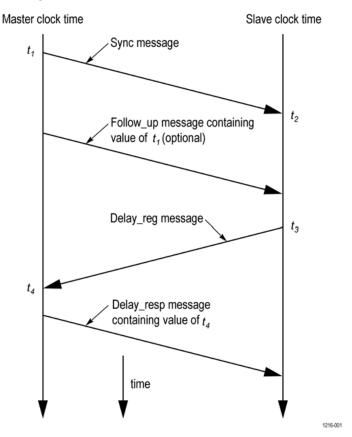

Figure 229: Clock timing for PTP messages

## **Profiles and domains**

Multiple domains and profiles can coexist on the same network.

#### **Profiles**

The IEEE1588 standard defines multiple parameters, such as the rates for Sync and Announce messages, and optional functions such as grandmaster clusters. Specific industries wanting to use PTP are encouraged to define their own "profile," which allows the PTP standard to be tuned for specific applications. The profile defines the default and range of each parameter, and defines with options are required, allowed or prohibited.

In the Prism monitor, the user should select the PTP profile (General, ST2059, or AES67). The user can then modify the profile parameters and save as part of an instrument preset. The allowed range of the parameters is restricted to that which is allowed for the selected profile type.

#### **Domains**

The IEEE1588 standard defines "domains," which allow multiple PTP services to coexist simultaneously on one physical Ethernet connection. For example, on a given network one master and several slaves can be using domain 0 while a second master and other slaves are using domain 1. These two PTP services are independent. One use for this is to have masters on different domains provide PTP on different profiles. For example, domain 0 might be an AES67 profile, domain 1 could be a master using the AVB (802.1AS) profile, and domain 127 could be a master on the SMPTE ST2059 profile.

# One-step and two-step operation

Some PTP messages have a time stamp associated with them. This time stamp indicates the time of the local clock when the message was sent or received. In some cases, the hardware is capable of embedding the time stamp in the message as it is sent. This is known as "one-step" mode since the message and its associated time are sent together.

In other cases, the hardware is not capable of inserting the time into the message, so instead it is sent in a second follow-up message. This is called "two-step" mode since there are two messages.

It is interesting to note that in End-to-End mode, only the Sync message is effected by the one-step and two-step setting since it is the only message that needs the transmit time stamp inserted. In a similar fashion, Peer-to-Peer mode has some messages that may require follow-up support.

The IEEE1588 standard specifies that all slaves are required to operate with either one-step or two-step message types. One type of device which often requires two-step operation is a Transparent Clock, since it has to calculate the residence time of a message and insert that time into the message or the follow-up message.

## Multicast, Unicast, and Mixed Communication modes

There are three basic message modes for PTP: Multicast, Unicast, and mixed Multicast and Unicast. For full Multicast or Unicast modes, all of the PTP messages are sent in the selected mode type.

For some profiles, such as some telecom profiles and the SMPTE ST2059 profile, a mixture of Multicast and Unicast are allowed. On the SMPTE profile unique mixed mode, the Announce and Sync messages are sent as multicast. However, the Delay Request and Delay Response messages are sent as Unicast.

Some points to understand about communication modes:

- Whatever mode is chosen, the master and slave must match or be compatible
- Multicast and Mixed mode may need IGMP joins and leaves
- Full Unicast must have the master address in all slave AMTs Unicast without negotiation does not allow master to regulate load
- Two masters can be used on different domains to serve slaves on different communication modes

All of the master and slave devices on a given domain must use compatible communication modes. For most profiles, this means the master and slave communication modes need to match exactly. On the SMPTE profile, the Multicast and Mixed modes are compatible, so a master in any of these modes should work with a slave in any of those modes.

# Multicast system messages

Multicast messages are broadcast and so they can be received without knowing the address of the sender. This allows a slave to hook up to the network, receive the announce messages and discover the identity of the master. Multicast in some networks requires the devices to use IGMP to join and leave the multicast group.

In Multicast PTP systems, the master sets the rate of the announce and sync messages. The master also sends the maximum allowed delay request rate in the delay response message. Ideally, the slave will use that value to set the delay request rate although some slave set this rate independently. The delay request rate is typically the same as the sync rate, but may be higher or lower.

### Unicast system messages

Unicast messages require the address of the master be entered into the Acceptable Master Table (AMT) in each slave. If there are multiple masters, the IP address for each master must be entered in the AMTs of all the slaves.

In Unicast PTP systems, the slave must have the address of the master in its acceptable master table because the slave initiates the communication with the master. The slave sends several grant requests to the master requesting specific rates for each message type. If the master accepts the grant requests, it will send grant acknowledges. If the master denies the grant, the slave may send a new grant request at a lower rate. This process may continue for several iterations until the master and slave agree on a rate. The master and slave will then start exchanging the PTP messages. If the master cannot support any of the rates requested by the slave, then the slave will not be able to lock to the master.

# Mixed mode system messages

In Mixed Mode systems, some messages are Multicast and some are Unicast. For the SMPTE ST2059 profile, the Announce and Sync messages are sent as Multicast. This allows devices to discover the active master. The Delay Request messages are configured as Unicast, in some case with negotiation, and in other cases without negotiation.

# SMPTE profile system messages

For SMPTE profile systems, a given domain must use one type of message for all Announce, Sync and Follow-up messages. Therefore, all masters and slaves on that domain must be configured for either Multicast or they all must be configured for Unicast.

For SMPTE mixed mode, the Announce, Sync, and Follow-up messages are configured as Multicast, whereas the delay requests can be Multicast, Unicast, or Unicast without negotiation. To use this combination with a Telestream SPG8000A master clock generator, set the master and slave to any of the modes: Multicast, Mixed, or Mixed without negotiation. The masters will support all of the slave modes simultaneously.

# **BMCA** operation

The Best Master Clock Algorithm (BMCA) is used to choose the active master on the domain. This is partially explained in the introduction to this document. The BMCA operation varies somewhat as function of communication mode.

### Multicast mode

In Multicast mode, the active master sends announce messages which all other masters and slaves can receive. So all devices can evaluate the BMCA and decide on the best master. If any device detects that its BMCA rating is better than the current master, it will send an announce and take over as the active master.

#### Unicast mode

In Unicast mode, slaves only get Announce messages if they establish a grant from the master. Therefore, each slave must set up a grant with every device in its AMT. Since the masters do not set up grants from other masters, they do not have the information to evaluate the BMCA and know if they are the active master. It is up to the slaves to evaluate the BMCA based on the announce message they get from each master in their AMT. Each slave then decides which master is the best and then set up grants for the other message types. If slaves on a given network have a different list of masters in their AMT, then they may choose a different master.

#### Mixed mode

In a SMPTE ST2059 mixed environment, the announce message is Multicast. Therefore, the BMCA can use the Multicast conventions.

# Compensating for causes of asymmetric delay

Several factors can cause the PTP message delay to be different for the messages sent from the master to slave as opposed to the messages the other direction from the slave to master. Unless corrected, this propagation delay asymmetry will cause an offset in the clock phase equal to ½ the difference in the two path delays. There are 4 main causes of asymmetric delay: Rate mismatch in the ports on a switch, Traffic mismatch on the two paths, message type mismatch, and cable delay variation. This section contains suggestions on how to design the system to minimize the delay asymmetry. Alternatively, some slaves provide a way to manually enter a correction value to cancel the delay error.

### Rate mismatch

Rate mismatch in a switch causes a delay asymmetry because the switch does a "store and forward" on messages. This means the entire message must be stored in the buffer before it starts to be "forwarded" or sent out. For example, for a 100 Mb input and 1 Gb output, the switch must wait for the entire message to clock in at the slow rate before it can start outputting the message at the high rate. Conversely for a 1 Gb/s input and 100 Mb/s output, the entire packet is quickly read in at the faster rate, so then the output can start sooner, but at a lower rate.

While the total time is the same for both directions, the delay on the fast-in, slow-out direction is shorter on the packets which contain the PTP timestamps. This effect is significant on a 100 Mb/1 Gb rate mismatch, but much less significant on a 1 G/10 G switch since the message time at 1 Gb/s is quite short. If the switch supports Transparent Clock (TC) mode, then this rate mismatch delay effect is corrected by the TC delay correction.

#### **Traffic mismatch**

Another cause of asymmetric delay is traffic mismatch on the two paths. If there is a high percentage of traffic utilization on the master to slave path, then most of the PTP messages may be delayed significantly. If the traffic on the other direction is significantly different, then the messages on the path may not suffer the same delay.

This effect can be quite large depending on the traffic, the quality of the switch, and the number of switches in the network. To reduce this effect, a user should avoid large loading on the PTP network, use high-quality switches that avoid this delay variance, or use PTP Transparent mode switches which will insert residence time information to allow the slave to correct for this delay.

Setting the Diff Serve QoS on the switch and configuring the PTP messages with an appropriate DSCP can also mitigate the effects of traffic delay.

### Message type mismatch

Another cause of delay asymmetry is message type mismatch. For example, if the sync message is Multicast and the delay request is Unicast, then some switches may process the messages differently and cause a differential delay. Since the SMPTE profile allows a mixed mode operation, switches should be evaluated to ensure they do not have this effect. If transparent mode switches are used, then this effect should be corrected by the slave.

## Cable delay variation

The actual propagation delay through Cat 5 cable can be significantly different in one direction versus the other direction. This can be due to the twist rate on the pairs, routing inside the sheath, material differences, etc. The PTP system is incapable of removing this effect, so the best way to prevent this is to use high-quality cable with a minimum variation in the physical propagation delay.